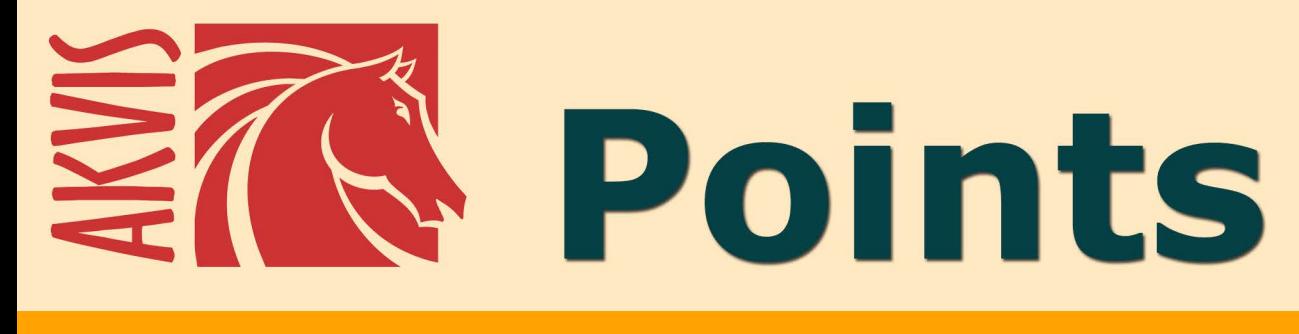

# Efecto de puntillismo

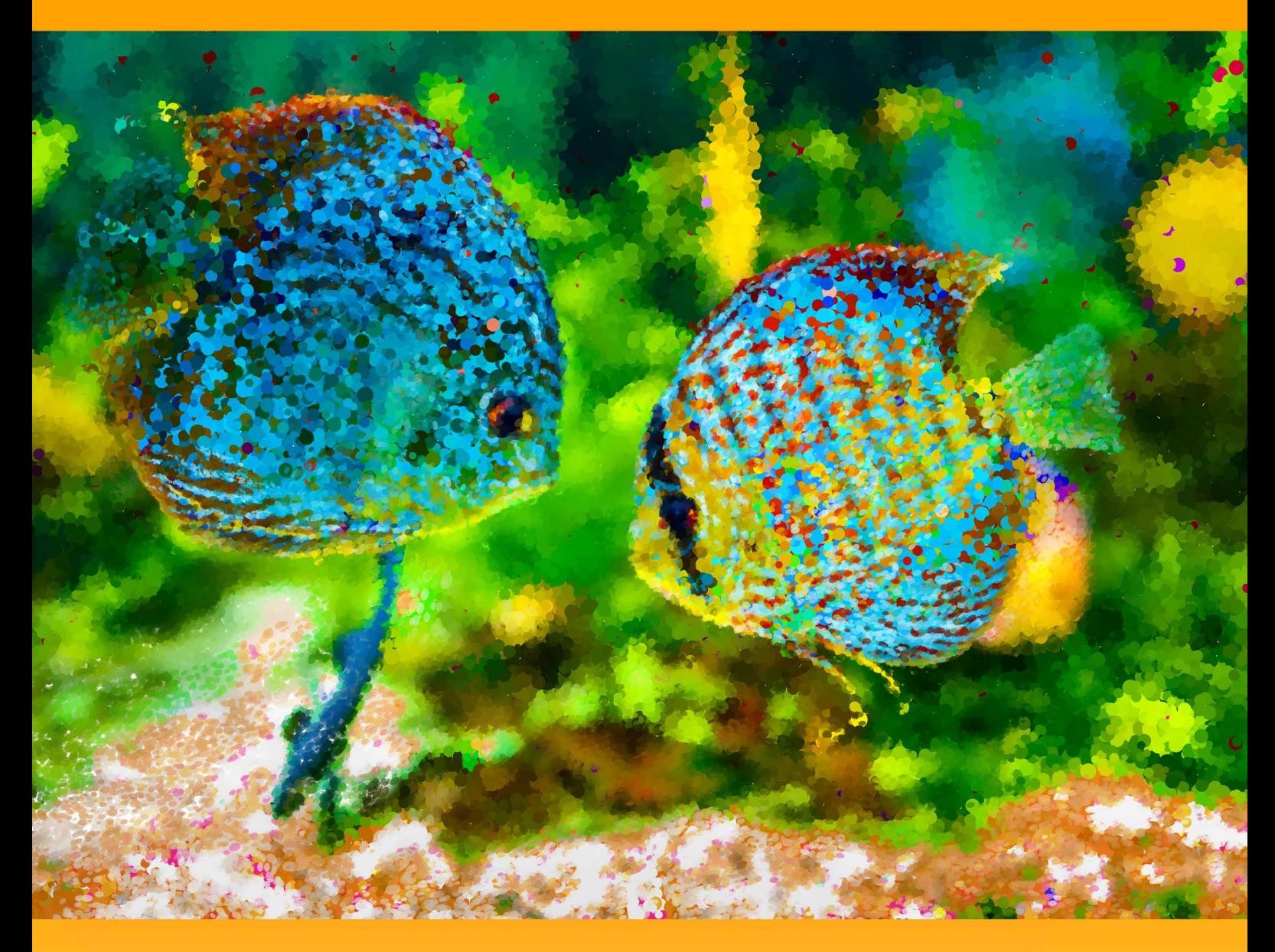

akvis.com

# **ÍNDICE**

- [Aplicación](#page-2-0)
- [Instalación en](#page-6-0) Windows
- [Instalación en Mac](#page-9-0)
- [Instalación en Linux](#page-11-0)
- [Cómo activar el programa](#page-13-0)
- Cómo funciona
	- [Área de trabajo](#page-16-0)
	- [Como utilizar el programa](#page-19-0) [Efecto de puntillismo](#page-23-0)
	- [Timeline](#page-28-0)
	- [Herramientas](#page-31-0)
	- [Lienzo](#page-35-0)
	- [Marcos](#page-36-0)
	- [Texto](#page-37-0)
	- o [Presets](#page-38-0)
	- [Opciones](#page-39-0)
	- [Procesamiento por lotes](#page-40-0)
	- [Imprimir la imagen](#page-45-0)
- Ejemplos
	- [Galería de Points](#page-47-0)
	- [Hermosa novia en el parque de otoño](#page-52-0)
	- [Mañana soleada: Paisaje de puntillismo](#page-55-0)
- [Programas de AKVIS](#page-59-0)

## <span id="page-2-0"></span>**AKVIS POINTS 6.1** | EFECTO DE PUNTILLISMO EN SUS FOTOS

**AKVIS Points** le permite transformar sus fotos en pinturas usando la técnica pictórica de puntillismo.

El **Puntillismo** es una técnica de pintura que se caracteriza por aplicación de trazos de pincel en forma de puntos o manchas. Este estilo es una rama del impresionismo. Un tono complejo se descompone en los colores individuales, que se muestran en el lienzo como trazos punteados, pequeños toques de pintura de colores puros. La mezcla óptica de estos puntos nos da la percepción visual de una pintura entera.

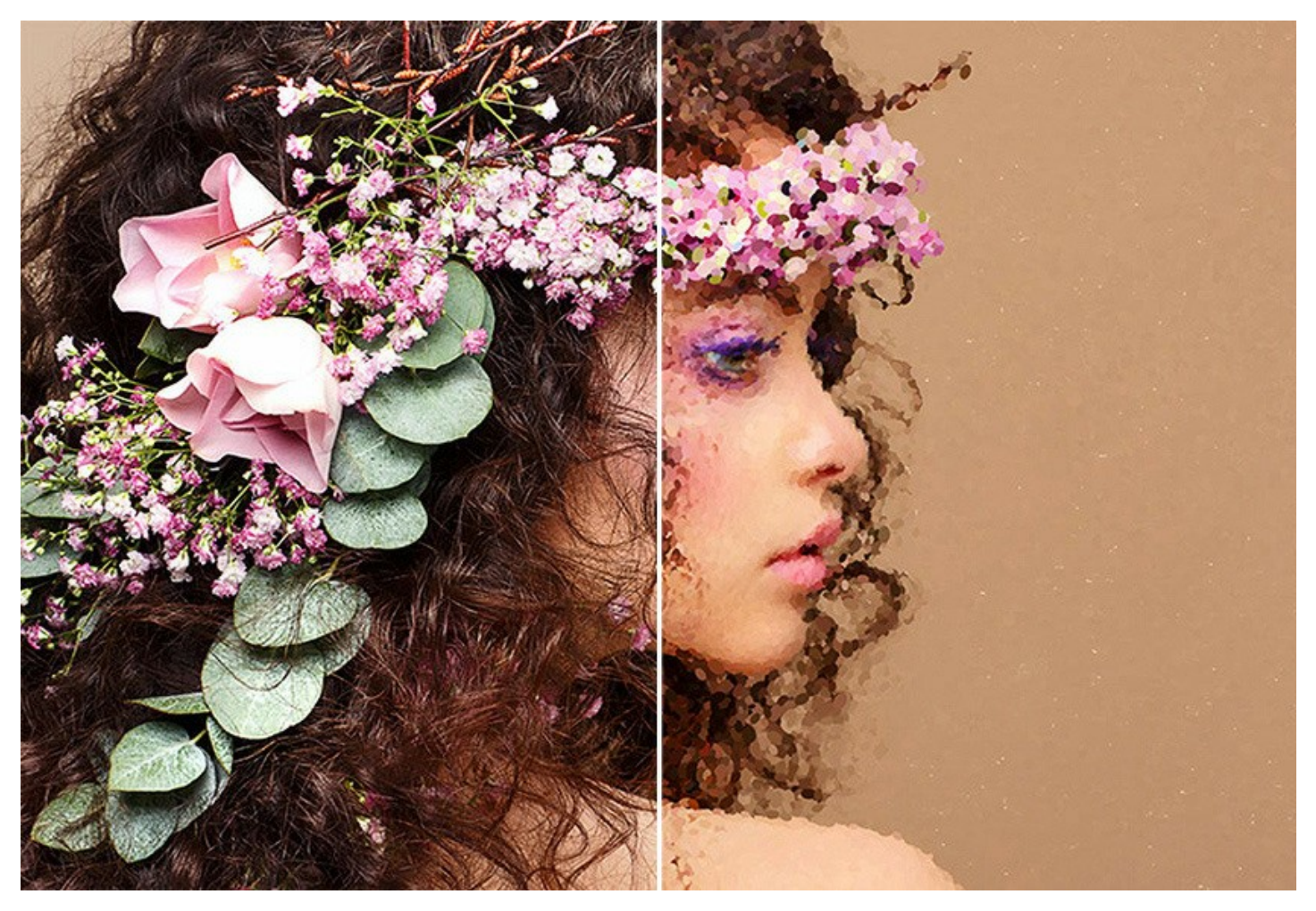

Esto es exactamente lo que sucede en la pantalla de un ordenador que reproduce una imagen: los píxeles son como puntos en pinturas puntillistas.

Con el software usted puede crear fácilmente hermosas obras de arte utilizando la técnica de [puntillismo.](#page-23-0)

¡Realice pinturas asombrosas al estilo de Georges Seurat y Paul Signac! ¡Descubre el mundo de los colores brillantes!

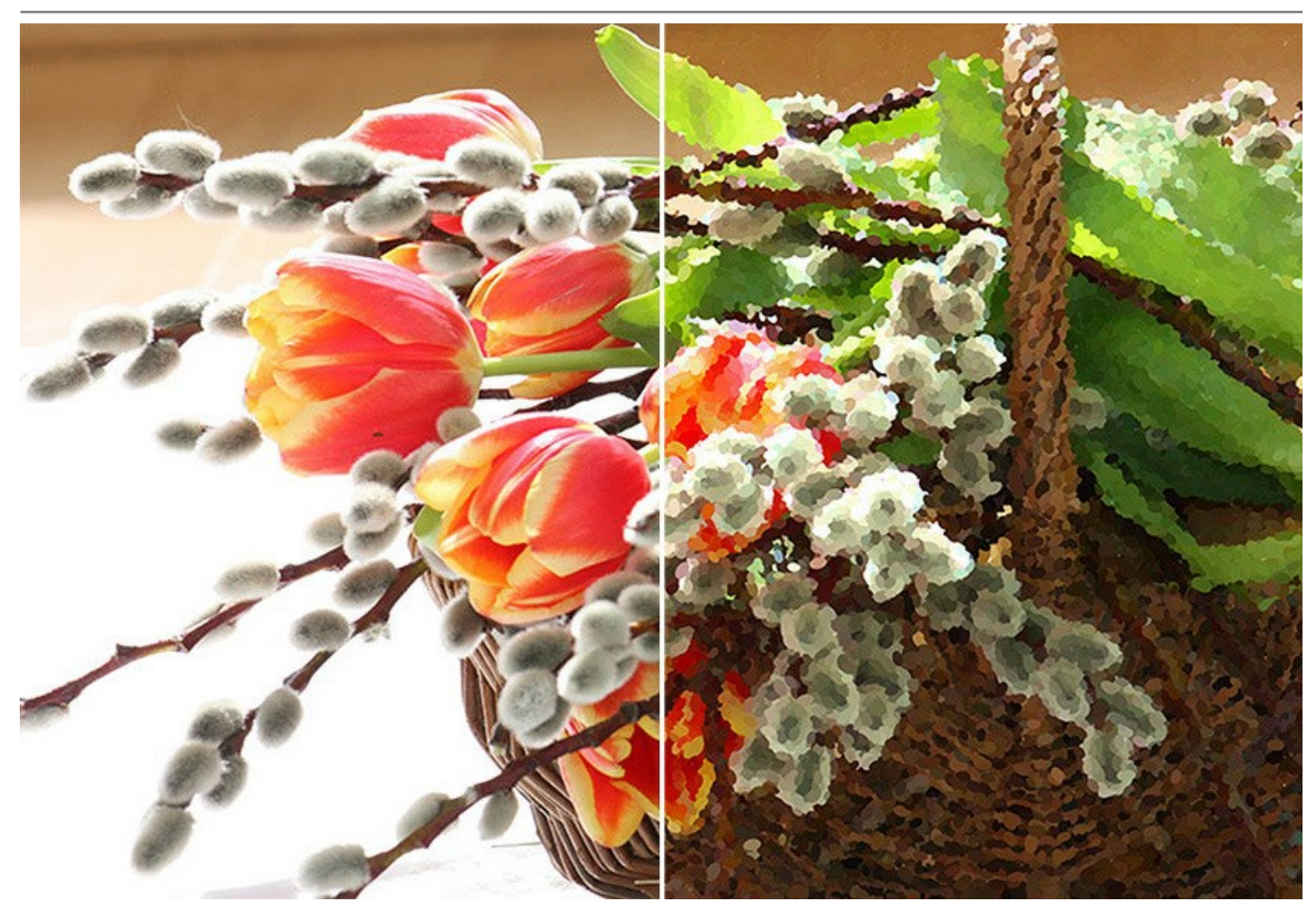

El software proporciona una serie de [presets](#page-38-0) listos para usar. Puede guardar sus configuraciones favoritas como ajustes predefinidos y usarlos en el futuro.

El programa le ofrece la posibilidad de elegir entre un fondo plano o una [superficie rugosa](#page-35-0) que hace el resultado aún más sorprendente y asombroso. Puede agregar a la pintura una firma, una inscripción, un logotipo o una [marca de agua](#page-37-0) para proteger el copyright.

El software soporta el [procesamiento por lotes](#page-40-0) que permite convertir automáticamente una serie de imágenes en pinturas con la misma configuración del efecto. Esta característica es muy útil cuando hay que crear una gran cantidad de ilustraciones en el mismo estilo para un blog o un folleto o para crear cómics o dibujos animados con la técnica del puntillismo.

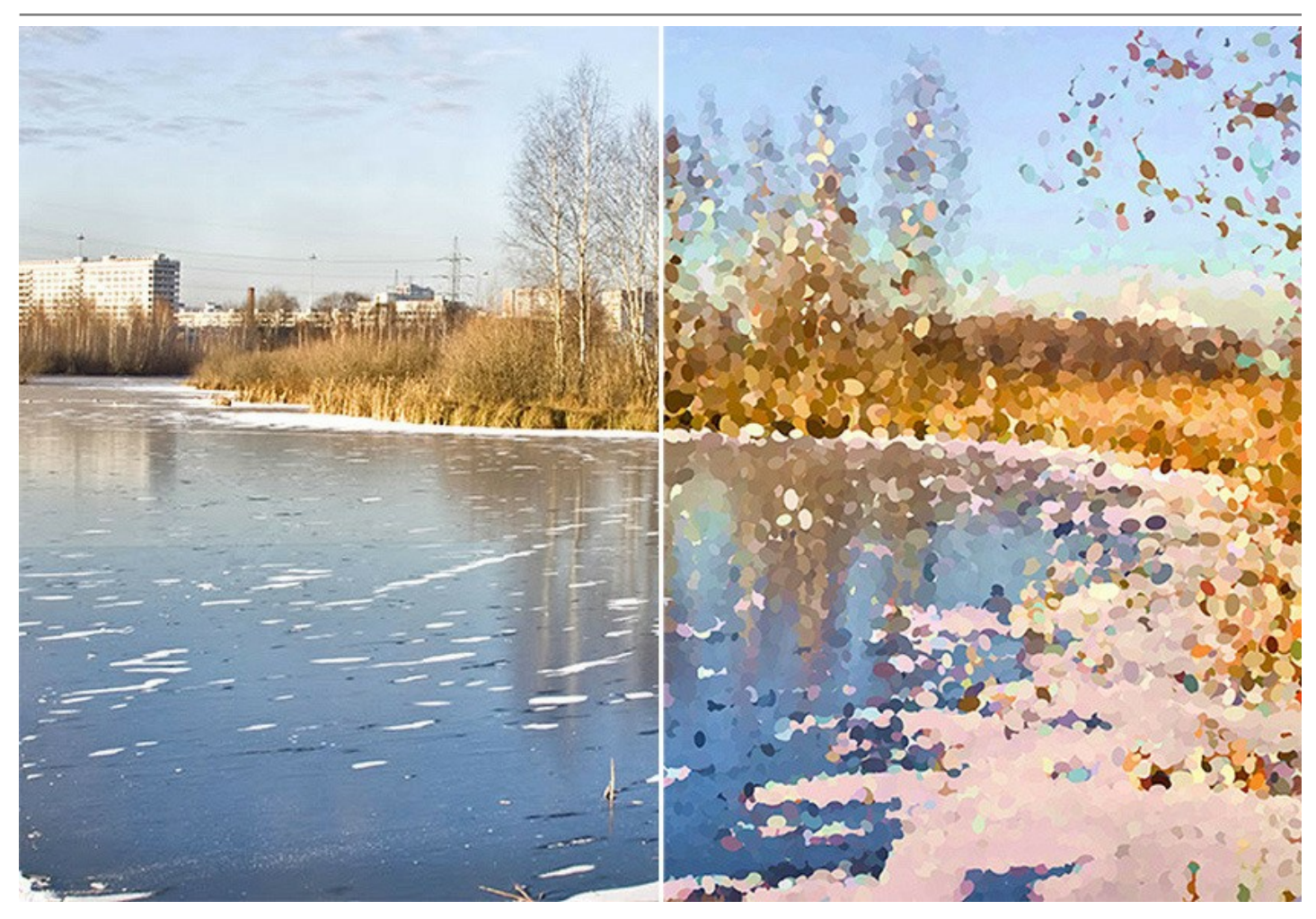

Las características del programa dependen del tipo de licencia. Algunas características sólo están disponibles para licencias *Home Deluxe* y *Business*. Durante el período de evaluación puede probar todas las opciones y elegir la licencia más adecuada.

## *Las características especiales para Deluxe/Business*:

Durante el proceso de filtración de la imagen, el programa crea capturas de etapas intermedias. Gracias a la increíble función de la [Timeline](#page-28-0) (línea de tiempo), indispensable y espectacular, puede crear diferentes versiones de la misma imagen sin cambiar los ajustes.

El programa cuenta con especiales [herramientas de procesamiento posterior](#page-32-0) para añadir toques finales y personalizados a su obra, mejorando o reduciendo el efecto de puntillismo en algunas áreas.

Consulte la [tabla de comparación](https://akvis.com/es/points/comparison.php?utm_source=help) para obtener más información sobre las licencias y características.

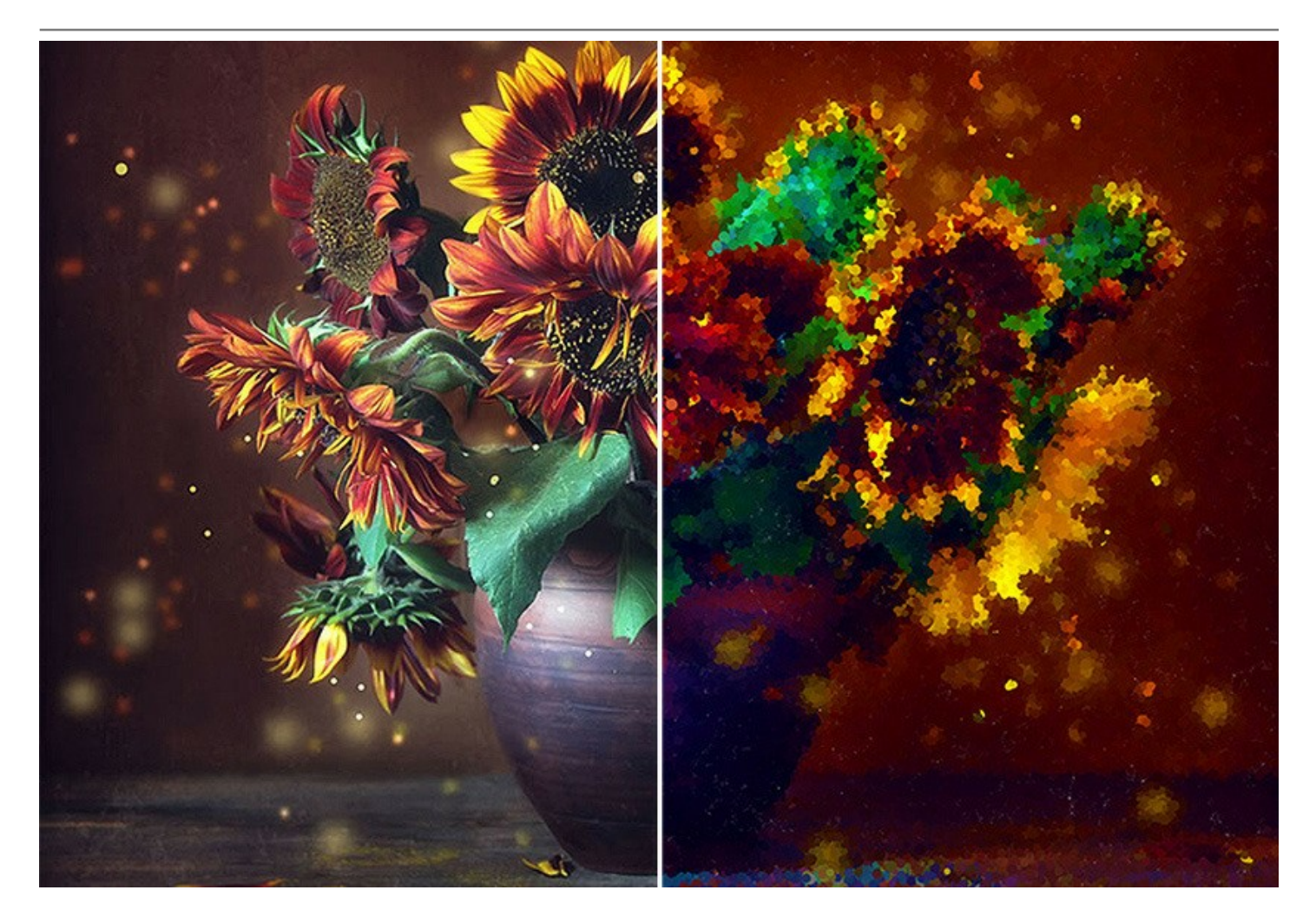

**AKVIS Points** está disponible como un programa *standalone* (autónomo) y como un *plugin* para editores de imágenes.

El plugin es compatible con [AliveColors](https://alivecolors.com/en/about-alivecolors.php), Adobe Photoshop, Corel PaintShop Pro, etc. Use la [página de compatibilidad](https://akvis.com/es/compatibility-software.php?utm_source=help) para ver más detalles.

## <span id="page-6-0"></span>**INSTALACIÓN EN WINDOWS**

Por favor, siga las instrucciones para instalar el programa en Windows.

**¡Atención**! Hay que tener los derechos de administrador para instalar el programa en su ordenador.

Antes de instalar el plugin de AKVIS, por favor asegúrase de que el editor de fotos en que quiere instalar el plugin esté cerrado. O ejecute el editor de imágenes después de la instalación del plugin.

- 1. Ejecute el archivo de instalación **exe**.
- 2. Seleccione el idioma y apriete el botón **Instalar** para comenzar la instalación.
- 3. Para continuar el proceso de instalación hay que leer el **Acuerdo de Licencia**.

Active la casilla **Acepto los términos del contrato de licencia**, si acepta las condiciones del Acuerdo, y apriete el botón **Siguiente**.

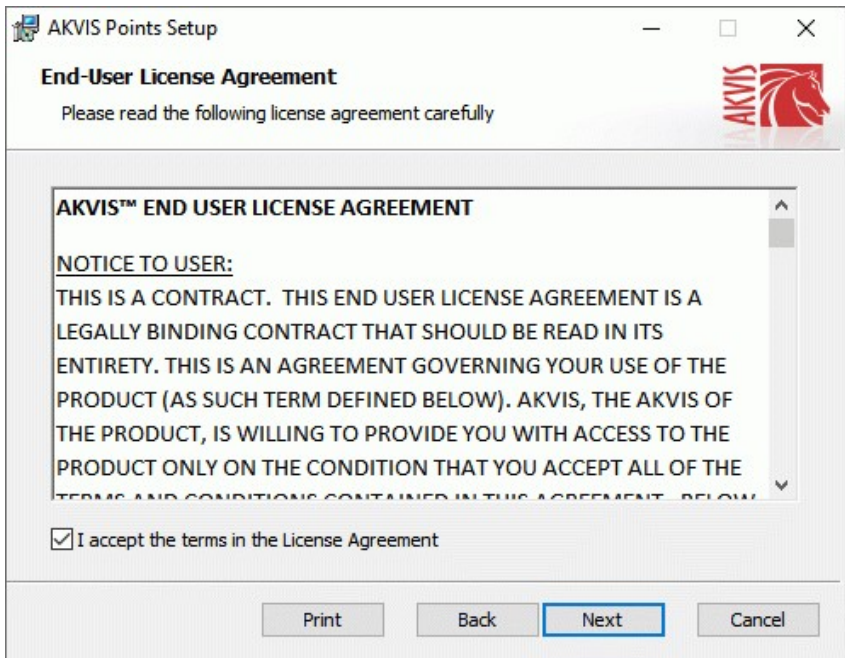

4. Para instalar el **plugin** en su editor de fotos seleccione su programa de la lista.

Para instalar la **versión independiente** active la casilla **Standalone**. Para crear un acceso directo active la casilla **Crear un acceso directo en el Escritorio**.

Apriete el botón **Siguiente**.

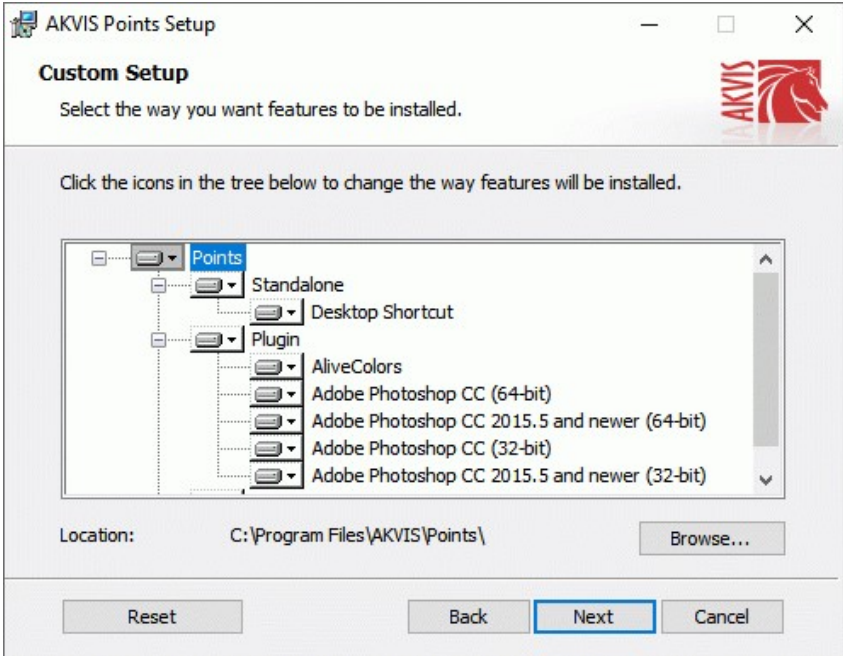

5. Pulse el botón **Instalar**.

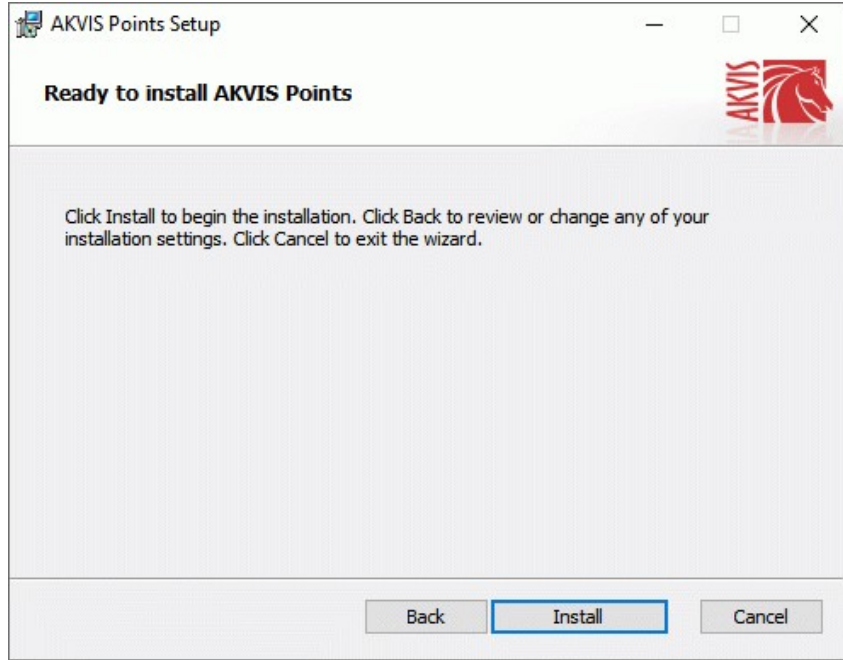

6. La instalación comienza.

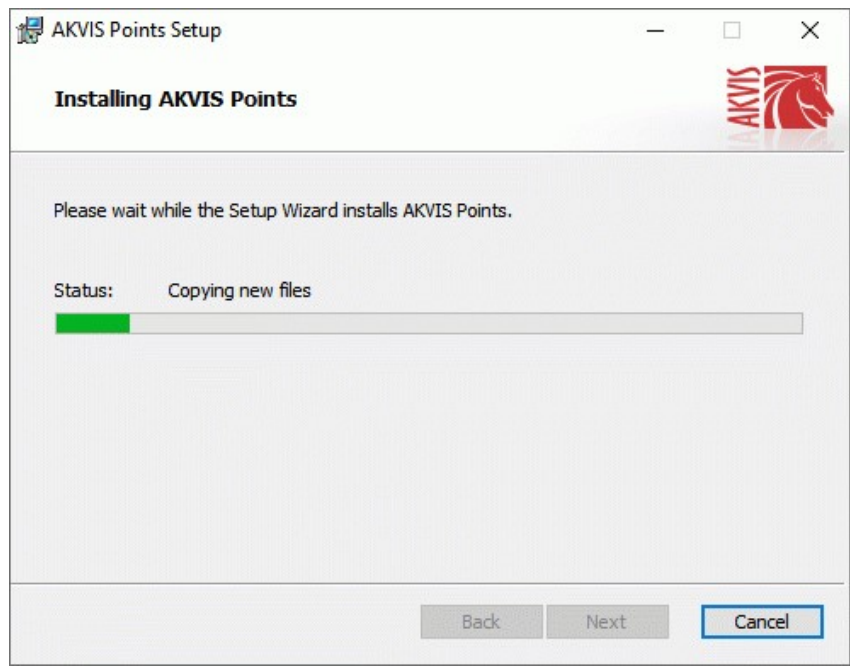

7. La instalación está terminada.

Puede suscribirse a **Boletin de noticias de AKVIS** para recibir información sobre las nuevas versiones, concursos y ofertas especiales. Para eso y confirme que acepta la Política de privacidad y introduzca su dirección de correo electrónico en el campo:

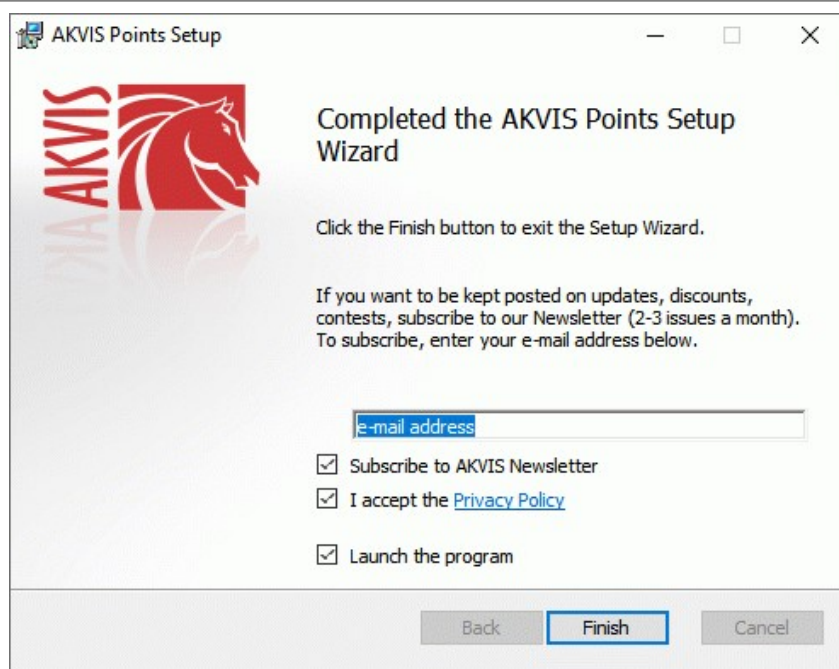

8. Pulse **Finalizar** para cerrar el programa de instalación.

Después de la instalación de la versión **standalone**, verá el nombre del programa en el menú **Inicio** y un acceso directo en el escritorio, si durante la instalación se habilitó la opción correspondiente.

Después de la instalación del **plugin**, verá un punto nuevo en el menú **Filtro**/**Efectos** de su programa de retoque fotográfico. Por ejemplo, en **Photoshop**: **Filtro -> AKVIS –> Points**, en **AliveColors**: **Efectos -> AKVIS –> Points**.

## <span id="page-9-0"></span>**INSTALACIÓN EN MAC**

Por favor, siga las instrucciones para instalar el programa en Mac.

Hay que tener los derechos de administrador para instalar el programa en su ordenador.

1. Abra el disco virtual **dmg**:

3. Verá el Finder con

- **akvis-points-app.dmg** para instalar la versión **Standalone** (independiente)
- **akvis-points-plugin.dmg** para instalar el **Plugin** para editores de imágenes.
- 2. Lea el **Acuerdo de licencia** y apriete el botón **Aceptar**, si acepta las condiciones del Acuerdo.

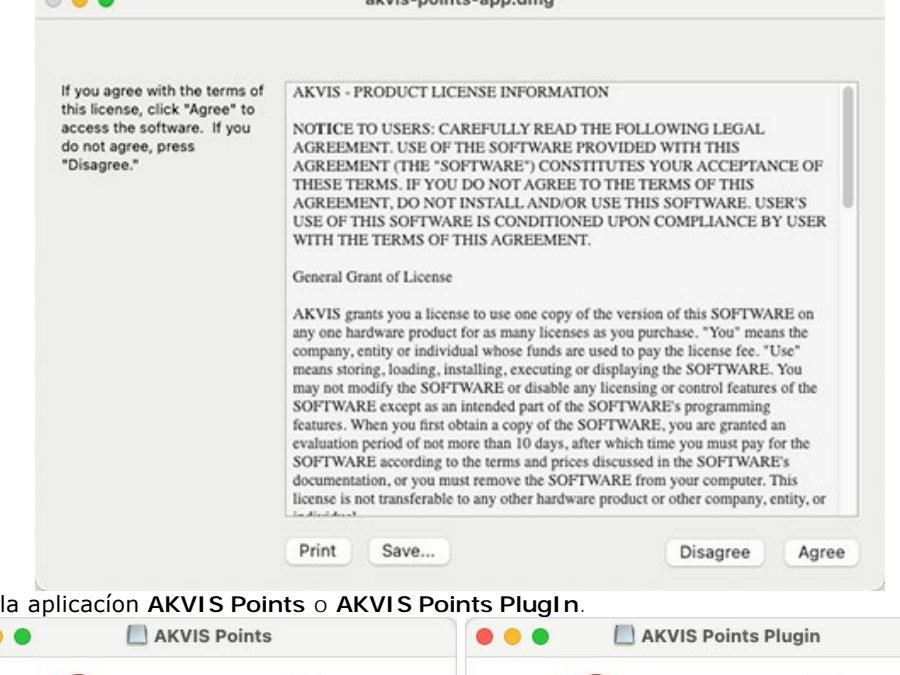

alade natate ann duce

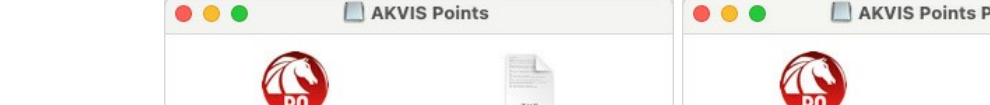

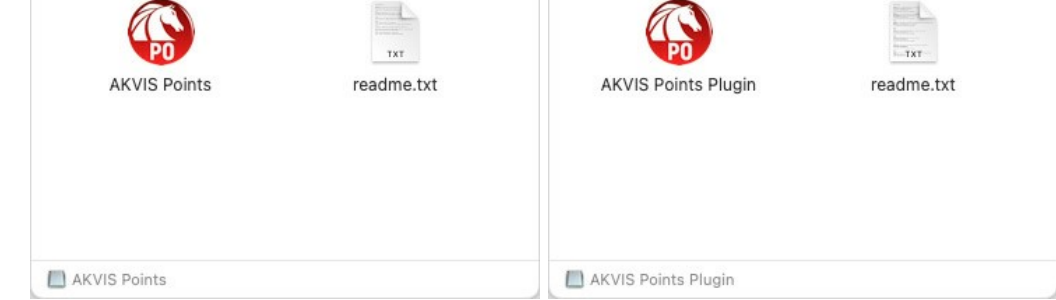

4. Para instalar la versión standalone, ponga la aplicacíon **AKVIS Points** en la carpeta **Aplicaciones**.

Para instalar la versión plugin ponga la carpeta **AKVIS Points Plugin** en la carpeta **Plugins** de su editor de fotos.

**AliveColors**: Puede elegir en las **Preferencias** la carpeta de los plugins.

**Photoshop CC 2023, CC 2022, CC 2021, CC 2020, CC 2019, CC 2018, CC 2017, CC 2015.5**: **Librería/Application Support/Adobe/Plug-Ins/CC**;

**Photoshop CC 2015**: **Aplicaciones/Adobe Photoshop CC 2015/Plug-ins**;

**Photoshop CS6**: **Aplicaciones/Adobe Photoshop CS6/Plug-ins**.

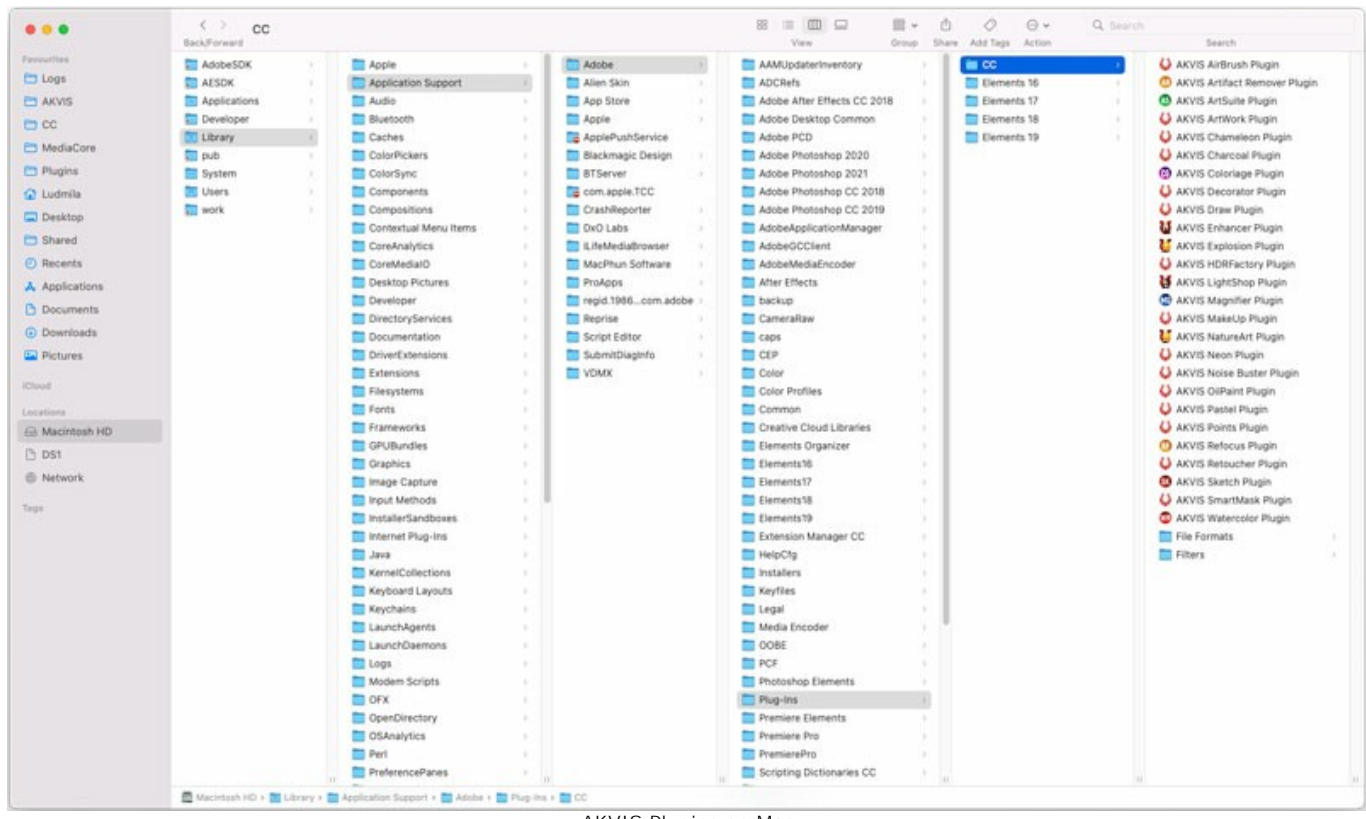

AKVIS Plugins en Mac (haga clic para ampliar)

Después de la instalación de **plugin**, erá un punto nuevo del menú **Filtro**/**Efectos** de su programa de retoque fotográfico. Seleccione en **Photoshop**: **Filtro -> AKVIS -> Points**, en **AliveColors**: **Efectos -> AKVIS -> Points**.

Para ejecutar la versión Standalone (independiente) haga doble clic en icono de la aplicación en **Finder**.

También puede ejecutar los programas de AKVIS desde la aplicación **Fotos** eligiendo el comando **Imagen -> Editar con** (en High Sierra y versiones posteriores de macOS).

## <span id="page-11-0"></span>**INSTALACIÓN EN LINUX**

Por favor, siga las instrucciones para instalar el programa en Linux.

**Nota:** ELos programas de AKVIS son compatibles con **Linux kernel 5.0+ 64-bit**. Puede encontrar la versión del kernel usando el comando **uname -srm**.

#### Instalación en sistemas basados en **Debian**:

**Nota:** Se requieren permisos apt-install o apt-get para instalar el programa.

- 1. Ejecute la terminal.
- 2. Cree un directorio para almacenar claves:
- **sudo mkdir -p /usr/share/keyrings**
- 3. Descargue la clave, que firmó el repositorio: **curl -fsSL https://akvis.com/akvis.gpg | sudo tee /usr/share/keyrings/akvis.gpg >/dev/null** or **wget -O - https://akvis.com/akvis.gpg | sudo tee /usr/share/keyrings/akvis.gpg >/dev/null**
- 4. Agregue el repositorio a la lista, donde el sistema busca paquetes para instalar: **echo 'deb [arch-=i386 signed-by=/usr/share/keyrings/akvis.gpg] https://akvisdeb.sfo2.cdn.digitaloceanspaces.com akvis non-free' | sudo tee /etc/apt/sources.list.d/akvis.list**
- 5. Actualice la lista de paquetes conocidos:
- **sudo apt-get update** 6. Instale AKVIS Points
- **sudo apt-get install akvis-points**
- 7. La instalación está completa.

Inicie el programa a través de la terminal o usando el acceso directo del programa.

8. Para actualizaciones automáticas use el comando: **sudo apt-get upgrade**

Para eliminar el programa use el comando: **sudo apt-get remove akvis-points --autoremove**

Instalación en sistemas basados en **RPM** (**CentOS**, **RHEL**, **Fedora**):

- 1. Ejecute la terminal.
- 2. Registre la clave que firmó el repositorio: **sudo rpm --import https://akvis.com/akvis.asc**
- 3. Agregue el repositorio al sistema:
- **sudo wget -O /etc/yum.repos.d/akvis.repo https://akvis.com/akvis.repo**
- 4. Actualice la lista de paquetes:

al usar el administrador de paquetes **dnf**: **sudo dnf update**

al usar el administrador de paquetes **yum**: **sudo yum update**

5. Instale AKVIS Points:

al usar el administrador de paquetes **dnf**: **sudo dnf install akvis-points**

al usar el administrador de paquetes **yum**: **sudo yum install akvis-points**

6. La instalación está completa.

Inicie el programa a través de la terminal o usando el acceso directo del programa.

7. Para actualizaciones automáticas use el comando:

al usar el administrador de paquetes **dnf**: **sudo dnf upgrade**

al usar el administrador de paquetes **yum**: **sudo yum upgrade**

8. Para eliminar el programa:

al usar el administrador de paquetes **dnf**: **sudo dnf remove akvis-points**

al usar el administrador de paquetes **yum**: **sudo yum remove akvis-points**

## Instalación en **openSUSE**.

- 1. Ejecute la terminal.
- 2. Inicie sesión como usuario root.
- 3. Agregue la clave, que firmó el repositorio: **rpm --import http://akvis.com/akvis.asc**
- 4. Agregue el repositorio al sistema: **zypper ar -r https://akvis.com/akvis.repo akvis**
- 5. Actualice la lista de paquetes: **zypper ref**
- 6. Instale AKVIS Points:
- **zypper install akvis-points**
- 7. La instalación está completa.

Inicie el programa a través de la terminal o usando el acceso directo del programa.

8. Para actualizaciones automáticas use el comando: **zypper update**

Para eliminar el programa: **zypper remove akvis-points**

Para visualizar correctamente la interfaz del programa, se recomienda instalar Compton o Picom composite manager.

## <span id="page-13-0"></span>**CÓMO ACTIVAR LOS PROGRAMAS DE AKVIS**

**¡Atención!** Durante el proceso de activación su ordenador debe estar conectado a Internet.

Si no es posible, ofrecemos un método alternativo de activación ([lea a continuación sobre activación offline](#no-inet)).

Descargue e instale el programa **[AKVIS Points](#page-2-0)**. [Instrucciones de instalación](https://akvis.com/es/tutorial/install-akvis/index.php?utm_source=help).

Al ejecutar la versión no registrada, aparece una ventana con la información general acerca de la versión del software y el número de días restantes en su período de prueba.

Además, puede abrir la ventana Sobre el programa pulsando el botón el en el Panel de control del programa.

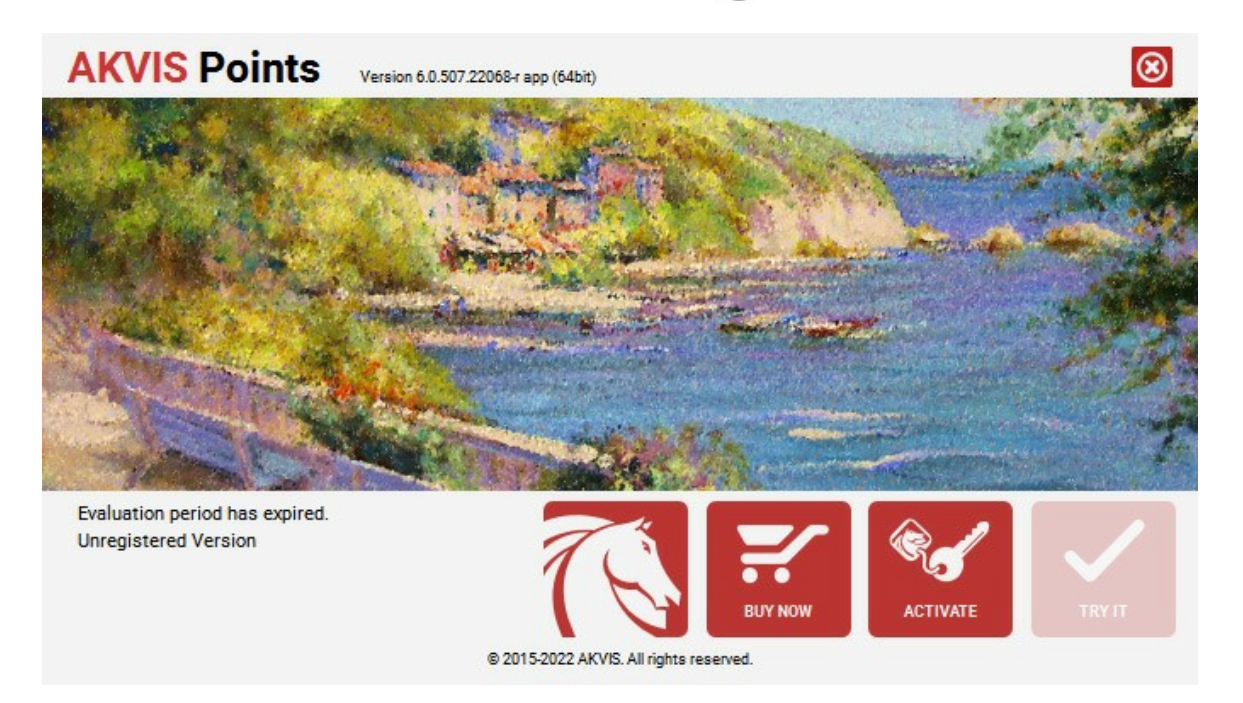

Haga clic en **PROBAR** para utilizar el período de prueba. Se abre una nueva ventana con variantes de licencia. No es necesario registrar el software para probar de forma gratuita toda la funcionalidad para el período de evaluación de 10 días.

Durante el período de evaluación puede probar todas las opciones y elegir la licencia más adecuada. Seleccione uno de los tipos de funcionalidad: **Home** (Plugin o Standalone), **Deluxe** o **Business**. Su elección de la licencia define que características estarán disponibles en el programa. [Consulte la tabla de comparación p](https://akvis.com/es/points/comparison.php?utm_source=help)ara obtener más información sobre licencias y versiones del software.

Si el período de prueba ha terminado, el botón **PROBAR** está desactivado.

Haga clic en **COMPRAR** para elegir y encargar la licencia del producto.

Cuando la transacción está acabada, conseguirá el número de serie en su dirección e-mail dentro de algunos minutos.

Haga clic en **ACTIVAR** para comenzar el proceso de la activación.

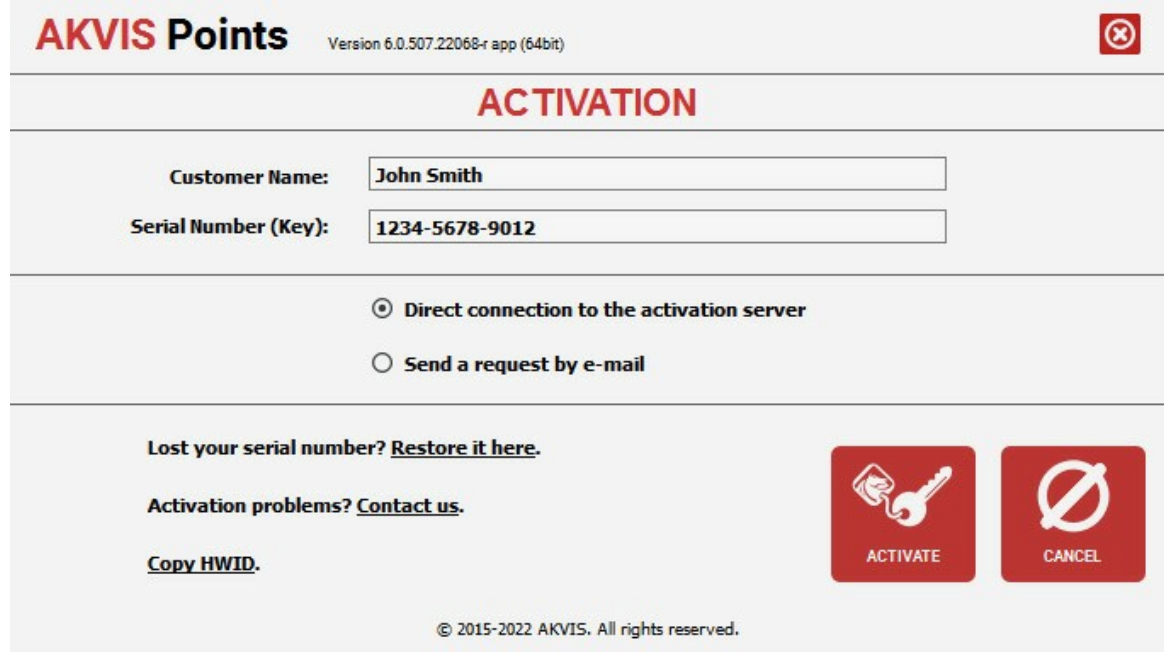

Introduzca su nombre y el número de serie.

Elija el método de activación: a través de la conexión directa o por correo.

## **Conexión directa**:

Recomendamos activar el programa a través de la conexión directa, porque es lo más fàcil.

En esta etapa de la activación su ordenador debe estar conectado a Internet.

Presione en **ACTIVAR**.

La activación se ha completado.

#### **Activación por correo electrónico**:

En caso de que usted ha elegido la activación por correo electrónico, se crea un mensaje con toda la información necesaria.

**NOTA**: También puede utilizar este método para **Activación offline**:

Si su ordenador no está conectado a Internet, transfiera el mensaje de activación a otro ordenador con una conexión a Internet, utilizando USB, y envìalo a: [activate@akvis.com](mailto:activate@akvis.com).

Por favor, no envie la captura de pantalla! Copie y guarde el texto.

Necesitamos su número de serie del software, su nombre y el número de HardwareID de su ordenador (HWID).

Crearemos el archivo de licencia (**Points.lic**) utilizando esta información y enviaremos a su correo electrónico.

Guarde el archivo .**lic** (¡No lo abra!) en la carpeta **AKVIS** en archivos comunes:

En **Windows**:

**C:\Users\Public\Documents\AKVIS**

En **Mac**:

**/Users/Shared/AKVIS**

**Linux**:

**/var/lib/AKVIS**

La activación está completado.

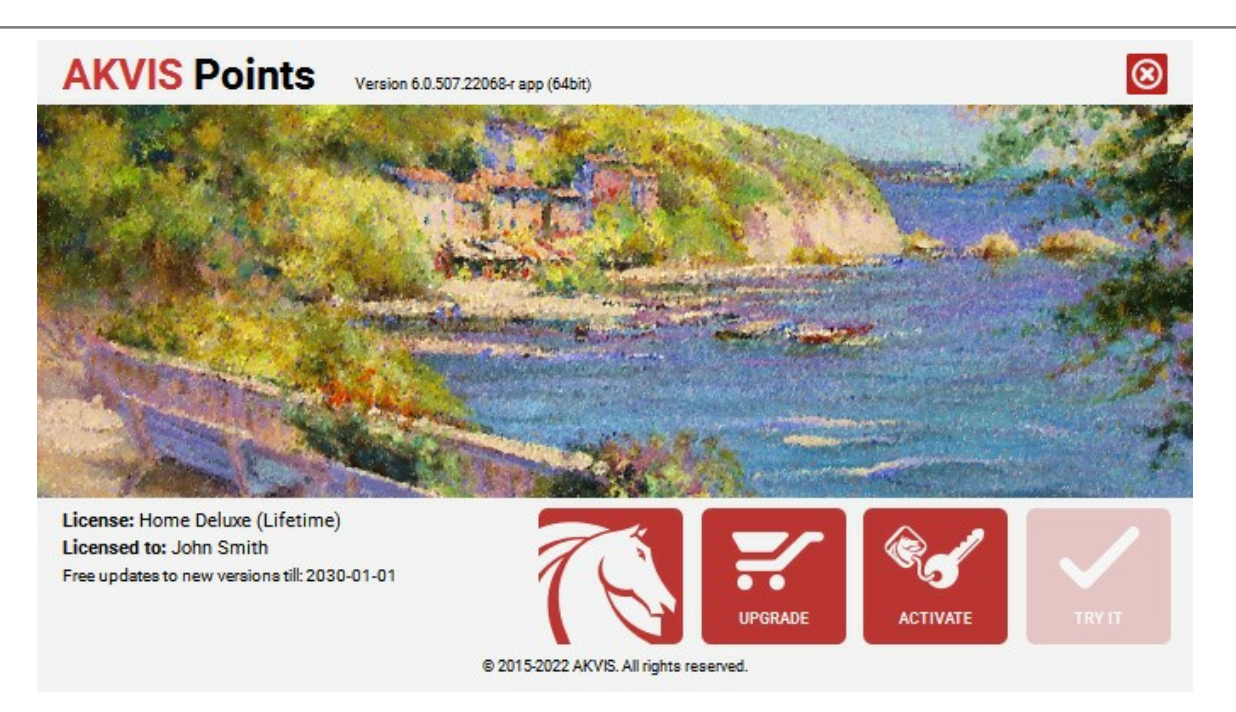

En la versión registrada el botón **COMPRAR** se transforma a **ACTUALIZAR** que permite mejorar su licencia (por ejemplo, cambiar la licencia **Home** a **Home Deluxe** o **Business**).

# <span id="page-16-0"></span>**ÁREA DE TRABAJO**

**[AKVIS Points](#page-2-0)** le permite transformar una foto en una pintura de puntillismo. El software puede funcionar independientemente como un programa *standalone* lo mismo que como *plugin* en su editor de imágenes preferido.

*Standalone* es un programa independiente, se puede abrir haciendo clic en el icono del programa.

Para iniciar el programa independiente, ejecute el programa directamente:

En un ordenador con Windows - seleccione el programa desde el menú **Inicio** o utilice el acceso directo del programa.

En un ordenador con Mac - ejecute el programa en la carpeta de **Aplicaciones**.

*Plugin* es un complemento para un [editor de foto,](https://akvis.com/es/compatibility-software.php?utm_source=help) por ejemplo para Photoshop.

Para llamar al plugin, [selecciónelo de los filtros](#page-19-0) en su programa de edición de fotos.

El área de trabajo se organizará según el modo de edición seleccionado en el Panel de control: **Rápido** o **Avanzado**.

El modo **Rápido** ofrece un resultado rápido y más fácil de usar. Se muestran sólo los parámetros básicos para alcanzar rápidamente un resultado satisfactorio.

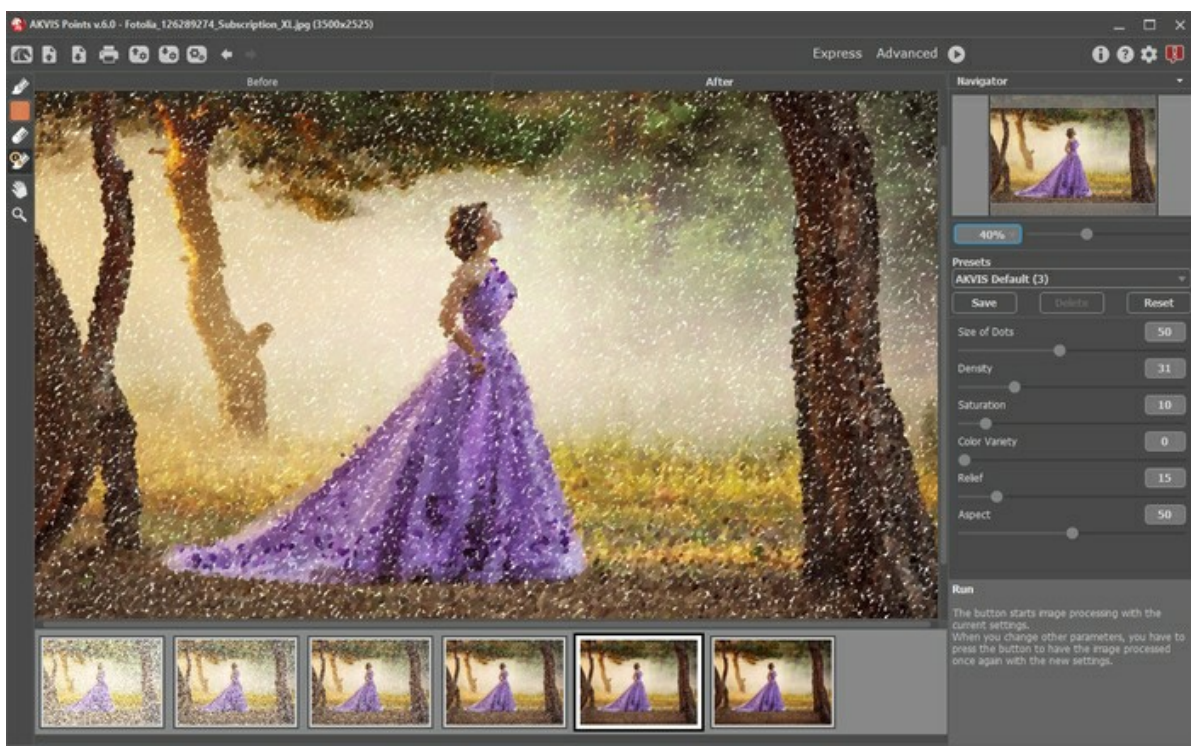

Área de trabajo de AKVIS Points (Rápido)

El modo **Avanzado** muestra todos los parámetros y pestañas disponibles.

**Nota:** En el modo **Rápido** funcionan todos los parámetros del programa, pero se les asignan valores por defecto o los del preset elegido.

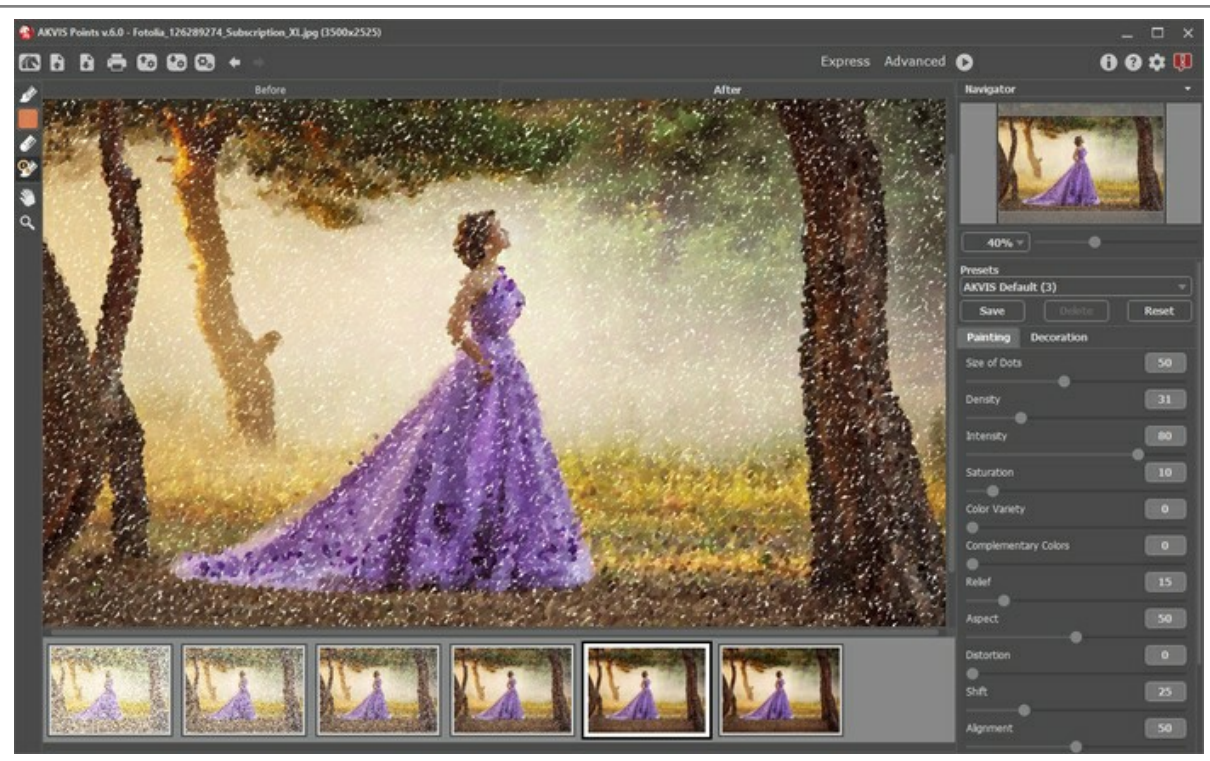

Área de trabajo de AKVIS Points (Avanzado)

La parte izquierda de la ventana principal del programa **AKVIS Points** es ocupada por la **Ventana de imagen**, la cual tiene dos pestañas: **Antes** y **Después**. En la pestaña **Antes** se muestra la imagen original, mientras que en la pestaña **Después** usted puede ver la imagen resultante. Puede alternar entre las pestañas clic con el botón izquierdo del ratón sobre la pestaña deseada. Para comparar la imagen original con las imágenes resultantes, haga clic sobre la imagen y mantenga el botón presionado – el programa alternará en ese momento entre las dos pestañas.

En la parte superior de la ventana del programa se ve el **Panel de control**.

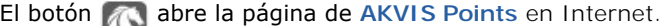

<span id="page-17-0"></span>El botón (solamente en la versión independiente) permite abrir una imagen en el programa.

Haciendo clic derecho sobre este botón, se muestra la lista de archivos recientes. Usted puede cambiar el número de documentos recientes en las [opciones](#page-39-0) del programa.

<span id="page-17-1"></span>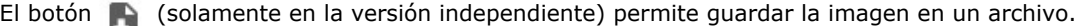

El botón (sólo en la versión independiente) le permite imprimir la imagen.

El botón  $\bullet$  [exporta presets](#__________________ci_jenkins_help_points_out_all_es_howwork_presets__export) (ajustes de usuario para el tratamiento de imágenes). Puede guardar cualquier número de

preajustes en un archivo separado con la terminación **.points**.

El botón [importa una lista de presets](#__________________ci_jenkins_help_points_out_all_es_howwork_presets__import) (del archivo **.points**).

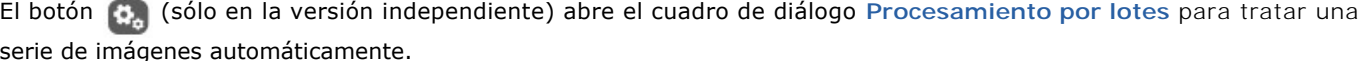

El botón anula las últimas acciones con las herramientas, elimina la última línea dibujada. La tecla de acceso rápido para este comando es  $|C| + |Z|$  en Windows,  $|E| + |Z|$  en Mac.

El botón **a restituye la última línea guía dibujada. La tecla de acceso rápido para este comando es**  $[ctr] + Y$  en Windows,  $\mathbb{E}$  + Y en Mac.

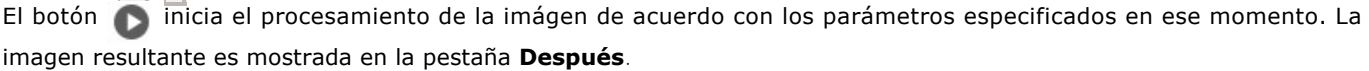

El botón (cólo en la versión plugin) le permite aplicar el resultado de la conversión de una foto a un cuadro. Cuando

se hace clic sobre este botón, los cambios son aplicados a la imagen y se cierra la ventana del plugin. El botón **en** abre una ventana con información acerca del programa: la versión, el período de prueba, la licencia.

El botón  $\Omega$  abre la ventana de los archivos de ayuda del programa.

El botón **de abre el cuadro de diálogo [Opciones](#page-39-0)** para cambiar las preferencias del programa.

El botón **a la** abre la ventana que muestra las últimas noticias sobre Points.

En la parte izquierda de la **Ventana de imagen** usted puede ver una **[Barra de herramientas](#page-31-0)**. Diferentes herramientas aparecen en las pestañas **Antes** y **Después**. Las herramientas se dividen en grupos siguientes: [procesamiento previo](#page-31-1) (en la pestaña **Antes**), [procesamiento posterior](#page-32-0) (en la pestaña **Después**) y [Herramientas adicionales](#page-34-0) (disponibles en ambas

#### pestañas).

El resultado del ajuste a los parámetros de la pestaña **Pintura** puede verse en la **Ventana de vista previa**.

Navegue y modifique la escala de la imagen usando la ventana de navegación - **Navegador**. En la ventana **Navegador** usted puede ver la copia reducida de la imagen. El recuadro muestra la parte de la imagen que es visible en esos momentos en la **Ventana de imagen**; las áreas fuera del recuadro serán ocultadas. Arrastre el recuadro para hacer visibles otras partes de la imagen. Para mover el recuadro, lleve el cursor hacia dentro del mismo, presione el botón izquierdo del ratón y, manteniéndolo presionado, mueva el recuadro en el **Navegador**.

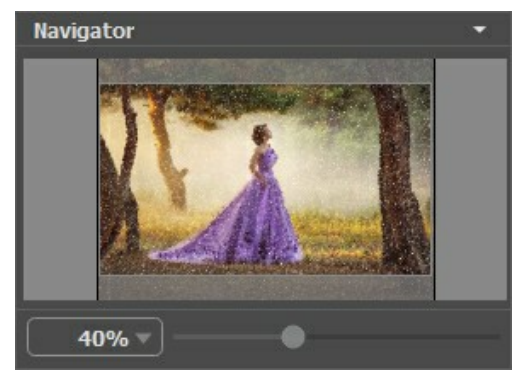

Navegador

Utilice el control deslizante para escalar la imagen en la **Ventana de imagen**. Cuando mueve el control deslizante hacia la derecha, la escala de la imagen aumenta. Cuando mueve el control deslizante hacia la izquierda, la escala de la imagen disminuye.

Para desplazar la imagen en la **Ventana de imagen**, puede presionar la barra espaciadora en el teclado y arrastrar la imagen con el botón izquierdo del ratón. Use la rueda de desplazamiento del ratón para mover la imagen hacia arriba/abajo; manteniendo presionada la tecla ctrl (Mac:  $\|\mathbf{f}\|$ ) - para mover hacia la izquierda/hacia derecha; o manteniendo presionada la tecla Alt (Mac: Opción ) - para escalar la imagen. Haga clic con el botón derecho en la barra de desplazamiento para activar el menú de navegación rápida.

Es posible cambiar la escala de la imagen introduciendo un nuevo coeficiente en el campo de la escala y apretando la tecla Enter en Windows, Return en Mac.

Además, es posible utilizar las teclas de atajo para cambiar la escala de la imagen: + y Ctrl ++ ( $\#$ ++ en Mac) para aumentar la escala de la imagen, - y ctrl + - (  $\mathbb{R}$  + - en Mac) para reducir la escala de la imagen.

Debajo del **Navegador** está el **Panel de ajustes** que contiene tres pestañas:

- En la pestaña **Pintura** se puede ajustar los parámetros para la conversión ajustar los parámetros del efecto de puntillismo.
- En la pestaña **Decoración** puede añadir un [texto](#page-37-0), ajustar la configuración de [lienzo](#page-35-0) o aplicar un [marco.](#page-36-0)

En el campo de **[Presets](#page-38-0)** le permite guardar la configuración actual como ajustes predeterminados para usarlos en el futuro. Los ajustes actuales se pueden guardar, editar, eliminar. Al iniciar el programa, se utiliza la configuración del último preset utilizado.

Debajo del **Panel de ajustes** se puede ver la **descripción** del parámetro y del botón sobre cual pasa con el cursor. Usted puede elegir dónde se mostrarán las sugerencias o dónde guardarlas en las **Opciones** del programa.

#### <span id="page-19-0"></span>**COMO UTILIZAR EL PROGRAMA**

**[AKVIS Points](#page-2-0)** permite transformar una foto en una pintura usando la técnica pictórica de puntillismo. El software puede funcionar de manera independiente como un programa *standalone* (autónomo), lo mismo que como *plugin* en su editor de imágenes.

Siga las intrucciones siguientes para convertir una foto en una pintura:

**Paso 1.** Abra una imagen.

- Si trabaja con la versión independiente del programa:

La ventana de diálogo **Seleccione uno archivo para cargar** aparece si usted hace doble clic sobre el área de trabajo vacía del programa, o bien, si hace clic [en el botón](#page-17-0)  $\blacksquare$ . Las teclas de atajo son  $\text{Ctrl} + \text{O}$  en Windows,  $\| \mathcal{H} \|$  + O en Mac.

También puede arrastrar la imagen requerida hacia el área de trabajo del programa.

El programa soporta los formatos de archivo **BMP**, **JPEG**, **RAW**, **PNG**, **WEBP** y **TIFF**.

- Si trabaja con el plugin:

Abra una imagen en su editor de imágenes seleccionando de entre el menú el comando **Archivo -> Abrir**.

Para llamar al plugin, seleccione:

en **AliveColors** - Effects -> AKVIS -> Points; en **Adobe Photoshop** y **Photoshop Elements** - Filtro –> AKVIS –> Points; en **Corel PaintShop Pro** - Efectos –> Plugins -> AKVIS –> Points; en **Corel Photo-Paint** - Efectos –> AKVIS –> Points.

El área de trabajo se organizará según el modo de edición seleccionado en el Panel de control: **Rápido** o **Avanzado**.

El modo **Rápido** proporciona un resultado rápido y más fácil de usar. Se muestran sólo los parámetros básicos para alcanzar rápidamente un resultado satisfactorio.

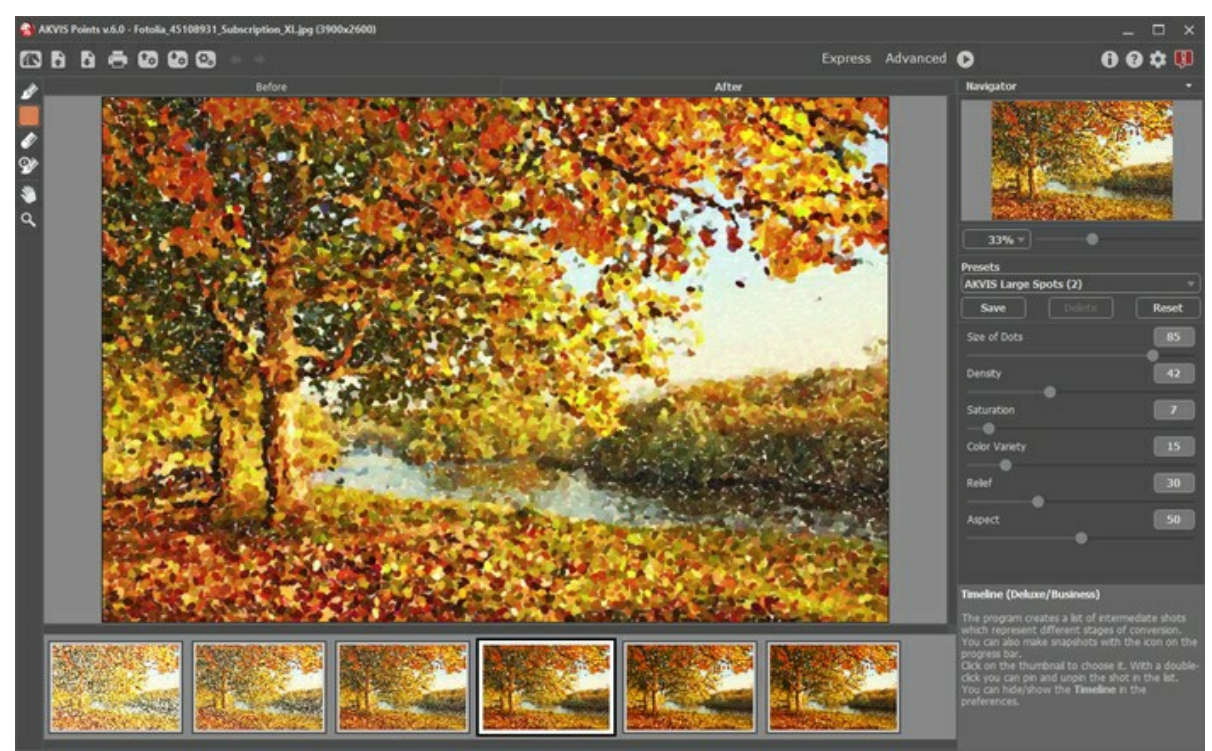

Ventana de AKVIS Points (Rápido)

Los usuarios con experiencia que conocen las capacidades de **AKVIS Points** pueden cambiar al modo **Avanzado**. Este modo muestra todos los parámetros y pestañas disponibles.

**Nota:** En el modo **Rápido** funcionan todos los parámetros del programa, pero se dan valores por defecto o las del preset elegido.

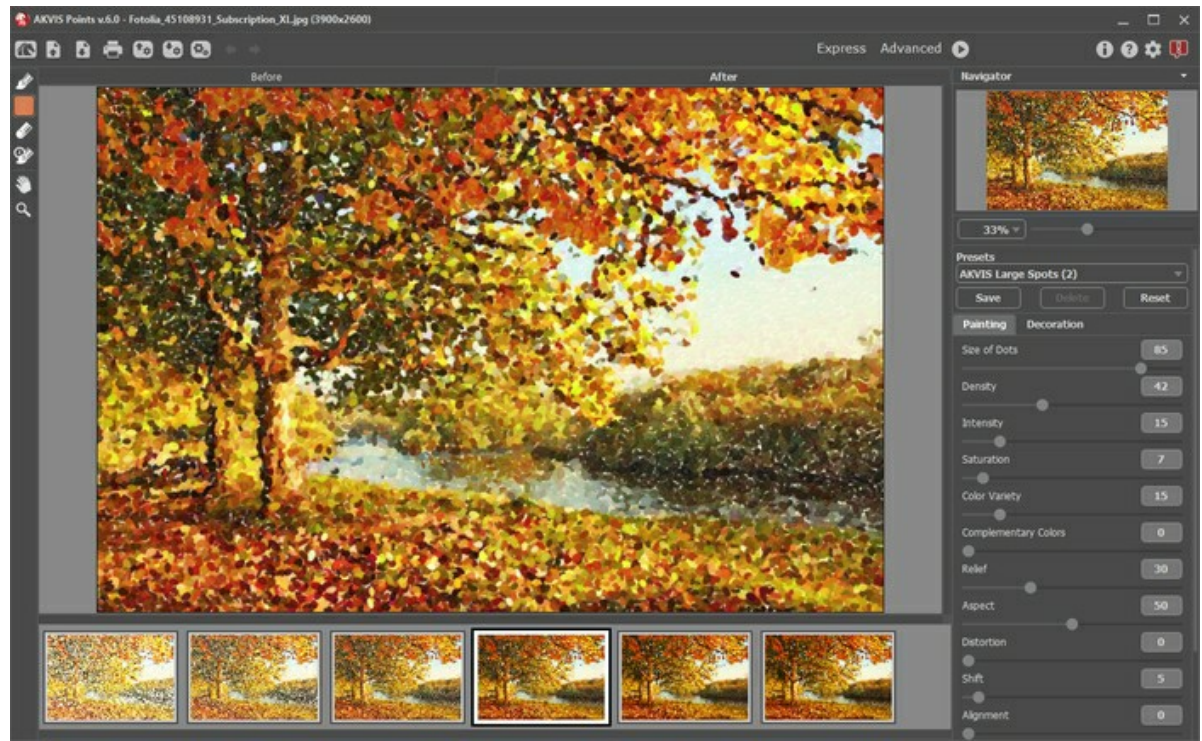

Ventana de AKVIS Points (Avanzado)

**Paso 2.** En la versión standalone (independiente), antes de aplicar el efecto de puntillismo, puede usar la herramienta de **Recortar** para cortar partes no deseadas de la imagen y mejorar su composición.

Si utiliza el plugin, puede hacer esto en su editor de imágenes.

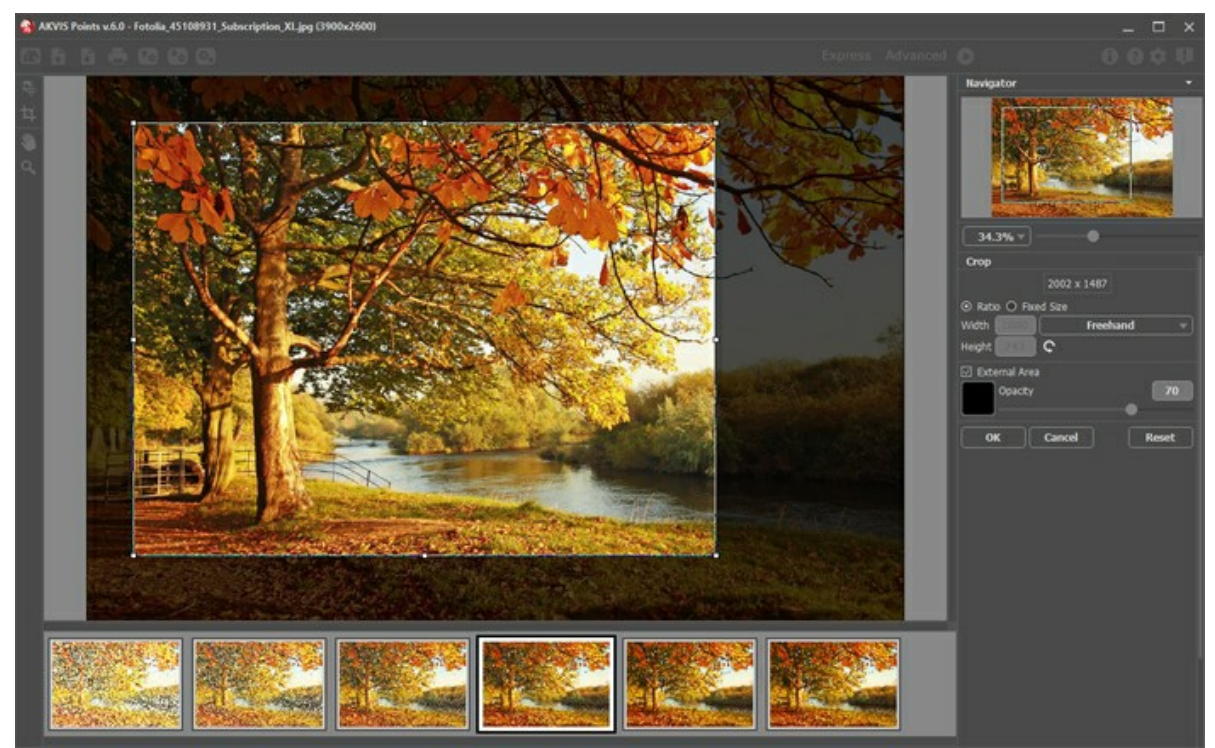

Recortar la imagen

Paso 3. Ajuste los parámetros del efecto de puntillismo en la pestaña [Pintura](#page-23-0). Puede utilizar uno de los [presets](#page-38-0) (preajustes) listos para usar o ajustar los parámetros a su gusto.

<span id="page-20-0"></span>El resultado se mostrará en la pestaña Antes en la [ventana de vista previa](#page-31-2) si el botón **en está presionado.** 

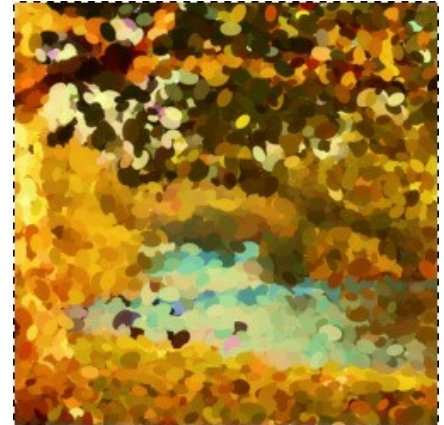

Ventana de vista rápida

Paso 4. Para convertir la foto completa en una pintura haga clic en

La barra de progreso aparece en la imagen, con el icono ro<sub>l</sub> (para hacer una [instantánea](#page-28-0)) e el botón Parar (para interrumpir el proceso).

Paso 5. Para hacer su pintura aún más expresiva se puede ajustar la superficie en la pestaña [lienzo](#page-35-0), añadir una inscripción en la pestaña [texto](#page-37-0) o aplicar un [marco](#page-36-0).

**Nota:** El orden de la aplicación de **Lienzo/Marcos/Texto** depende de la posición de las pestañas. Arrastre las pestañas para cambiar el orden.

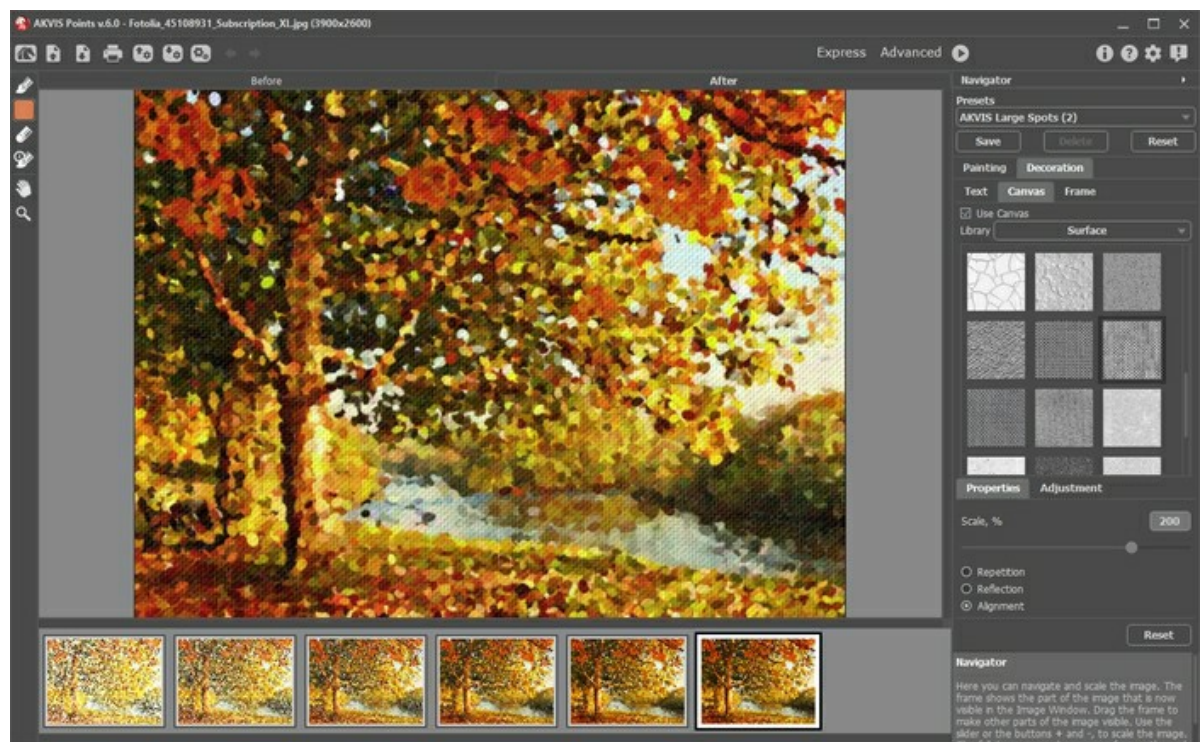

Pintura sobre lienzo con texto

**Paso 6.** Es posible guardar los ajustes favoritos come **[preset](#page-38-0)** para usarlos más tarde. Escriba un nombre en el campo **Presets** y clique en **Guardar**. El nuevo preset estará disponible en todas las tres pestañas y contendrá sus ajustes. **Paso 7.** Durante el proceso el programa crea una lista de tomas intermedias que representan diferentes etapas de la conversión — desde un cuadro semi-elaborado hasta una obra prácticamente terminada. Se muestran en la lista **[Timeline](#page-28-0)** en la parte inferior de la ventana principal. Usted puede elegir cualquiera de los resultados intermedios con un clic. La última imagen es el resultado final.

**¡Atención!** Esta función sólo está disponible para las licencias [Home Deluxe y Business](https://akvis.com/es/points/comparison.php?utm_source=help).

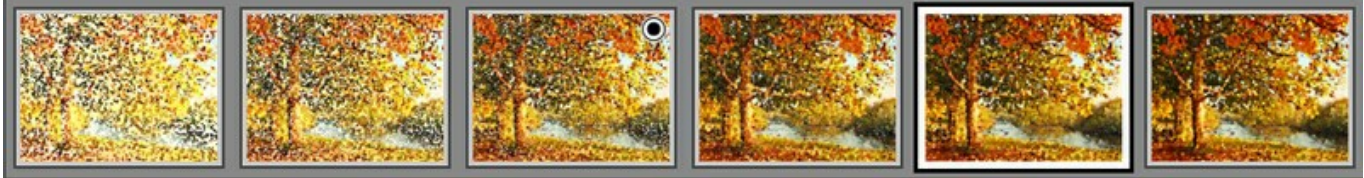

Capturas de la Timeline

También puede tomar instantáneas de sus momentos favoritos pulsando el botón **de la derecho de la barra de progreso**. [Lea más…](#page-28-0)

Paso 8. Puede poner los toques finales a su pintura usando las [herramientas de procesamiento posterior](#page-32-0): en la pestaña **Después**.

**¡Atención!** Estas herramientas están disponibles sólo para las licencias [Home Deluxe y Business.](https://akvis.com/es/points/comparison.php?utm_source=help)

**Sugerencia:** Utilice las herramientas de procesamiento posterior en la etapa final. Si ejecuta el procesamiento de nuevo , los cambios realizados con estas herramientas se perderán.

Paso 9. En la versión independiente puede [imprimir](#page-45-0) la imagen con el botón .......

**Paso 10.** Guarde la imagen procesada.

- Si trabaja con la versión independiente del programa:

Haga clic [en el botón](#page-17-1) **para abrir la ventana de diálogo Guardar como**. Las teclas de atajo son Ctrl +S en Windows, ⌘ +S en Mac. Ingrese un nombre para el archivo, escoja el formato (**TIFF**, **BMP**, **JPEG**, **WEBP** o **PNG**) e indique la carpeta en la que se guardará.

- Si trabaja con el plugin:

Presione el botón **del para aplicar el resultado y cerrar la ventana del plugin. El plugin AKVIS Points se cerrará y** la imagen aparecerá en el área de trabajo de su editor de imágenes.

Abra la ventana de diálogo **Guardar como** usando el comando **Archivo -> Guardar como**, ingrese un nombre para el archivo, escoja el formato e indique la carpeta en la que se guardará.

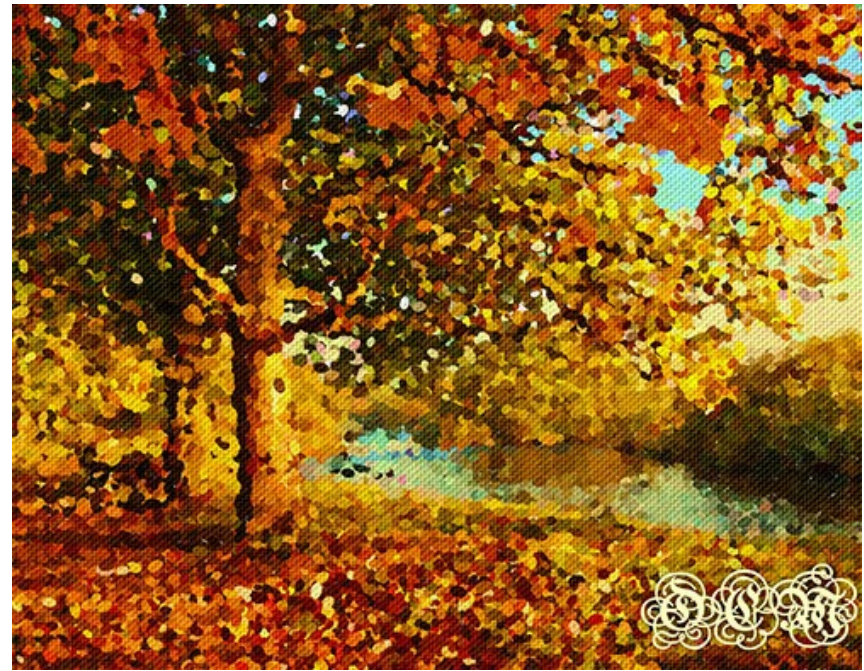

Efecto de puntillismo

## <span id="page-23-0"></span>**EFECTO DE PUNTILLISMO**

El **Puntillismo** es una técnica de pintura que se caracteriza por aplicación de trazos de pincel en forma de puntos o manchas. Un tono complejo se descompone en los colores individuales, que se muestran en el lienzo como trazos punteados, pequeños toques de pintura de colores puros. La mezcla óptica de estos puntos nos da la percepción visual de una pintura entera.

Con el software de **AKVIS Points** usted puede crear fácilmente hermosas obras de arte de una manera puntillista.

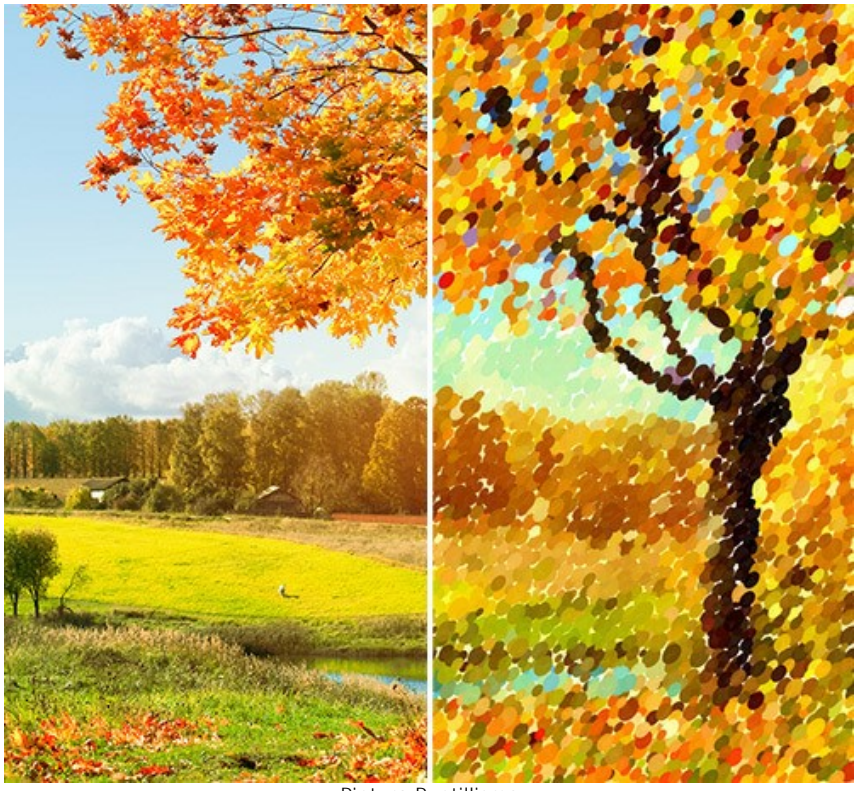

Pintura Puntillismo

Usted puede ajustar los parámetros de efectos en la pestaña **Pintura**:

**Tamaño de puntos** (10-100). Este parámetro especifica el tamaño máximo de los puntos.

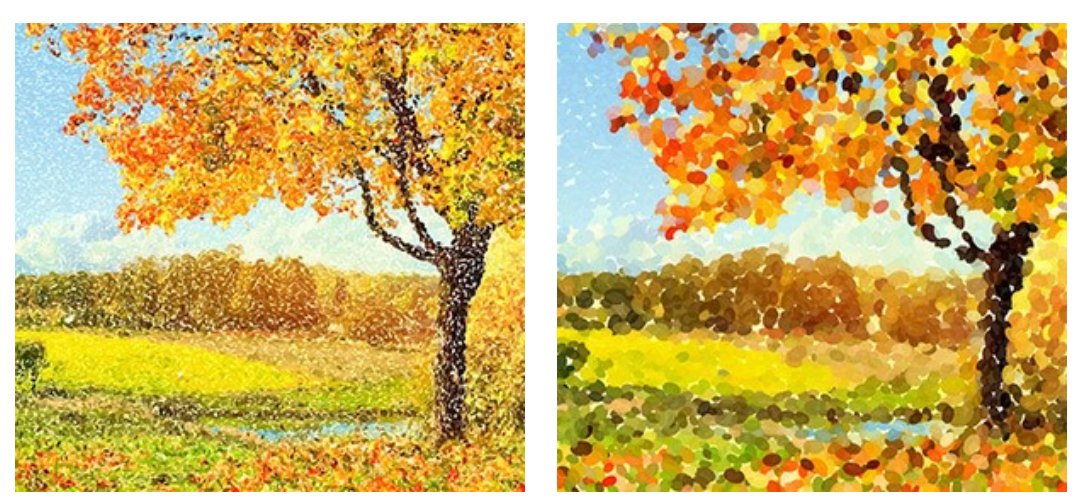

Tamaño de puntos = 25 Tamaño de puntos = 75

**Densidad** (10-100). El parámetro cambia el número de puntos en la imagen. Cuanto más alto es el valor, menos áreas permanecerán sin pintar.

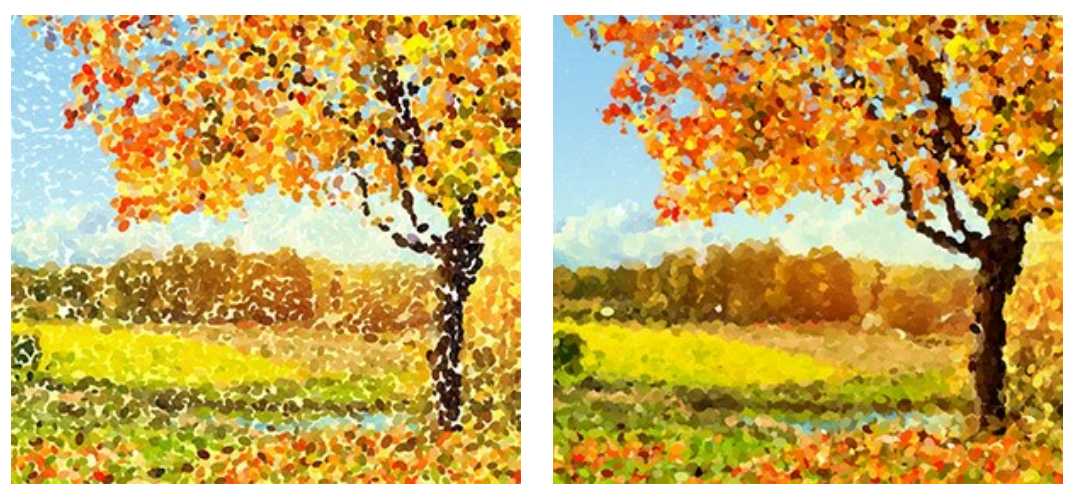

Densidad = 20 Densidad = 70

**Intensidad** (0-100). El parámetro controla el grado de la visibilidad de las pinceladas. Los valores más bajos dan los toques más transparentes y borrosas. Si aumenta el parámetro, los puntos se ponen más vivos y sensibles.

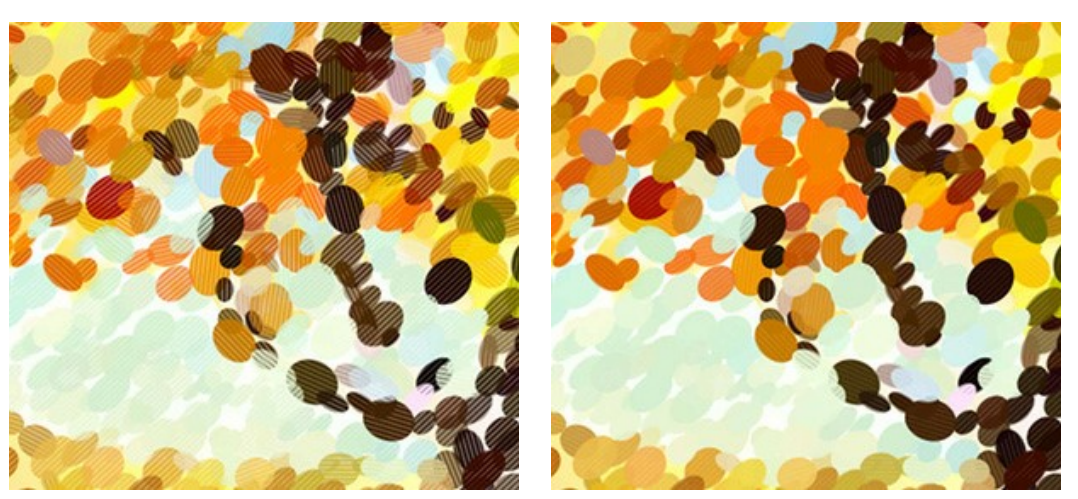

Intensidad = 25 Intensidad = 75

**Saturación** (0-100). Este parámetro define la intensidad del color de las pinceladas. En el valor = 0, los trazos tienen la saturación de la imagen original. Con el aumento del parámetro, los colores se hacen más brillantes y más saturados.

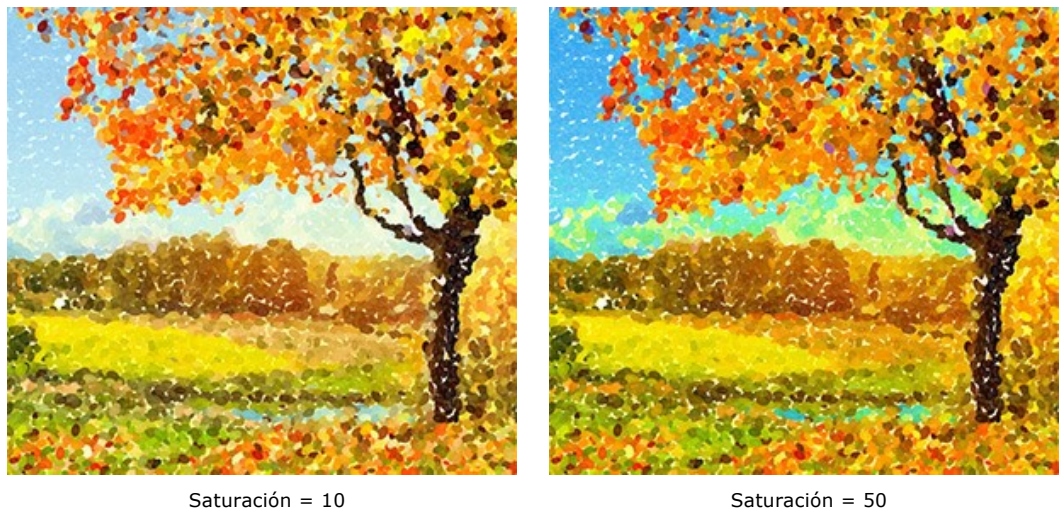

**Variedad de colores** (0-100). Si aumenta el parámetro, algunos de los puntos cambiarán su color. Cuanto más alto es el valor, más colores aparecen en la imagen y más saturados se ponen.

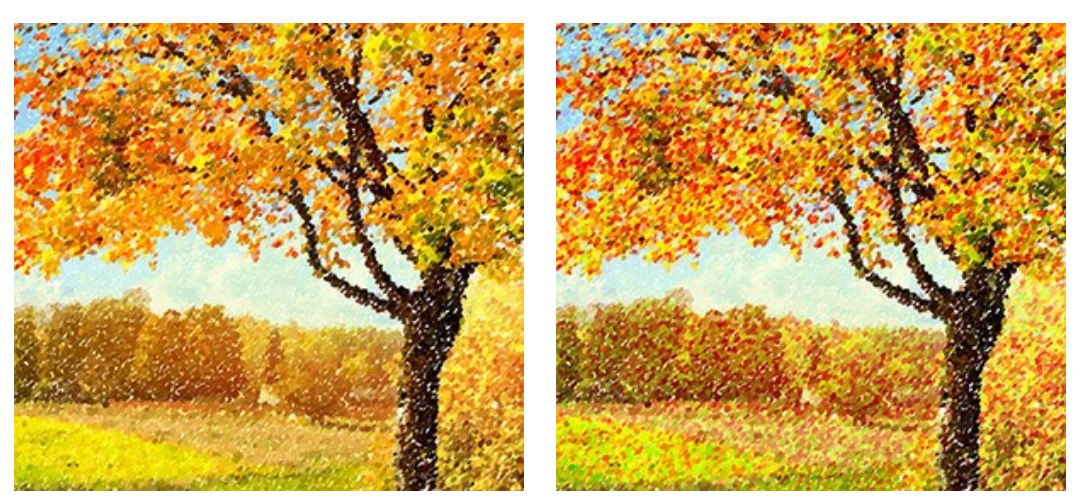

Variedad de colores = 5 Variedad de colores = 30

**Colores complementarios** (0-50). El parámetro añade los puntos de colores complementarios a la pintura, haciéndola más vibrante y luminosa.

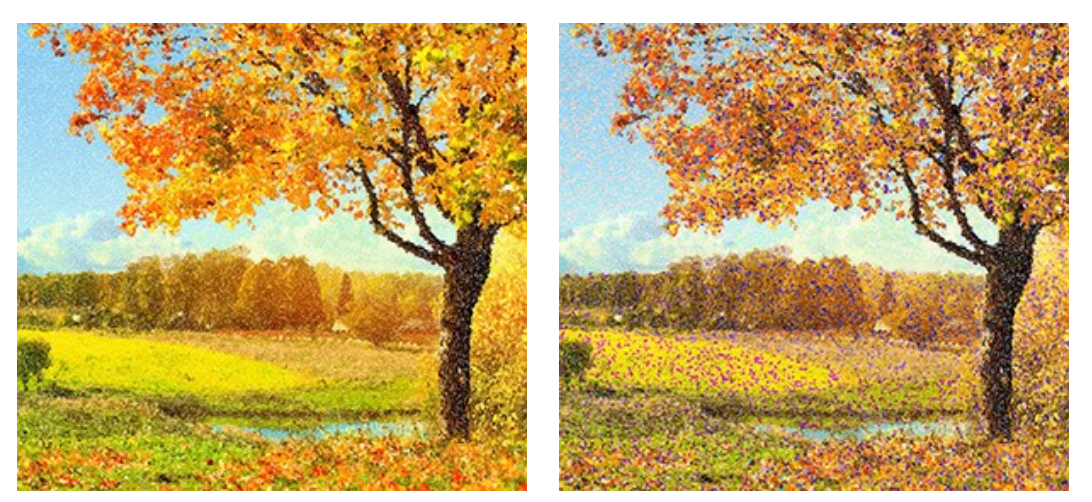

Colores complementarios = 0 Colores complementarios = 20

**Relieve** (0-100). Este parámetro da volumen a los trazos. A valores bajos los puntos son lisos. Cuanto mayor es el valor, más pronunciados serán los trazos.

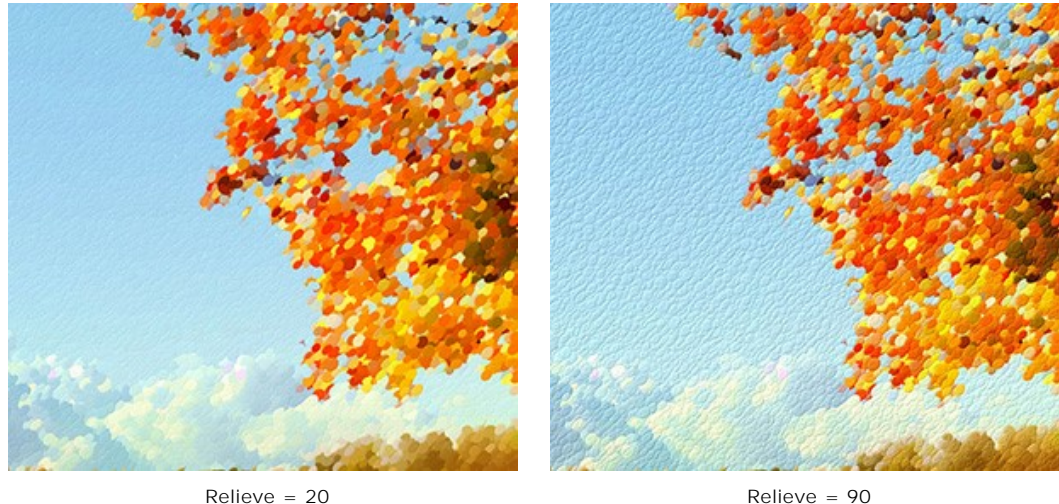

**Forma** (0-100). El parámetro determina la forma de las pinceladas que se basa en el aspecto del pincel. En el valor = 0 las pinceladas tienen forma circular, si aumenta el parámetro las pinceladas se convierten en elipses.

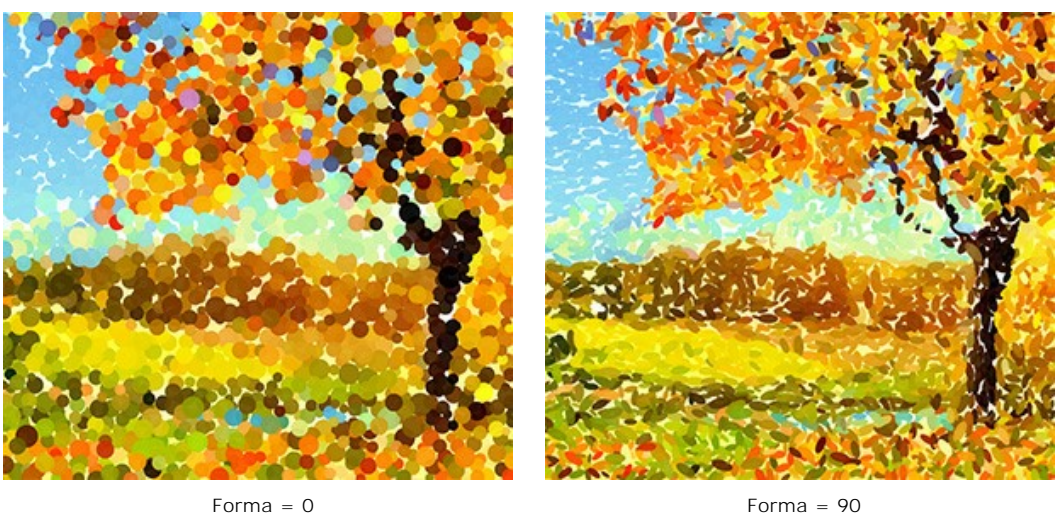

**Distorsión** (0-100). El parámetro determina la deformación de los puntos. A valores bajos los puntos son redondeados. Si aumenta el valor, los puntos serán distorsionados al azar a formas irregulares.

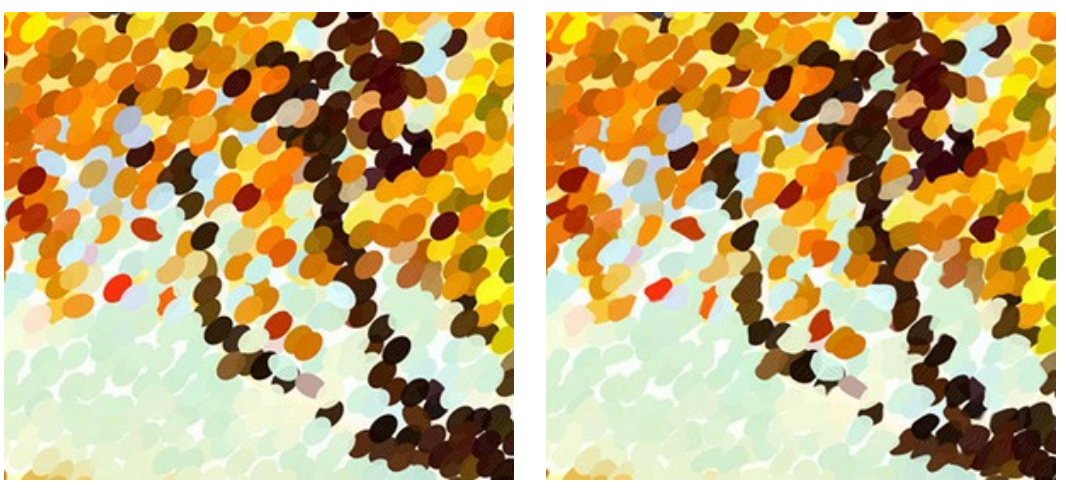

Distorsión = 0 Distorsión = 100

**Cambio** (0-100). Este parámetro hace que los puntos se desplazan más allá de los límites de su región de color.

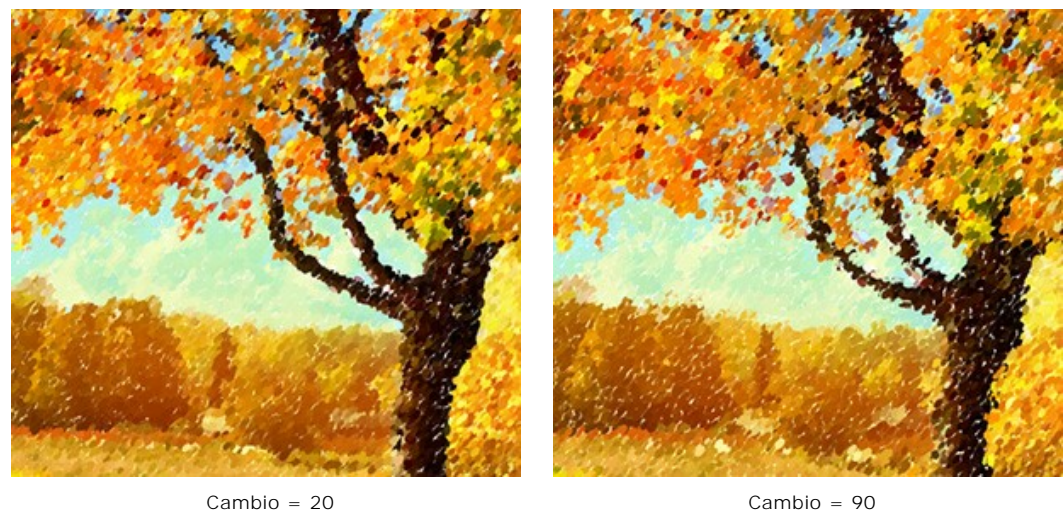

**Alineación** (0-100). El parámetro le permite cambiar el orden y la uniformidad de las pinceladas. Con el valor = 0 los puntos se colocan aleatoriamente. Al aumentar el valor, los trazos se aplican a lo largo de la línea definida por la **Inclinación**. El parámetro no tiene ningún efecto si la **Forma** = 0.

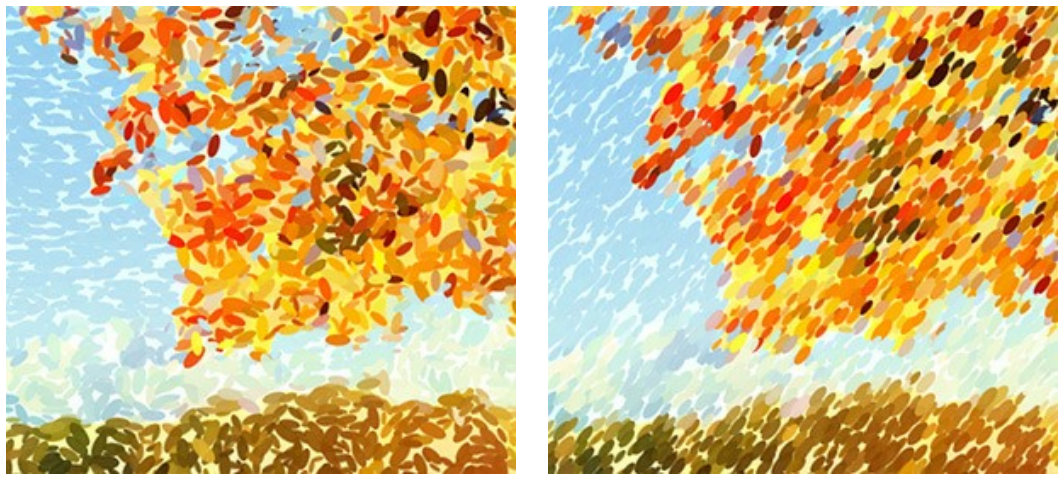

Alineación = 0 Alineación = 100

**Inclinación** (0-180). El parámetro establece la dirección a lo largo de la que se extraerán las pinceladas. Está relacionado con el parámetro siguiente **Alineación** y tiene una influencia sólo si el último parámetro no se establece en 0.

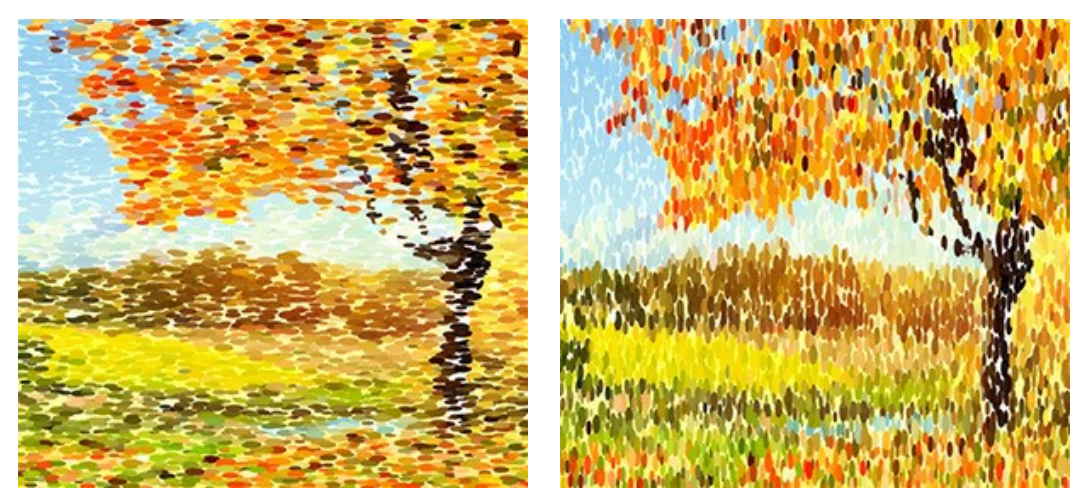

Inclinación = 0 Inclinación = 90

**Bordes duros**. La casilla de verificación le permite determinar el efecto borroso de los puntos. Cuando la casilla de verificación está deshabilitada, los bordes de los puntos están borrosos. Cuando la opción está habilitada, los bordes tienen el aspecto más definido.

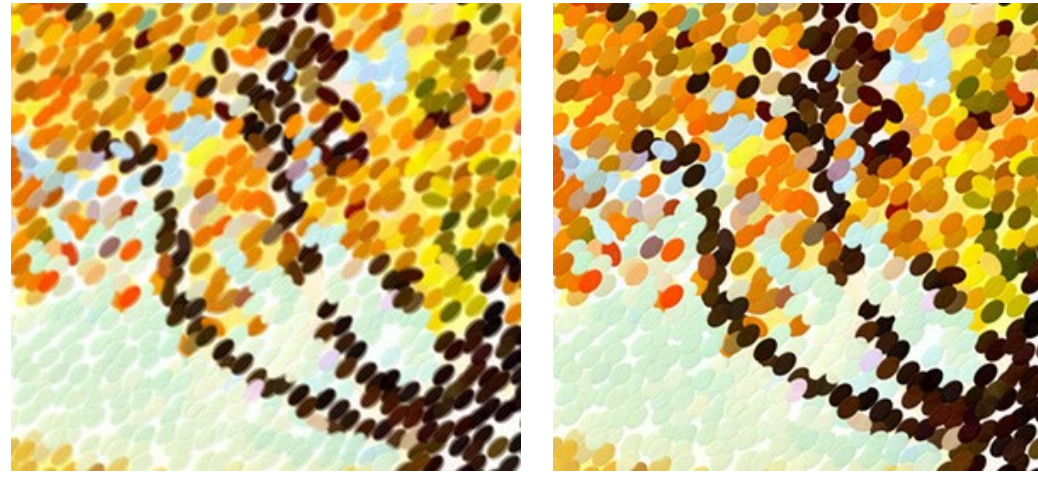

La casilla de verificación está deshabilitada La casilla de verificación está habilitada

**Número aleatorio** (0-9999). Es el número inicial para el generador de números aleatorios que define la distribución de las pinceladas. Cada número produce una distribución única de manchas de color.

## <span id="page-28-0"></span>**TIMELINE**

En **[AKVIS Points](#page-2-0)** se puede observar la conversión de su foto a un pintura en tiempo real. Durante el proceso el programa crea una lista de tomas intermedias que representan diferentes etapas de la conversión — desde un cuadro semi-elaborado hasta una obra prácticamente terminada. Con esta función se puede crear diferentes variaciones de dibujos sin cambiar los ajustes y elegir uno de los resultados.

La **Timeline** ("escala de tiempo") se muestra en la parte inferior de la ventana principal.

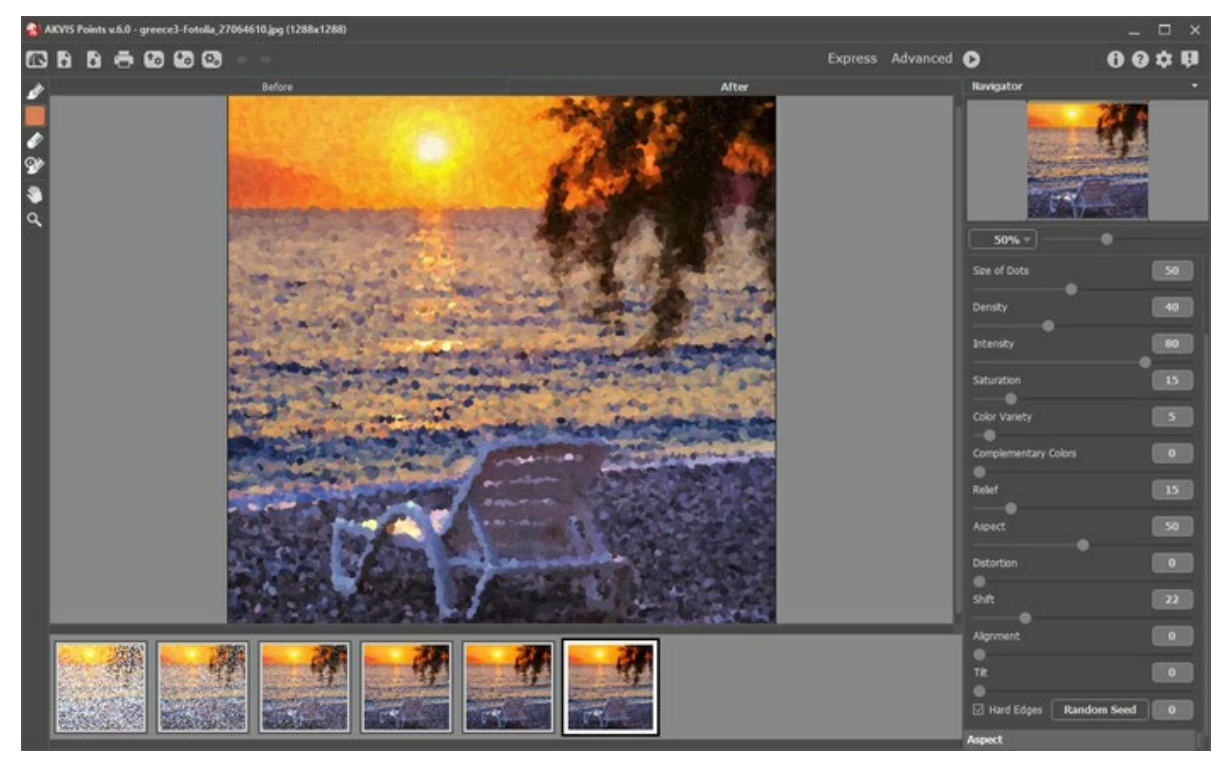

AKVIS Points

**¡Atención!** La función **Timeline** sólo puede ser utilizada por los propietarios de las licencias **Home Deluxe** y **Business**. Tenga en cuenta que todos los usuarios, incluso con una licencia **Home**, pueden obtener una imagen semi-procesada utilizando el botón **Parar** de la barra de progreso.

Al iniciar la conversión de su foto en una pintura pulsando el botón **(e)**, notará como instantáneas aparecen en la parte inferior de la ventana en el curso del procesamiento.

También puede tomar instantáneas de sus momentos favoritos pulsando el botón  $\lceil \odot \rceil$  derecho de la barra de progreso. Púlselo y la pintura en su estado actual se añadirá a la lista; estas tomas manuales se destacan con un marco azul.

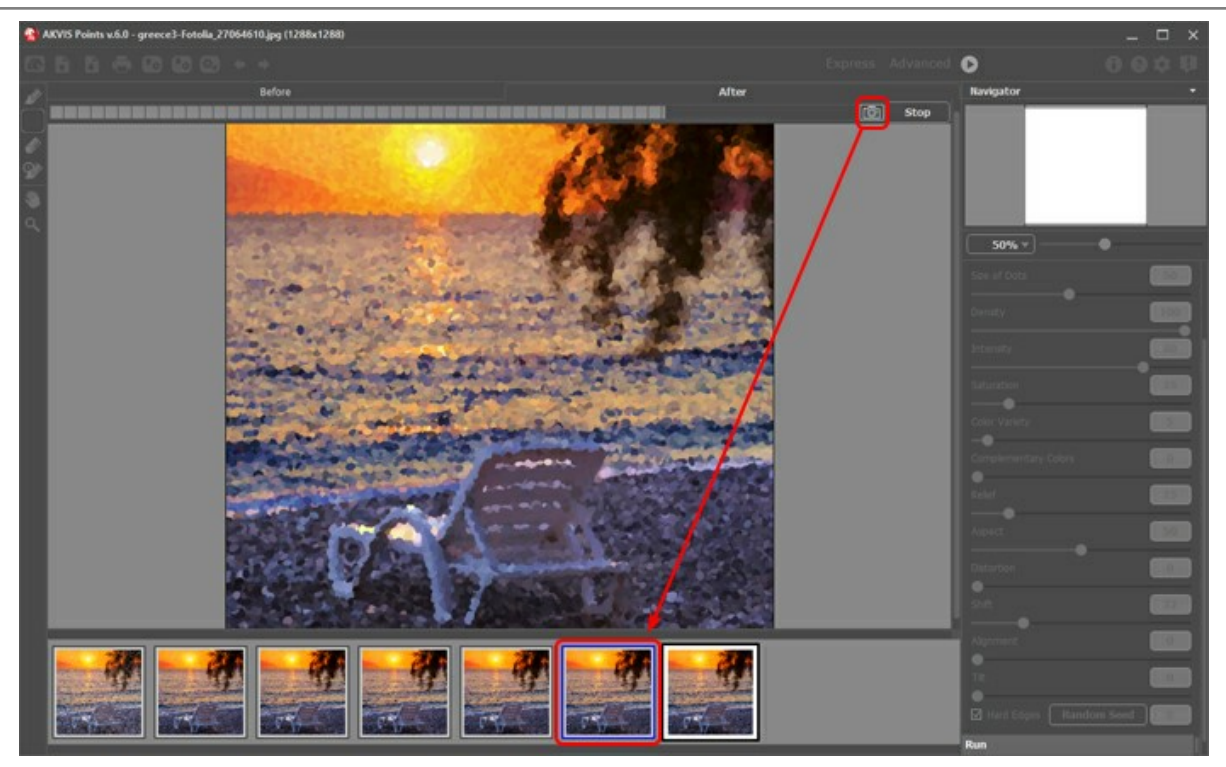

Procesamiento de la imagen

Si pulsa el botón **Parar** en la barra de progreso, el procesamiento de imágenes se interrumpirá.

Explorar los disparos en la **Timeline** para encontrar la imagen que más le guste. Si desea volver al resultado final, haga clic en la última captura de la lista.

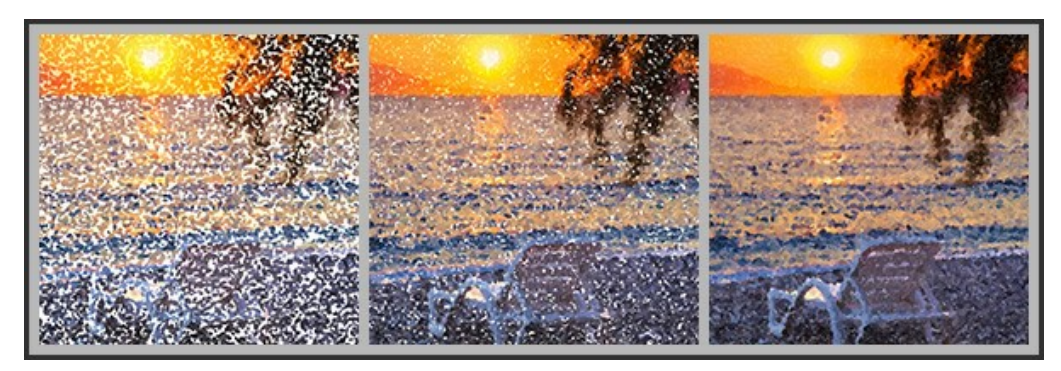

Las variantes de la pintura

Cuando cambia los parámetros y vuelva a ejecutar el procesamiento de imágenes, la lista **Timeline** se limpia y se llena con nuevas instantáneas. Puede guardar algunas de las variantes fijándolas con un doble clic. En la esquina superior de la toma seleccionada aparece el icono ...

Se puede cambiar entre las capturas, cambiar la configuración y volver a empezar el procesamiento, el resultado fijado permanecerá en la lista. Es posible desanclarlo con un doble clic.

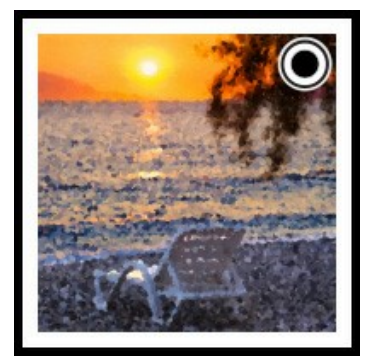

**¡Atención!** Al cargar una nueva imagen en el programa, todos las capturas serán eliminadas, incluyendo fijadas.

Después de usar las herramientas de procesamiento posterior <sub>(A)</sub>, (A) y G) la selección de otra imagen en la Timeline se traducirá en la pérdida de los cambios realizados con las herramientas. Puede guardar el resultado con un nuevo nombre y seguir trabajando.

Puede ocultar/mostrar la **Timeline** en las opciones del programa. Si la opción **Capturas de la Timeline** está habilitada, se puede establecer el número de las capturas creadas durante el procesamiento de las imágenes.

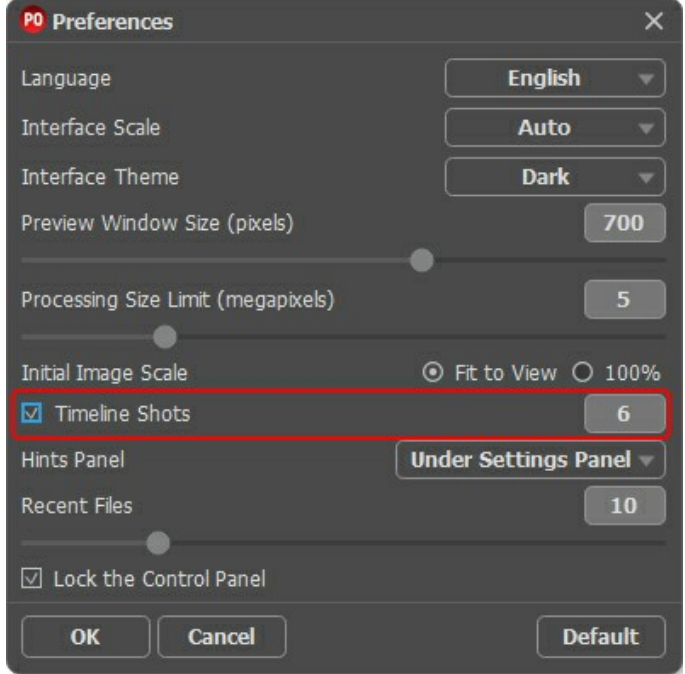

Opciones del programa

#### <span id="page-31-0"></span>**HERRAMIENTAS Y SUS OPCIONES**

En **AKVIS Points** diferentes herramientas son visibles en la **Barra de herramientas** dependiendo de la pestaña activa: **Antes** o **Después**.

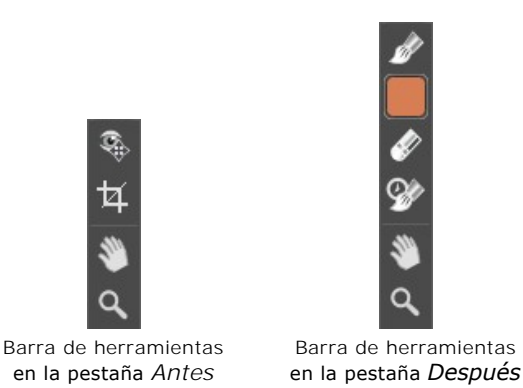

Las herramientas en el programa se dividen en los grupos: herramientas de [procesamiento previo](#page-31-1) (en la pestaña **Antes**), de [procesamiento posterior](#page-32-0) (en la pestaña **Después**) y [adicionales](#page-34-0) (en las pestañas **Antes** y **Después**).

#### <span id="page-31-2"></span><span id="page-31-1"></span>**Herramientas de procesamiento previo** (en la pestaña **Antes**):

La herramienta Vista previa  **enciende/apaga la ventana de vista previa, un recuadro perfilado con una línea** punteada ("hormigas que marchan") que muestra los cambios realizados en las pestanas **Pintura** y **Decoración**.

Para arrastrar la ventana de vista previa, lleve el cursor hacia dentro del recuadro, presione el botón izquierdo del ratón y, manteniéndolo presionado, arrastre el recuadro hasta la posición requerida. El programa procesa automáticamente el área de la imagen que se encuentra dentro del recuadro. Para comparar el resultado de la conversión automática de la ventana de vista previa con la imagen original, haga clic sobre cualquier punto de la imagen manteniendo presionado el botón izquierdo o derecho del ratón.

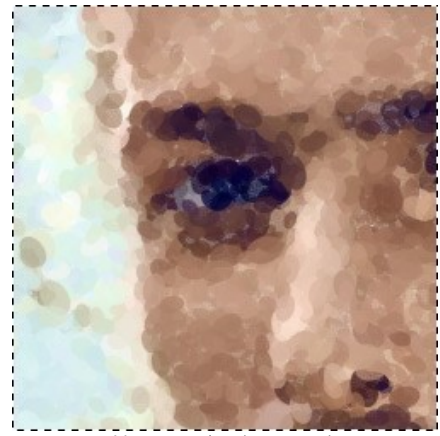

Ventana de vista previa

El **Tamano de la ventana de vista previa** es ajustada en la ventana de dialogo **[Opciones](#page-39-0)** .

La herramienta **Recortar** | (en la versión standalone) permite cortar áreas no deseadas en la imagen. Es muy útil para mejorar la composición de la imagen, enderezar una foto torcida, transformar una foto horizontal a una vertical y viceversa.

Puede cambiar la zona de recortar arrastrando los lados y las esquinas del marco rectangular.

Para aplicar el resultado y eliminar las zonas que rodean el marco, pulse el botón OK o utilice la tecla *Intro* (Enter). Para cancelar la operación y salir de la herramienta, pulse **Anular** o utilice la tecla Esc . Para restaurar el área original manteniendo la herramienta activa, haga clic en **Reiniciar**.

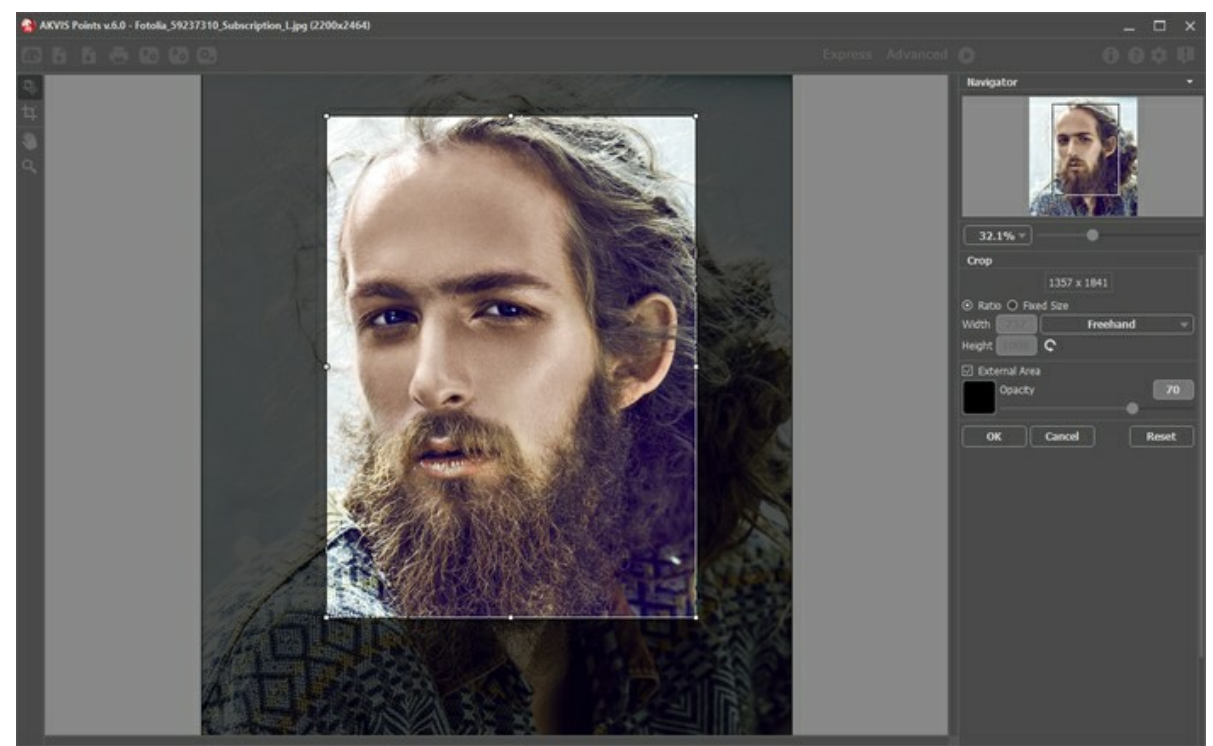

Recortar la imagen

Ajuste los parámetros de recorte:

Puede elegir el tamaño del rectángulo de recorte usando las opciones **Proporción** o **Tamaño fijo**.

Si la casilla de verificación **Zona exterior** está activada, puede cambiar el color y la opacidad de las partes exteriores.

<span id="page-32-0"></span>**Herramientas de procesamiento posterior** (en la pestaña **Después**, por Deluxe/Business):

**iAtención!** Las herramientas ,  $\gg$ ,  $\gg$  y  $\gg$  están sólo disponibles para las licencias avanzadas Home Deluxe y Business, en la ventana **Después**[. Recomendamos usarlos en la etapa final. Si ejecuta el procesamiento de nuevo ,](https://akvis.com/es/points/comparison.php?utm_source=help) los cambios realizados con estas herramientas se perderán.

Los parámetros de las herramientas se pueden ajustar en una ventana que aparece al hacer clic con el botón derecho del ratón sobre la imagen abierta.

Usted puede utilizar los botones  $\longrightarrow y$  para deshacer/rehacer las operaciones realizadas estas herramientas. Las teclas de acceso rápido son  $|Ctr1|+|Z|+|C|$  en Windows,  $|A|+|Z|+|C|+|C|$  en Mac.

El **Pincel Puntillismo** permite añadir puntos de color a la pintura. Es posible cambiar los puntos con los siguientes parámetros:

**Tamaño** (1-200). El parámetro cambia el diámetro de la herramienta.

**Tamaño de puntos** (10-100). Este parámetro especifica el tamaño máximo de los puntos.

**Densidad** (10-100). El parámetro cambia el número de puntos. Cuanto más alto es el valor, más puntos aparecen.

**Saturación** (0-100). Este parámetro define la intensidad del color de los puntos. En el valor = 0, los trazos tienen la saturación de la imagen original. Con el aumento del parámetro, los colores se hacen más brillantes y más saturados.

**Intensidad** (0-100). El parámetro controla el grado de la visibilidad de los puntos. Los valores más bajos dan los

toques más transparentes y borrosas. Al aumentar el parámetro, los puntos se vuelven más vivos y sensibles.

**Aspecto** (0-100). El parámetro determina la forma de los puntos. En el valor = 0 las pinceladas tienen forma circular, al aumentar el parámetro se convierten en elipses.

**Relieve** (0-100). Este parámetro da volumen a los trazos. A valores bajos los puntos son lisos. Cuanto mayor es el valor, más pronunciados serán los trazos.

**Variedad de colores** (0-100). Si aumenta el parámetro, algunos de los puntos cambiarán su color. Cuanto más alto es el valor, más colores aparecen en la imagen y más saturados se ponen.

**Bordes duros**. La casilla de verificación le permite determinar el efecto borroso de los puntos. Cuando la casilla de verificación está deshabilitada, los bordes de los puntos están borrosos. Cuando la opción está habilitada, los bordes tienen el aspecto más definido.

**Colores originales**. Si la casilla de verificación está activada, el pincel utiliza los colores originales en el área procesada. Si la casilla está desactivada, el pincel dibuja con el color que se muestra en el botón cuadrado en la Barra de herramientas. Lea a continuación cómo cambiar el color del pincel.

**Usar ajustes del efecto**. El botón le permite establecer los parámetros de la herramienta en los mismos valores que se utilizan para la [conversión de la foto a la pintura](#page-23-0).

**Mostrar original** (0-80). Cuando se aumenta el parámetro, la imagen original se hace visible a través del efecto. Este parámetro es auxiliar, es útil para dibujar con las herramientas con mayor precisión y no influye para el resultado.

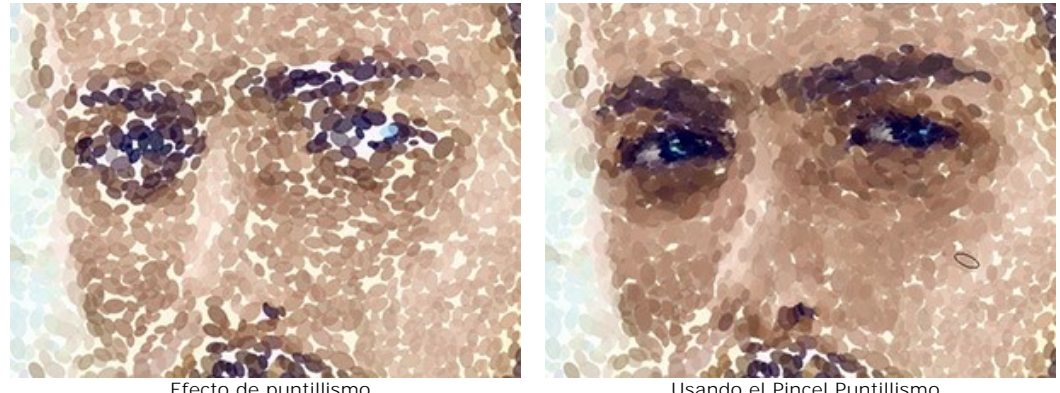

**Color**. El color del pincel se muestra en el cuadrado de color en la Barra de herramientas. Puede utilizar uno de dos métodos para cambiar el color del pincel: 1 - haga clic doble en el cuadrado y elija un color en el cuadro de diálogo, 2 - haga clic izquierdo en este botón (o utilice la tecla  $\bar{I}$ ) para activar la herramienta de cuentagotas que permite tomar un color desde la imagen.

Alrededor de la punta del cuentagotas sobre la imagen, se muestra un anillo de color que ayuda a seleccionar los colores con más precisión. Si es difícil coger un color deseado, se pueden ver los tonos adyacentes en el círculo y seleccionar el color resionando la tecla  $|c\text{trl}|$ 

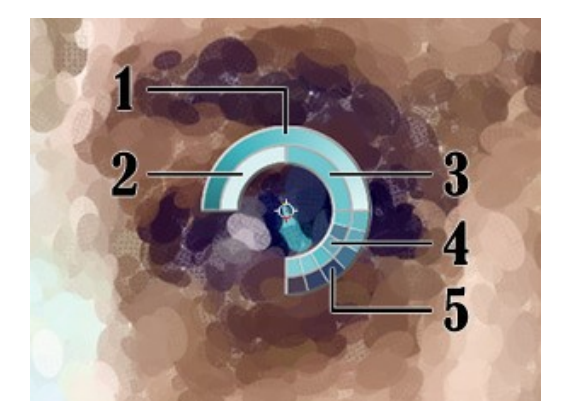

Hay 5 sectores en el anillo de color:

- 1. Línea de gradiente con el color actual en el centro, muestra en el lado izquierdo es un 30% más negro, y en el lado derecho un 30% más blanco.
- 2. El color seleccionado anteriormente.
- 3. El color actual del píxel donde está el cursor.
- 4. Los colores de los píxeles adyacentes.
- 5. Los colores promedios de las zonas de 3x3, 5x5, 11x11, 31x31, 51x51, 101x101 px.

El **Borrador** permite borrar ambos tipos de los puntos, generados con el efecto y dibujados con el pincel. Las áreas procesadas se llenan con el color blanco.

**Tamaño** (1-1000). El tamaño máximo de la punta del pincel.

**Dureza** (0-100). La cantidad de desenfoque del borde de la herramienta.

**Fuerza** (1-100). La intensidad del efecto de borrar.

**Mostrar original** (0-80). Cuando aumenta el valor del parámetro, la imagen original se hace visible a través del

efecto. Este parámetro es auxiliar, es útil para dibujar con las herramientas con mayor precisión y no influye al resultado.

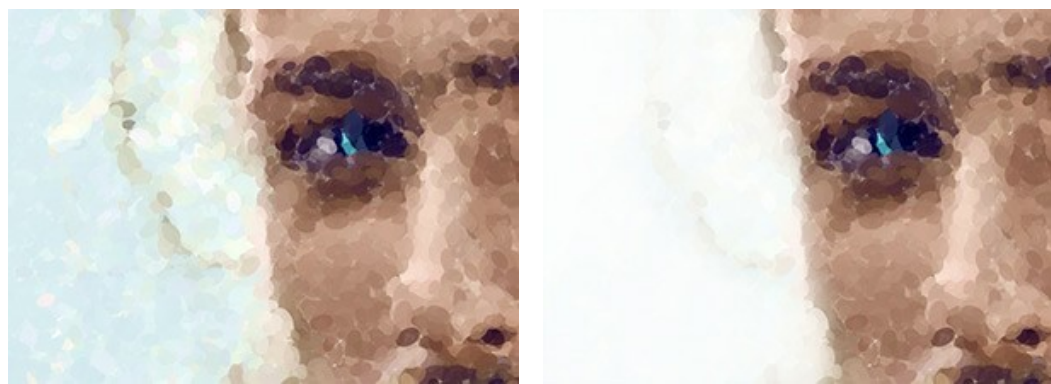

Efecto de puntillismo **Efecto de puntillismo** Usando el Borrador

El **Pincel histórico** permite disminuir el efecto y restaurar la imagen a su estado original. Usted puede elegir el modo del pincel: modificar todos los cambios o sólo las herramientas manteniendo el efecto de puntillismo.

Los parámetros de la herramienta:

**Restaurar original**. Si la casilla de verificación está activada, el pincel permite debilitar el efecto de puntillismo, así como el resultado de las herramientas de procesamiento posterior. Si la casilla de verificación está desactivada, el pincel edita sólo estas herramientas, pero no afecta el efecto.

**Tamaño** (1-1000). La anchura máxima de una línea que puede ser dibujada con el pincel.

**Dureza** (0-100). Cuanto más alto es el valor de este parámetro, más duro es el borde del pincel. En casi 100%, el borde entre la zona restaurada y el fondo será másdistinto; mientras que en un valor más bajo la transición del borde alfondo se procesa más suavemente.

**Fuerza** (1-100). La intensidad de la restauración al estado original. A valores inferiores hay menos restauración y más efecto; al valor de 100%, la imagen original se restaura por completo.

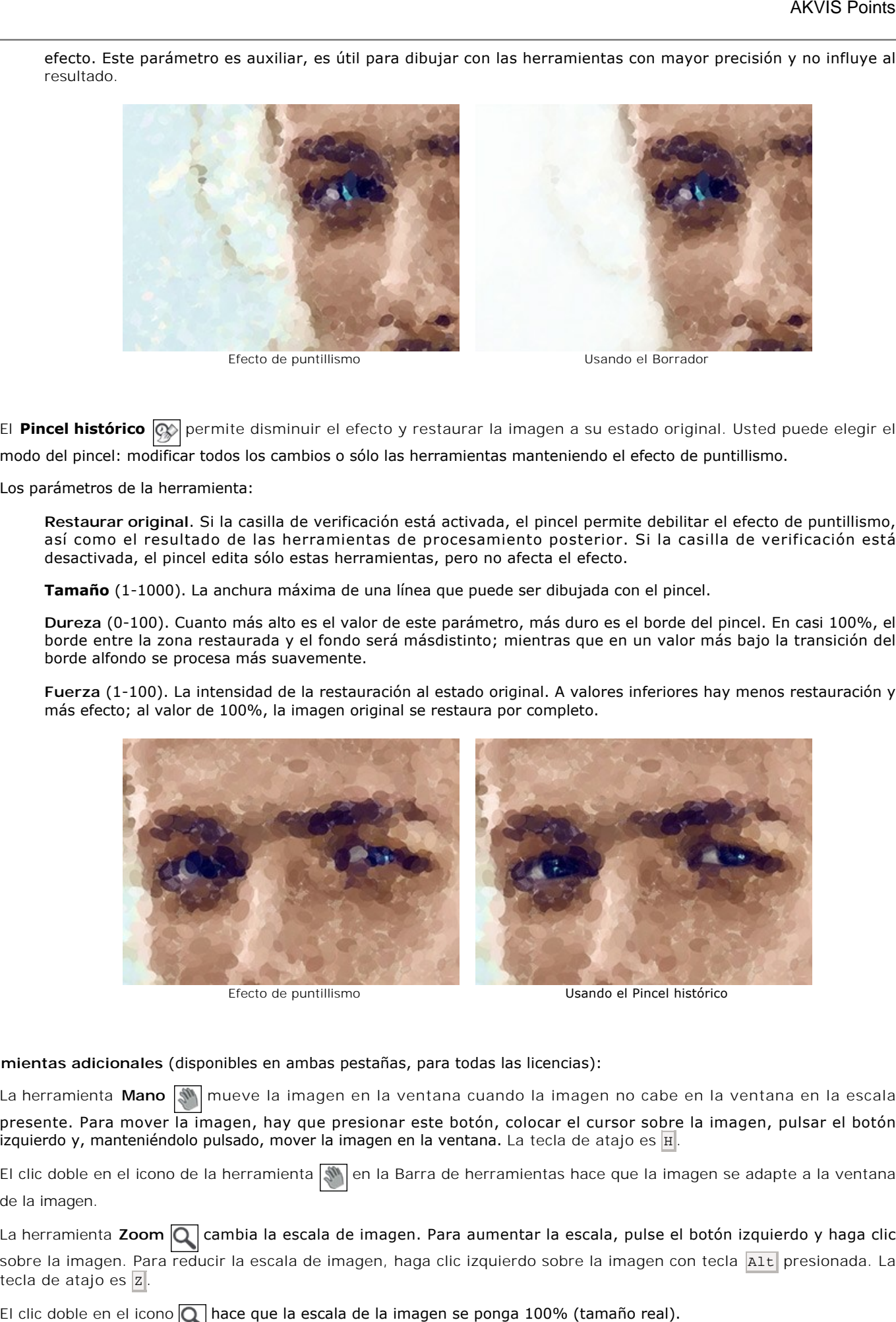

<span id="page-34-0"></span>**Herramientas adicionales** (disponibles en ambas pestañas, para todas las licencias):

La herramienta Mano **muella imagente dia integrata cuando la imagen no cabe en la ventana en la escala** presente. Para mover la imagen, hay que presionar este botón, colocar el cursor sobre la imagen, pulsar el botón izquierdo y, manteniéndolo pulsado, mover la imagen en la ventana. La tecla de atajo es  $\overline{H}$ .

El clic doble en el icono de la herramienta  $\binom{m}{k}$  en la Barra de herramientas hace que la imagen se adapte a la ventana de la imagen.

La herramienta **Zoom Q** cambia la escala de imagen. Para aumentar la escala, pulse el botón izquierdo y haga clic sobre la imagen. Para reducir la escala de imagen, haga clic izquierdo sobre la imagen con tecla Alt presionada. La tecla de atajo es  $\overline{z}$ .

## <span id="page-35-0"></span>**PINTURA DE PUNTILLISMO SOBRE LIENZO**

Con el programa **AKVIS Points** usted puede transferir su pintura en cualquier superficie: papel granulado, muro de ladrillo y otros.

Cambie a la pestaña **Lienzo** en el grupo de **Decoración** para elegir una textura para su pintura.

Por defecto los parámetros de esta pestaña son deshabilitados y la pintura sale como si se hiciera sobre papel plano. Para activar los parámetros, seleccione la casilla de verificación **Aplicar textura**.

**Nota:** Puede arrastrar las pestañas **Lienzo/Marco/Texto** para cambiar el orden de la aplicación de los efectos de decoración.

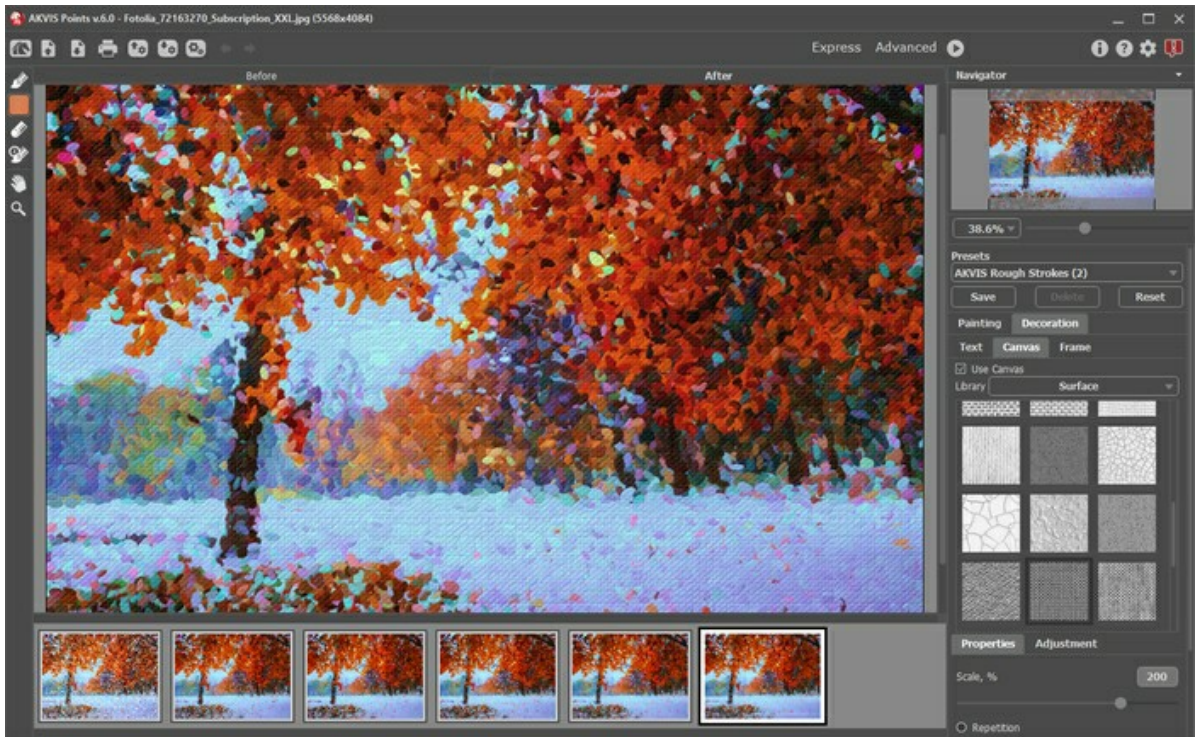

Efecto de puntillismo en lienzo

Se puede elegir una textura de **Biblioteca -> Superficie** o cargar su propia muestra: **Biblioteca -> Personalizado…**

[Ajustar los parámetros de Lienzo](https://akvis.com/es/tutorial/decoration/canvas.php?utm_source=help).

## <span id="page-36-0"></span>**AÑADIR UN MARCO**

En **AKVIS Points** se puede añadir un marco a una imagen para completar su obra de arte.

En el grupo **Decoración** cambie a la pestaña **Marco** y active la casilla de verificación **Añadir un marco**.

**Nota**: Puede arrastrar las pestañas **Lienzo**/**Marco**/**Texto** para cambiar el orden de la aplicación de los efectos de decoración.

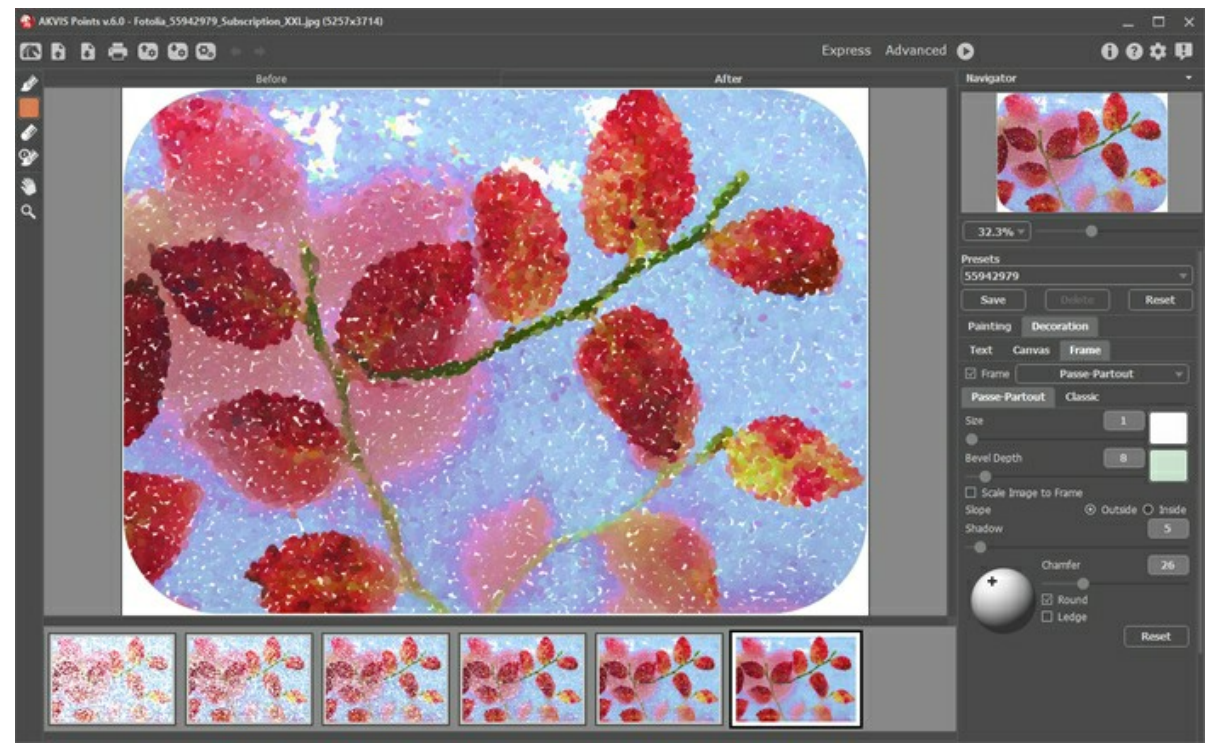

Adición de un marco

Puede elegir un estilo de su marco de la lista desplegable:

- **[Marco clásico](https://akvis.com/es/tutorial/frame/classic.php?utm_source=help)**
- **[Patrones](https://akvis.com/es/tutorial/frame/pattern.php?utm_source=help)**
- **[Rayas](https://akvis.com/es/tutorial/frame/strokes.php?utm_source=help)**
- **[Viñeteado](https://akvis.com/es/tutorial/frame/vignette.php?utm_source=help)**
- **[Paspartú](https://akvis.com/es/tutorial/frame/passe-partout.php?utm_source=help)**

## <span id="page-37-0"></span>**TEXTO EN UNA PINTURA**

En **AKVIS Points** puede añadir una firma, un logotipo o una marca de agua a su pintura de puntillismo.

Use la pestaña **Texto** en el grupo **Decoración** para añadir una inscripción. Por defecto los parámetros de la pestaña están deshabilitados; para que la inscripción aparezca en la imagen, debe activar uno de los modos: **Texto** o **Imagen**.

**Nota**: Puede arrastrar las pestañas **Lienzo**/**Marco**/**Texto** para cambiar el orden de la aplicación de los efectos de decoración.

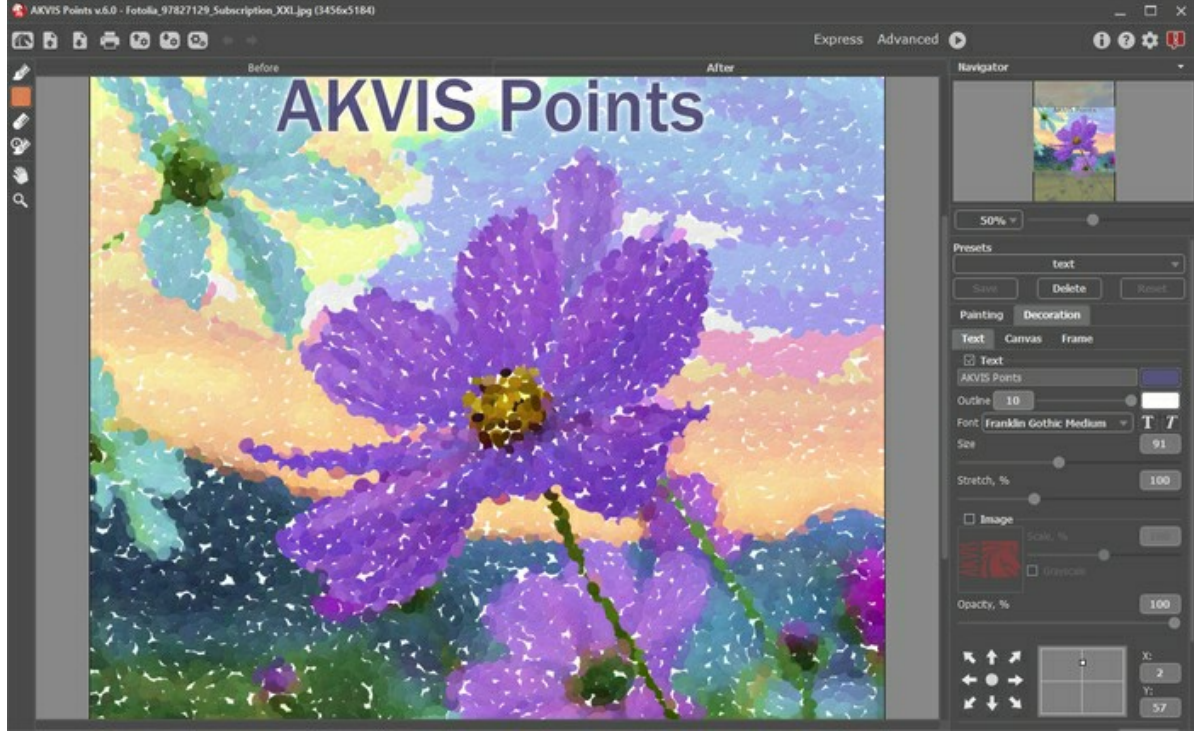

Añadir texto

[Ajustar la configuración del texto](https://akvis.com/es/tutorial/decoration/text.php?utm_source=help).

## <span id="page-38-0"></span>**PRESETS DEL EFECTO**

**AKVIS Points** incluye una serie de presets (combinaciones de ajustes) que simplifican el trabajo con el programa. Cuando se mueva el cursor sobre un preset en el menú desplegable, el resultado rápido aparece en la ventana pequeña, a la izquierda de la lista.

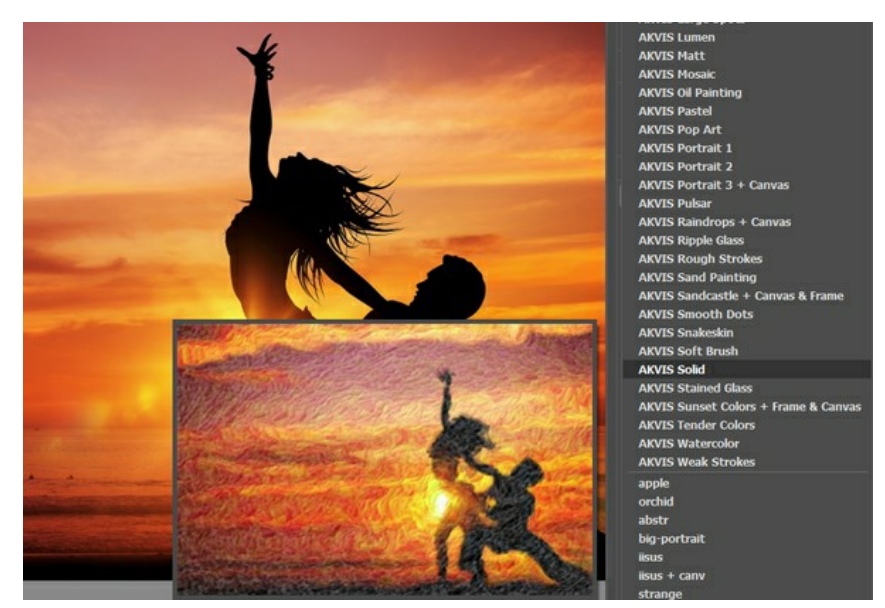

Para guardar los ajustes como un preset, vaya a la lista de **Presets** (preajuste), introduzca un nombre para el preset y pulse el botón **Guardar**.

Si ha cambiado los valores y quiere reestablecer los valores por defecto del preset, haga clic en **Reiniciar**.

Para borrar un preset, selecciónelo de la lista de presets y haga clic en **Borrar**. Los presets de AKVIS no pueden ser suprimidos.

Puede guardar su preset en un archivo con la terminación .points al pulsar en botón **1.** Para cargar presets del archivo use  $\mathbf{f}_{\alpha}$ .

[Lea más cómo se puede importar y exportar los presets del usuario](https://akvis.com/es/tutorial/import-export-presets.php?utm_source=help).

## <span id="page-39-0"></span>**OPCIONES**

El botón **de la abre el cuadro de diálogo Opciones**, que se ve así:

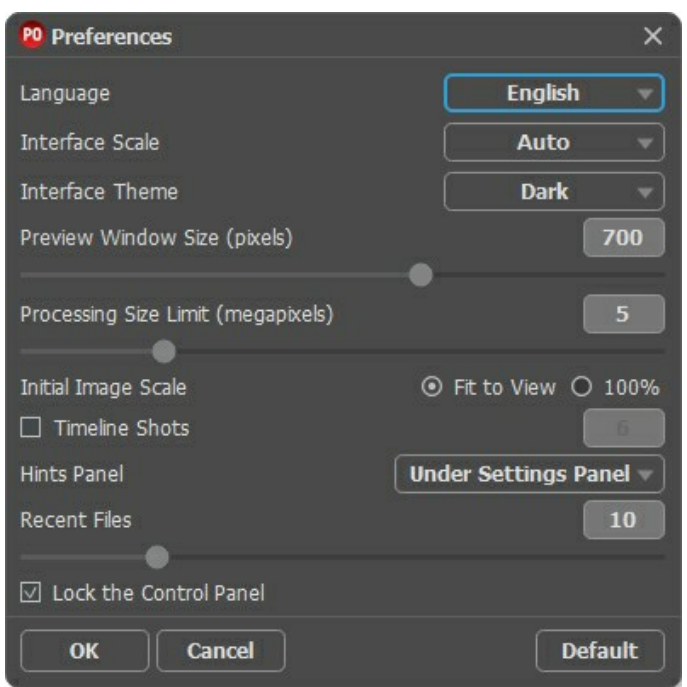

- **Idioma**. Cambie el idioma del programa seleccionando el idioma preferido de la lista desplegable.
- **Escala de la interfaz**. Elija el tamaño de los elementos de la interfaz. Cuando se establece en **Auto**, la escala del espacio de trabajo del programa automáticamente se adaptará a la resolución de la pantalla.
- **Tema de la interfaz**: **Claro**, **Gris** u **Oscuro**. Seleccione el estilo de la interfaz del programa.
- **Tamaño de la ventana de vista previa**. Seleccione el valor deseado para el tamaño de la [ventana de vista previa](#page-20-0): desde 200х200 hasta 1000х1000 píxeles.
- **Límite para el tamaño del procesamiento**. El parámetro le permite acelerar el procesamiento de la imagen reduciendo temporalmente el tamaño de la imagen a ser procesada. Cuando el tamaño del archivo (en megapixels) no excede el valor definido, la imagen es procesada en la forma usual. Si el archivo cargado es más grande, el programa reducirá la imagen, la procesará y la ampliará nuevamente a su tamaño inicial.
- **Escala inicial de imagen**. Este parámetro define la forma en que la imagen se escala en la ventana principal después de abrir:
	- **Ajustar a ventana**. La escala se ajusta de modo que la imagen sea totalmente visible.
	- **100%**. Si la opción está activada, la imagen no cambia su escala.
- **Capturas de la Timeline**. Esta opción permite ocultar/mostrar la **[Timeline](#page-28-0)**. Si la casilla de verificación está activada, se puede establecer el número de las capturas creadas durante el procesamiento de las imágenes.
- **Descripción de parámetros**. Seleccione cómo las sugerencias se muestran:
	- **Debajo de la ventana de imagen**.
	- **Debajo el Panel de ajustes**.
	- **Ocultar**.
- **Documentos recientes** (solamente en la versión standalone). El número de archivos recientes que se muestran cuando hace clic derecho en **. El número máximo: 30 archivos.**
- **Bloquear el Panel de control**. Deshabilita la posibilidad de ocultar/mostrar el Panel de control. Si la casilla está seleccionada, el Panel de control es siempre visible.

Para guardar los cambios realizados en la ventana de **Opciones** pulse en **OK**.

Para volver a la configuración predeterminada, haga clic en el botón **Por defecto**.

# <span id="page-40-0"></span>**PROCESAMIENTO POR LOTES**

**[AKVIS Points](#page-2-0)** soporta el **procesamiento por lotes**, lo que permite procesar automáticamente una serie de imágenes. Es útil cuando se crea una gran cantidad de ilustraciones en el mismo estilo para un blog o un folleto o para procesar todos los fotogramas de vídeo.

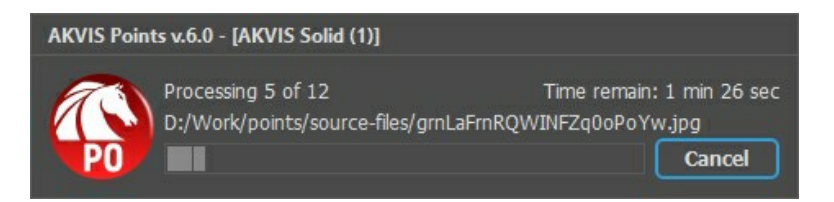

iSi nunca ha utilizado esta función no le causará dificultades de aprender como usarla!

Si usa la versión independiente de **AKVIS Points**, [lea las instrucciones aquí](https://akvis.com/es/tutorial/batch-processing/standalone.php?utm_source=help).

Si usa la plugin **Points** en Photoshop, [use este tutorial](#page-41-0).

## <span id="page-41-0"></span>**PROCESAMIENTO POR LOTES CON PLUGIN PARA PHOTOSHOP**

Plugins de AKVIS soportan procesamiento automático en **Adobe Photoshop**.

El procesamiento por lotes es muy útil y ahorra tiempo cuando tiene que aplicar los efectos a una serie de fotos. Este método aplica los mismos ajustes a una carpeta llena de imágenes.

Aún si Usted nunca ha utilizado el procesamiento por lotes no encontrará dificultades en el uso. En primer lugar crea una **Acción** en Photoshop y luego aplíquelo a una carpeta de fotos.

Sigue las instrucciones:

Paso 1. Cree dos nuevas carpetas, por ejemplo: "source-files" y "result-files". Cologue las imágenes originales en la carpeta "source-files". Los resultados se guardarán en la carpeta "result-files".

**Paso 2.** Abra una de las imágenes originales en **Adobe Photoshop**. Vamos a utilizar esta foto para ajustar los parámetros del plugin y crear una acción.

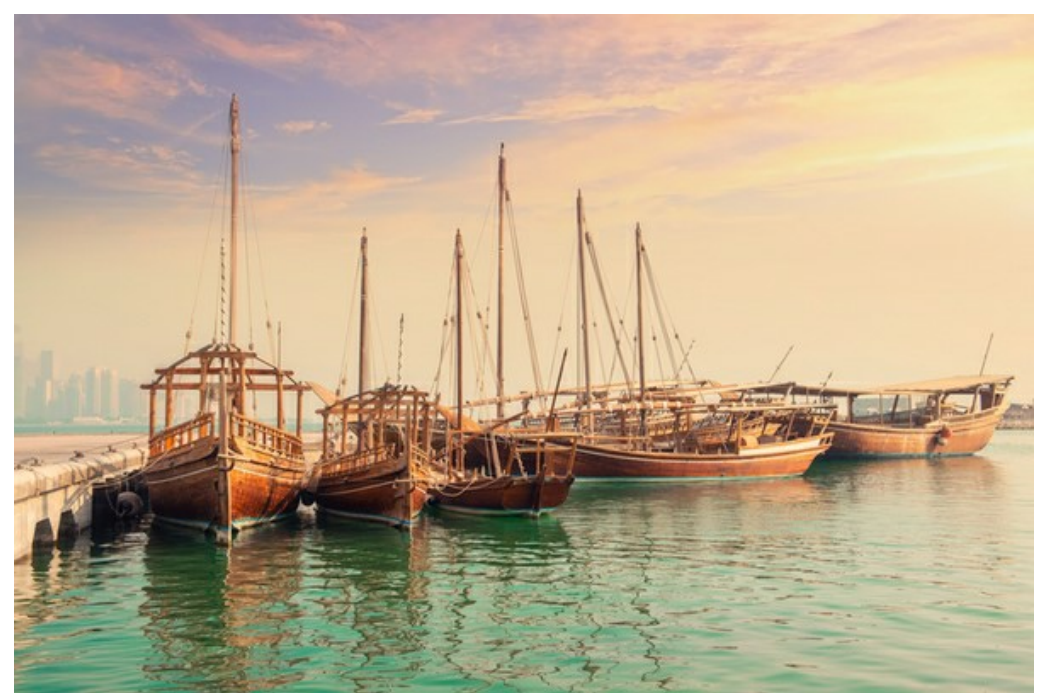

**Paso 3.** Abra la paleta **Acciones** y haga clic en **Crear grupo nuevo**. Introduzca el nombre del grupo en el cuadro de diálogo, por ejemplo "AKVIS".

Si ya tiene un conjunto especial para las acciones de AKVIS, sólo puede elegirlo.

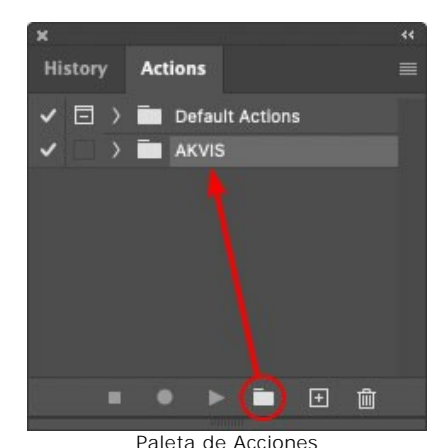

**Paso 4.** Ahora hay que grabar la nueva acción. Haga clic **Crear acción nueva** y introduzca un nombre a la nueva acción, por ejemplo, "Oil".

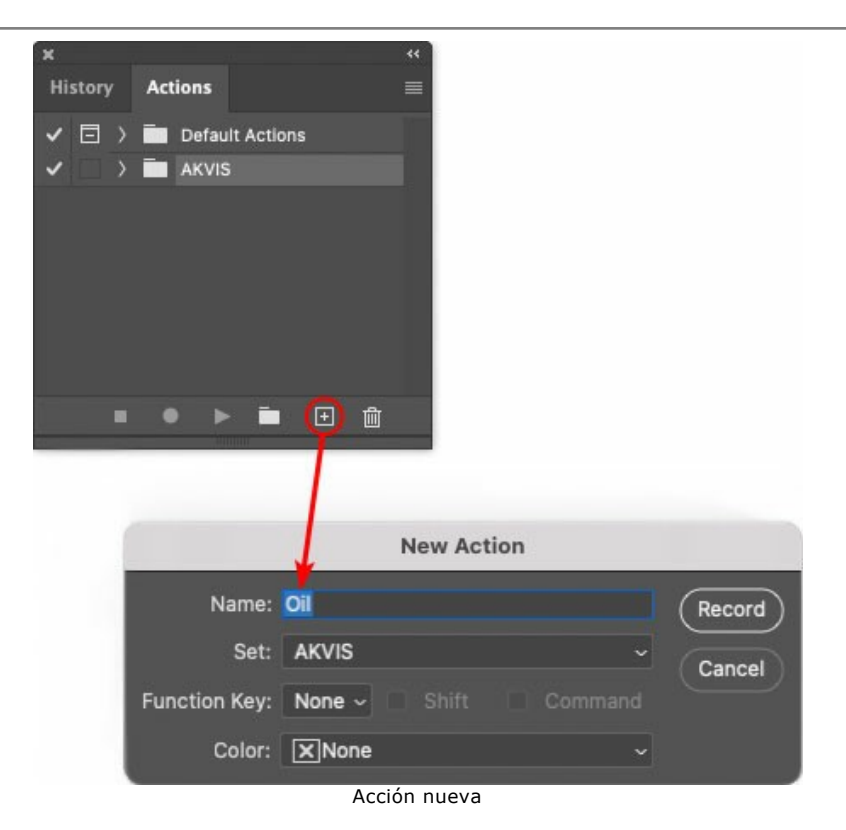

Haga clic en **Grabar** para iniciar la grabación de las acciones.

| ×                      |  |            |                 |                                 |  |   |   | रर |
|------------------------|--|------------|-----------------|---------------------------------|--|---|---|----|
| <b>History Actions</b> |  |            |                 |                                 |  |   |   |    |
|                        |  |            |                 | $\Box$ > $\Box$ Default Actions |  |   |   |    |
|                        |  |            |                 | $\vee$ $\Box$ AKVIS             |  |   |   |    |
|                        |  |            | AB              |                                 |  |   |   |    |
|                        |  |            | У               | AS_16                           |  |   |   |    |
|                        |  |            | 3               | MK_6                            |  |   |   |    |
|                        |  |            | 3               | N_4.0                           |  |   |   |    |
|                        |  |            | O <sub>II</sub> |                                 |  |   |   |    |
|                        |  |            |                 |                                 |  |   |   |    |
|                        |  | <b>COL</b> |                 |                                 |  | m | m |    |
|                        |  |            |                 |                                 |  |   |   |    |

Paso 5. Llame el plugin y elija los parámetros óptimos.

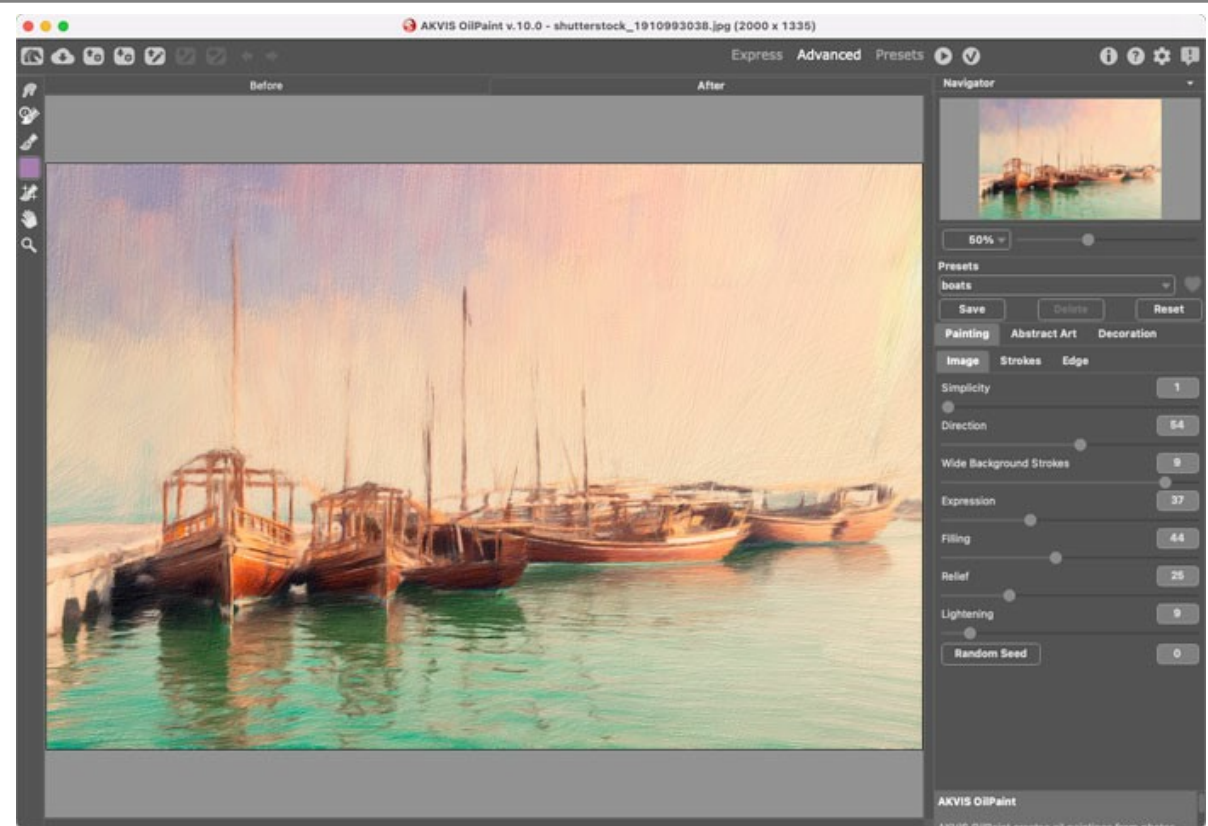

Paso 6. Presione el botón **(e)** para aplicar el resultado y cerrar la ventana del plugin. El plugin cerrará y la imagen

aparecerá en el área de trabajo del editor de fotos. En la paleta **Acciones**, en su nueva acción, verá una nueva línea con el nombre del plugin.

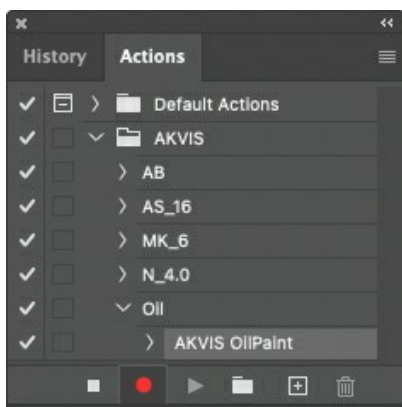

**Paso 7.** Nota que la acción está grabando. Entre tanto hay que guardar la foto procesada. Para eso seleccione el comando **Guardar** en el menú **Archivo** y guarde la imagen en la carpeta "result-files".

**Paso 8.** Detenga la grabación haciendo clic en **Detener grabación** en la parte inferior de la paleta **Acciones**.

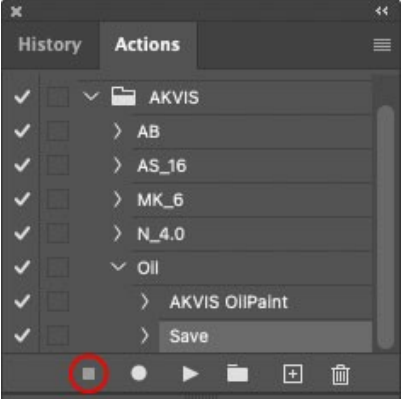

Paso 9. Borre el archivo que acabamos de quardar.

**Paso 10.** La acción se ha creado y podemos proceder al procesamiento por lotes. En el menú **Archivo** de su editor de fotos seleccione **Automatizar -> Lotes**.

**Paso 11.** Ajuste los parámetros en el cuadro de diálogo **Lotes**:

En el menú desplegable **Configurar** elija "AKVIS" y crea la nueva acción.

El menú **Origen** sirve para indicar la carpeta con las fotos originales. Elija el punto **Carpeta** para indicar une carpeta. Haga clic en el botón **Seleccionar** y elija la carpeta "source-files".

Como no hemos grabado el comando **Abrir archivo** en la acción, hay que desactivar la casilla **Ignorar**

#### **comandos "Abrir" de acción**.

En el campo **Destino** seleccione el punto **Carpeta** para indicar une carpeta. Pulse el botón **Seleccionar** y seleccione la carpeta "result-files".

Active la casilla **Ignorar comandos "Guardar como" de acción**.

En la sección **Nombres de archivos** seleccione la estructura de nombres de los archivos modificados. Si no quiere cambiar los nombres de los archivos, en el primer cuadro elija **Nombre del documento**, y en el segundo **extensión**.

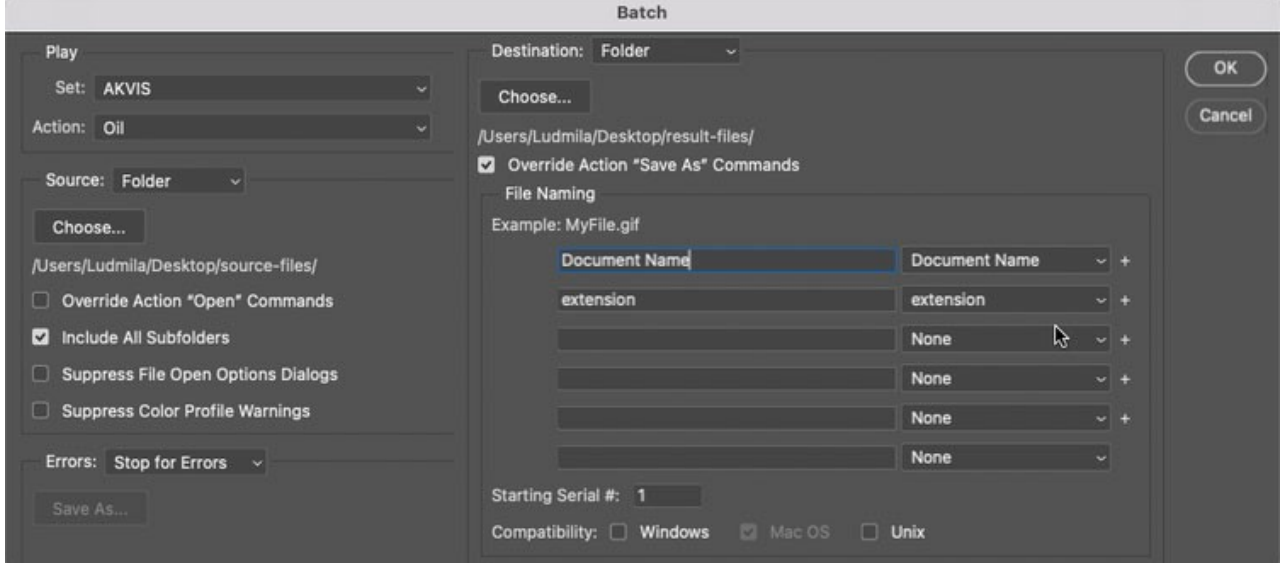

**Paso 12.** Presione **OK** para iniciar el procesamiento. **Adobe Photoshop** procesará todas las fotos en la carpeta "source-files" una a una y las guardará en la carpeta "result-files".

## <span id="page-45-0"></span>**DIÁLOGO IMPRIMIR**

En la version independiente (standalone) de **AKVIS Points** usted puede imprimir su imagen. Presione el botón **para abrir el el cuadro de diálogo Imprimir**.

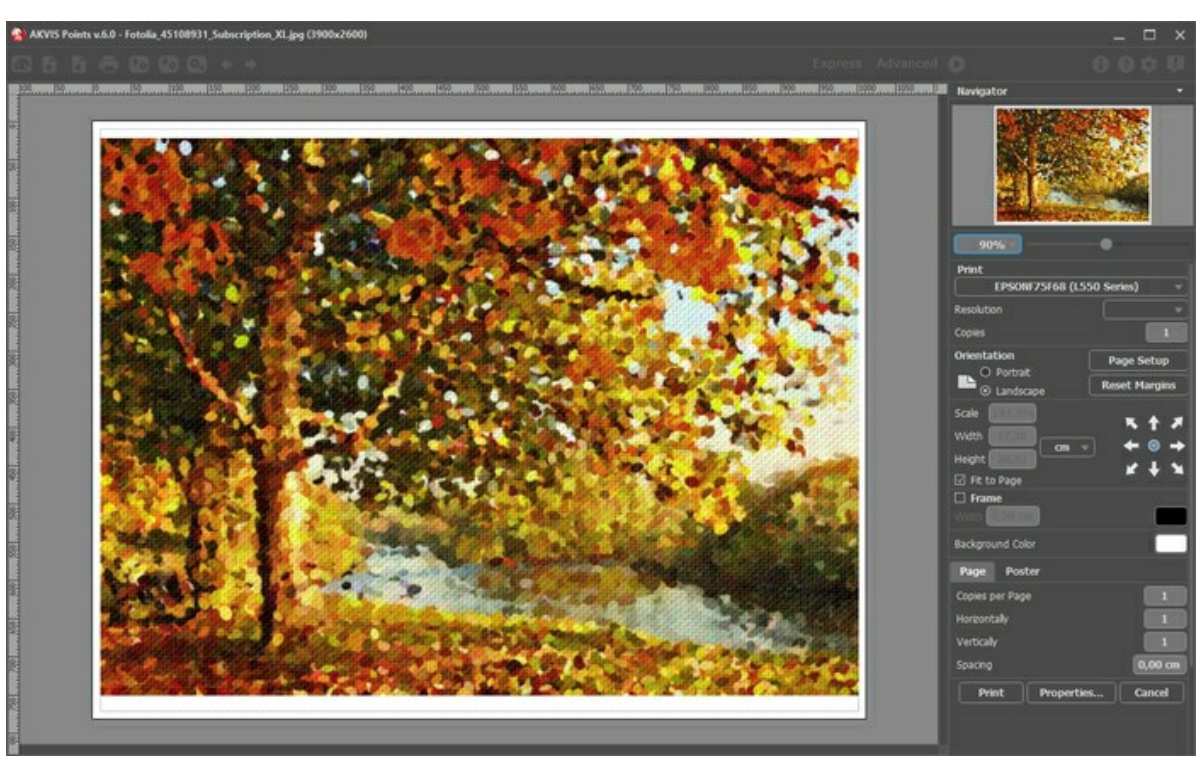

Opciones de impresión en AKVIS Points

Ajuste los parámetros que aparecen en el Panel de ajustes:

Elija una impresora de la lista de dispositivos disponibles, establezca la resolución deseada, así como el número de copias que desea imprimir.

En el grupo de **Orientación** seleccione la posición de papel: **Retrato** (vertical) o **Paisaje** (horizontal).

Haga clic en el botón **Configurar página** para abrir un cuadro de diálogo para elegir el tamaño del papel y su orientación, así como los márgenes de impresión.

Pulse el botón **Restablecer márgenes** para devolver los márgenes de la página en el tamaño predeterminado.

Cambie el tamaño de la imagen impresa usando los parámetros **Escala**, **Anchura**, **Altura** y la casilla **Ajustar a la página**. Estos parámetros no modifican la imagen en sí, sólo la copia impresa. Es posible cambiar la dimensión de la copia impresa si se especifica la escala de imagen en %. También se puede hacer colocando nuevos valores de ancho y altura en los campos correspondientes.

Para ajustar el tamaño de la imagen al tamaño del papel, seleccione la opción **Ajustar a la página**.

Mueva la imagen en la página con el ratón o alinearla con los botones flechas.

Puede activar **Marco** para la imagen y ajustar su anchura y el color.

Elija el **Color de fondo** haciendo clic en el rectángulo de color.

En la pestaña **Página** puede ajustar la impresión de múltiples copias de la imagen en una sola hoja.

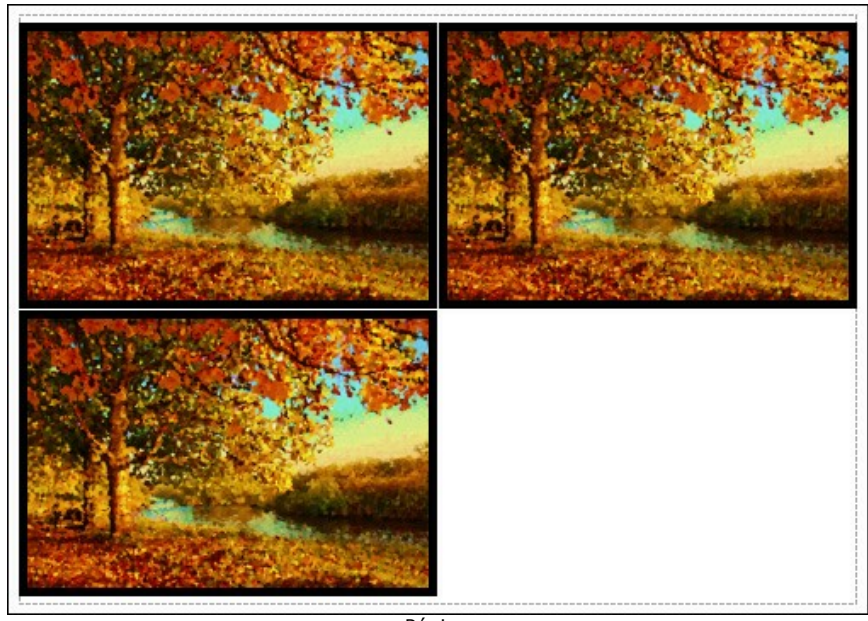

- Página
- **Copias por página**. Puede especificar el número de copias de la imagen en una página.
- **Horizontalmente** y **Verticalmente**. Estos parámetros indican el número de filas y columnas de las copias de la  $\circ$ imagen en la página.
- **Espacio**. El parámetro define los márgenes entre las copias de la imagen.

En la pestaña **Poster** es posible ajustar la impresión de la foto en varias páginas para realizar una imagen de gran formato.

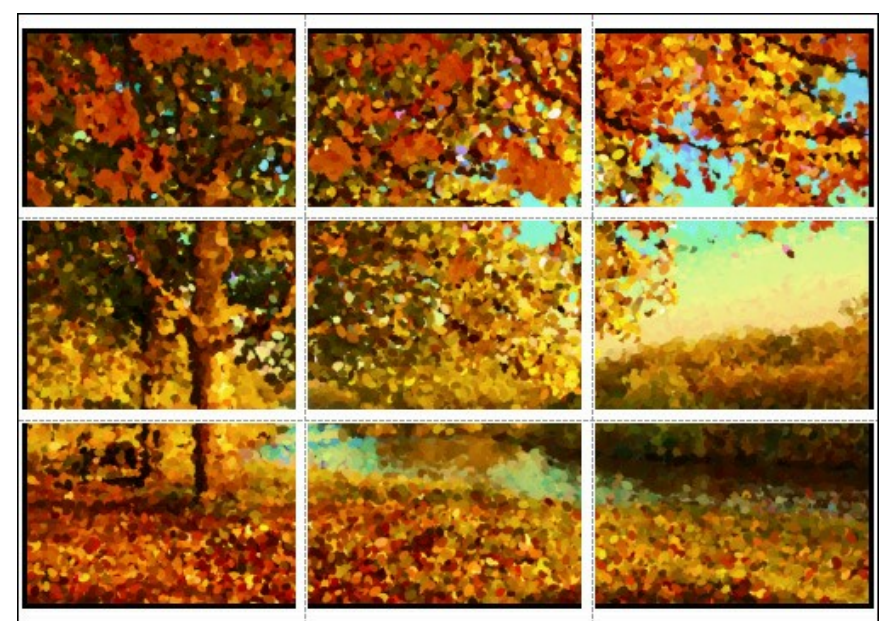

**Poster** 

- **Páginas**. Si la casilla de verificación está activada, puede especificar el número máximo de las páginas en las que la imagen se divide. La escala de la imagen se ajusta a este número de las hojas. Si la casilla está desactivada, el programa automáticamente selecciona el número óptimo de las páginas de acuerdo con el tamaño real de la imagen (escala =  $100\%$ ).
- **Márgenes para pegamento**. Si la casilla de verificación está activada, se puede ajustar la anchura de los espacios que se utilizan para unir las hojas. Los márgenes se añadirán a la parte derecha y a la parte inferior de cada sección.
- **Líneas de corte**. Active la casilla de verificación para mostrar las marcas de corte en los márgenes.
- **Mostrar números**. Si la casilla de verificación está activada, un número ordinal de cada parte, por una columna y una fila, se imprimirá en los márgenes.

Para imprimir la imagen con los parámetros elegidos pulse el botón **Imprimir**. Para cancelar la impresión haga clic en **Anular**.

Haga clic en el botón **Propiedades...** para abrir un cuadro de diálogo del sistema que le permite acceder a la configuración avanzada y enviar el documento a imprimir.

# <span id="page-47-0"></span>**GALERÍA DE POINTS**

Eche un vistazo a la galería de imagenes creadas con uso de **[AKVIS Points](#page-2-0)**.

Si desea enviar sus imágenes para ser publicadas, por favor [póngase en contacto con nosotros.](mailto:info@akvis.com)

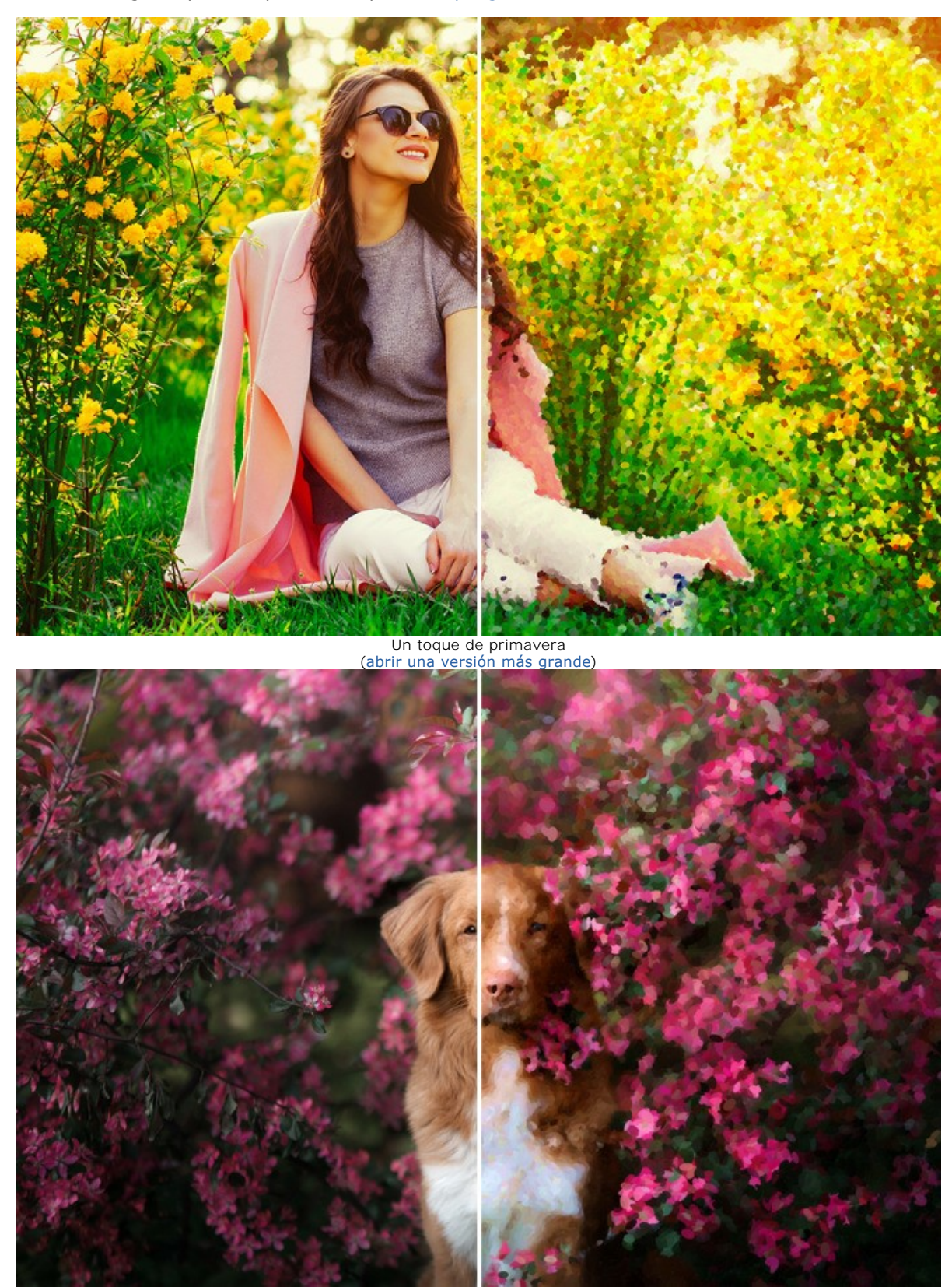

Retrato de mascota ([abrir una versión más grande](http://akvis.com/img/examples/points/examples/points/points-gallery/pet-r.jpg))

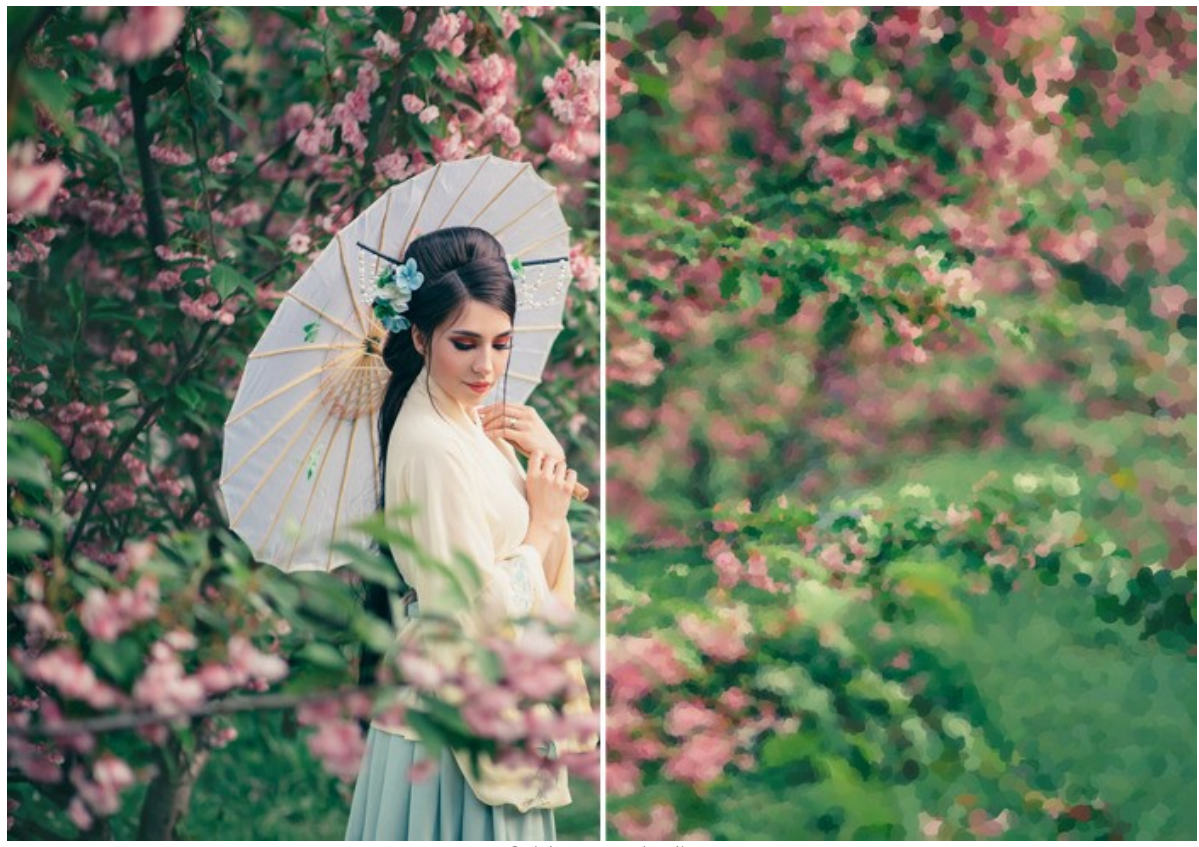

Geisha en un jardin ([abrir una versión más grande](http://akvis.com/img/examples/points/examples/points/points-gallery/geisha-r.jpg))

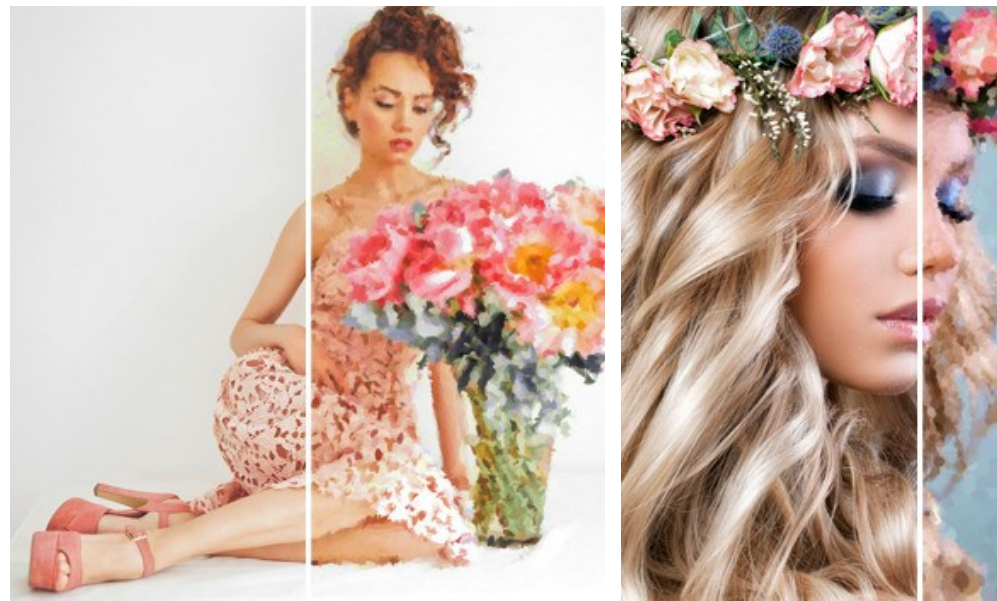

Ramo de peonias ([abrir una versión más grande](http://akvis.com/img/examples/points/examples/points/points-gallery/girl-r.jpg));

Corona de flores ([abrir una versión más grande](http://akvis.com/img/examples/points/examples/points/points-gallery/flower-crown-r.jpg));

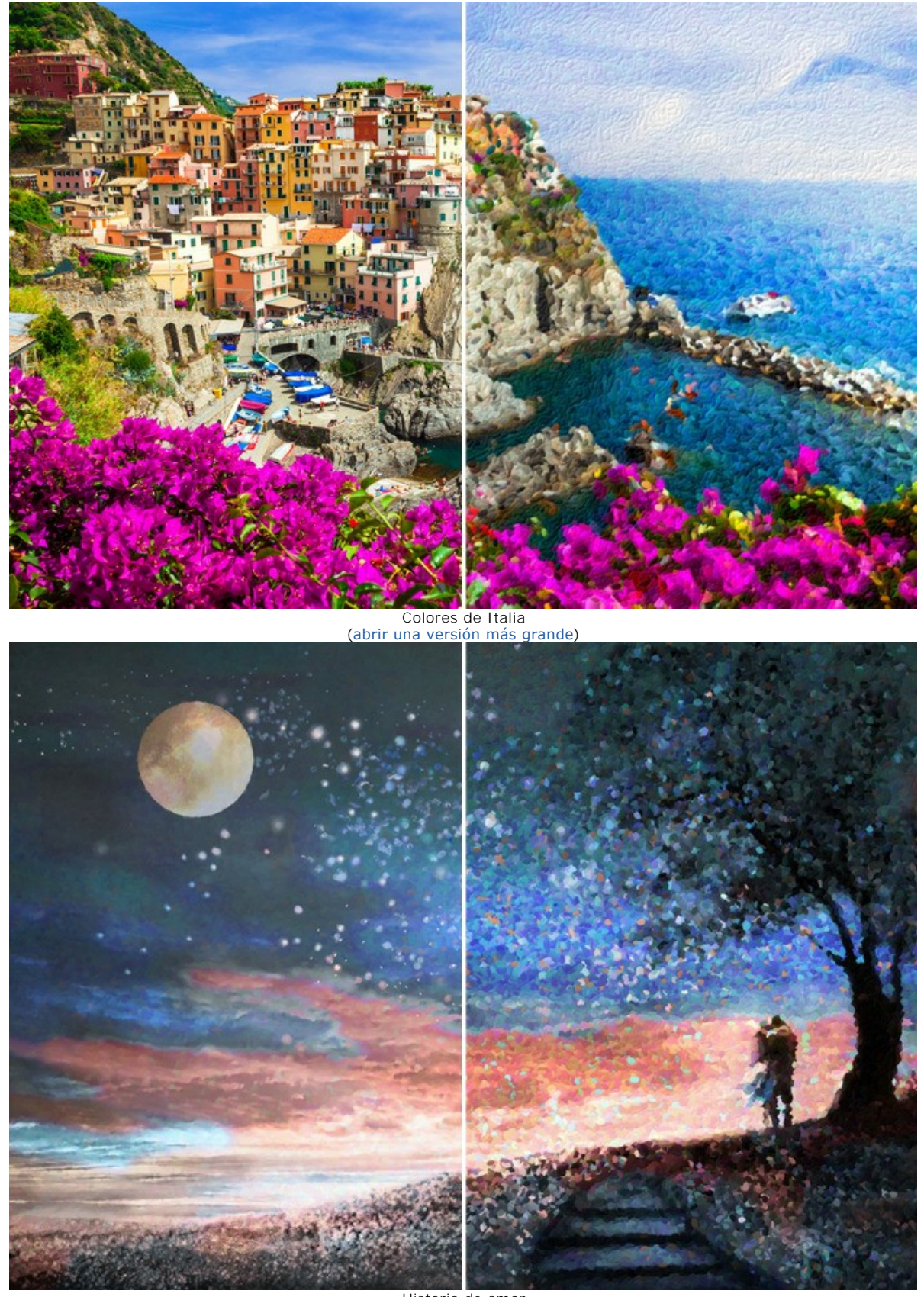

Historia de amor ([abrir una versión más grande](http://akvis.com/img/examples/points/examples/points/points-gallery/love-story-r.jpg))

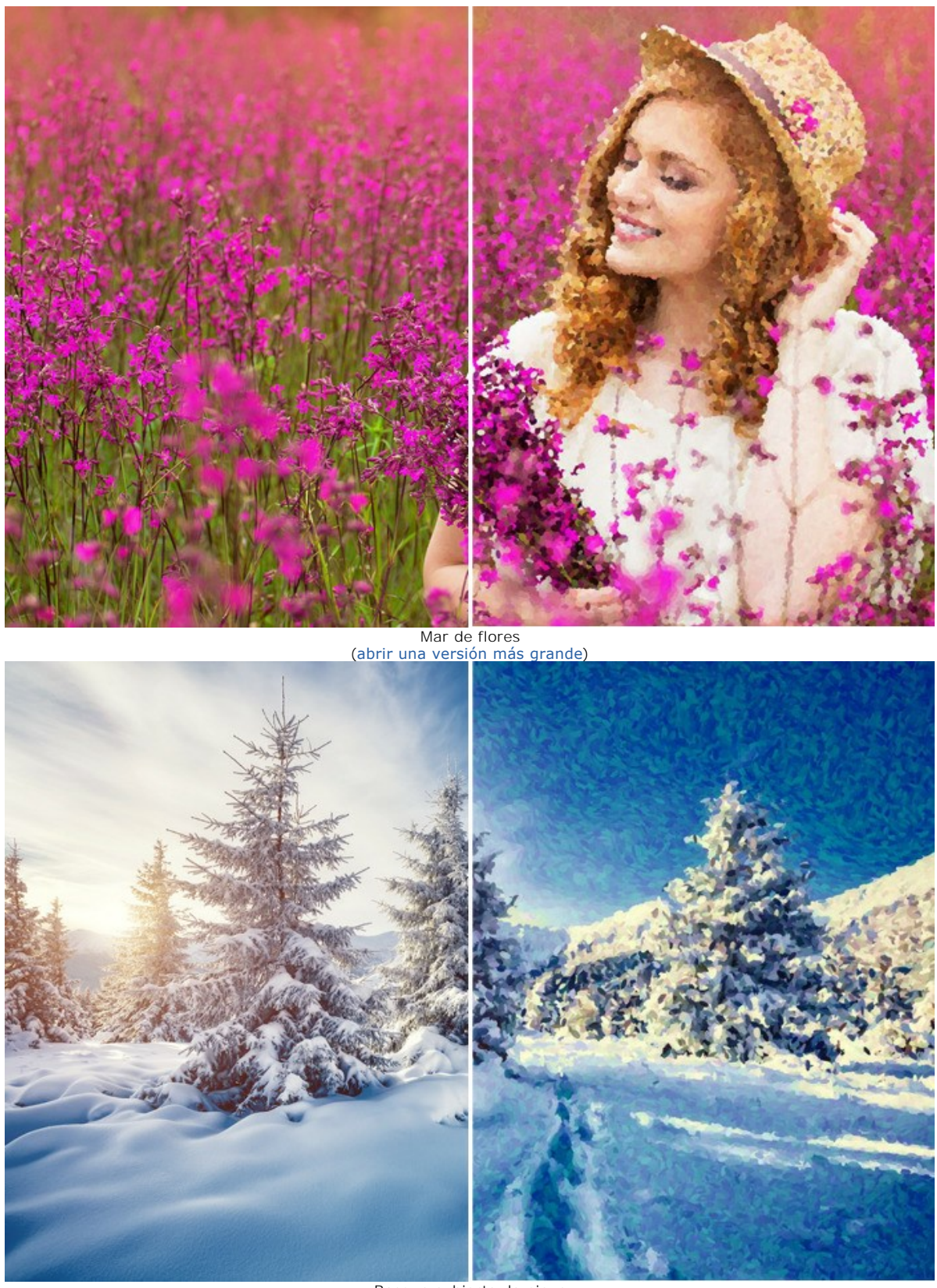

Bosque cubierto de nieve ([abrir una versión más grande](http://akvis.com/img/examples/points/examples/points/points-gallery/winter-r.jpg))

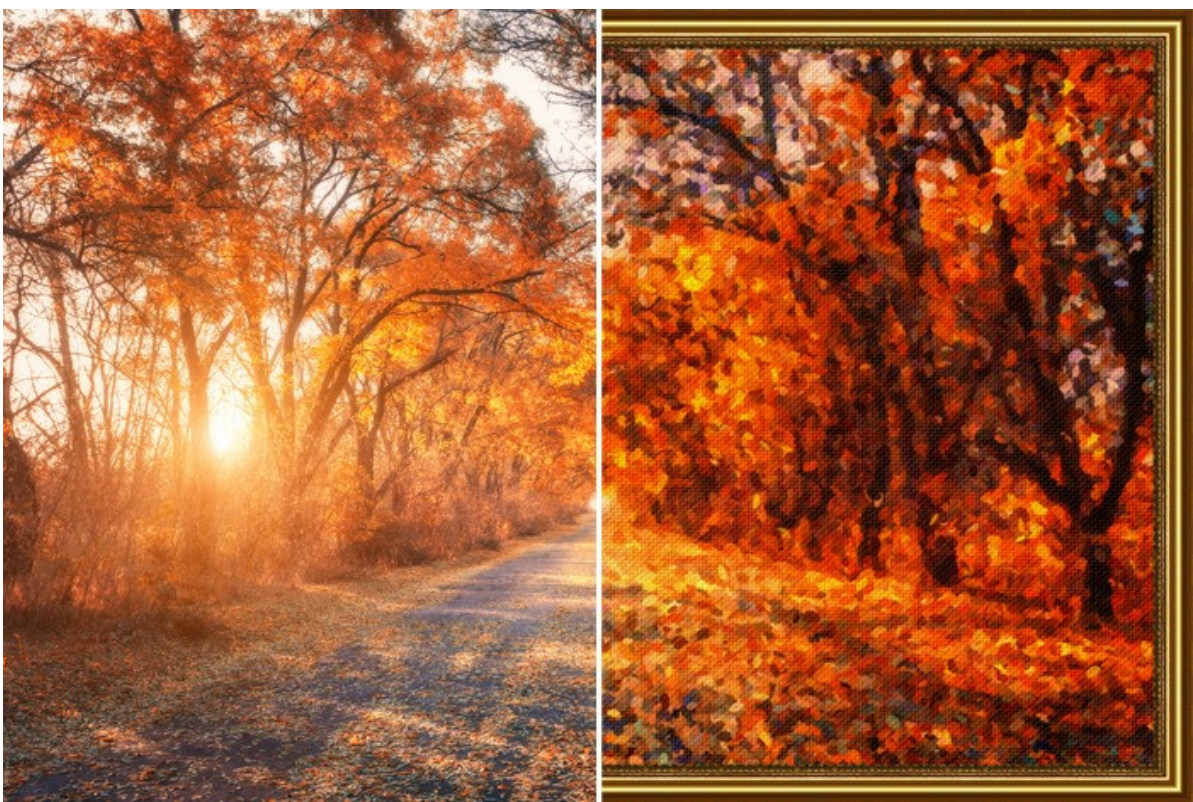

Chapoteo de colores de otoño ([abrir una versión más grande](http://akvis.com/img/examples/points/examples/points/points-gallery/autumn-r.jpg))

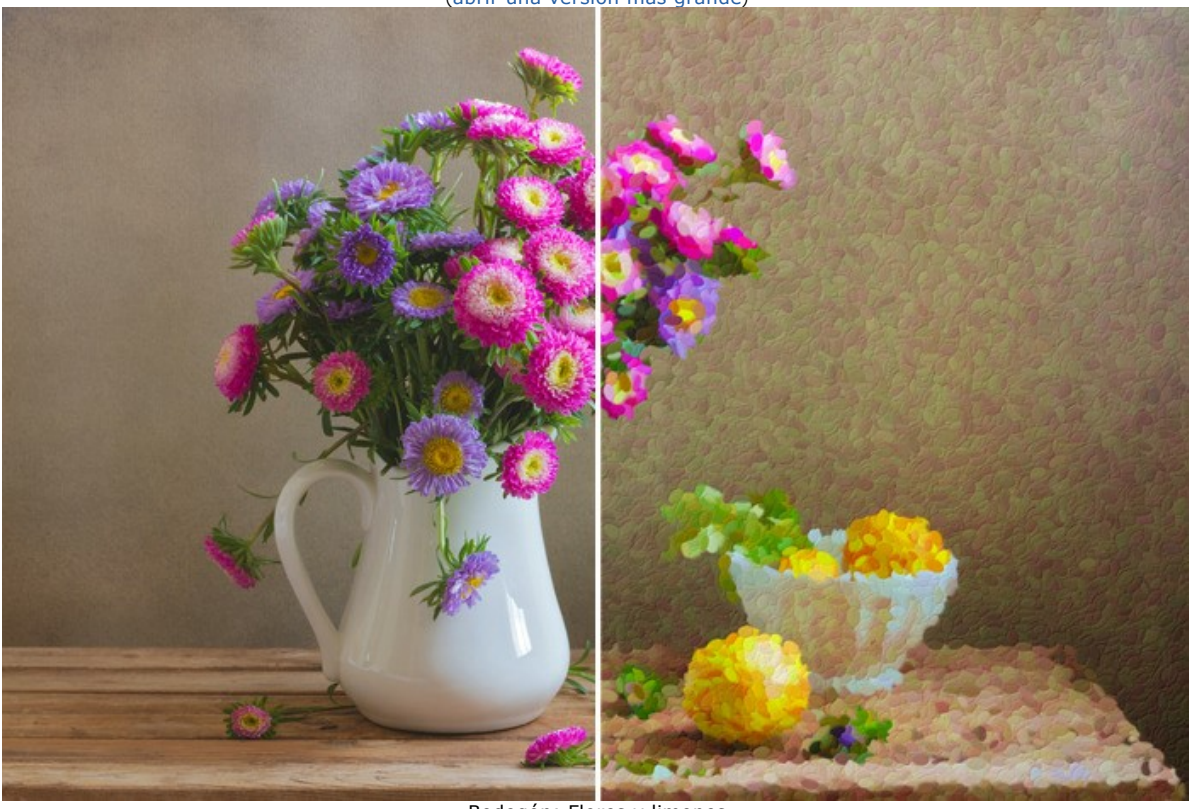

Bodegón: Flores y limones ([abrir una versión más grande](http://akvis.com/img/examples/points/examples/points/points-gallery/still-life-r.jpg))

#### <span id="page-52-0"></span>**HERMOSA NOVIA EN EL PARQUE DE OTOÑO**

El autor de este tutorial es **Alexandr Ilyin**, Rusia.

Alexandr aprendió las cualidades sobre el nuevo programa de **[AKVIS Points](#page-2-0)**. Imediatamente quiso mirar a sus capacidades. Eligió dos imágenes de su colección de fotos: una imagen de un parque en otoño y un retrato de una joven pareja de novios. Decidió combinar estas imágenes en un collage y hacer una pintura de una hermosa novia con el estilo de puntillismo.

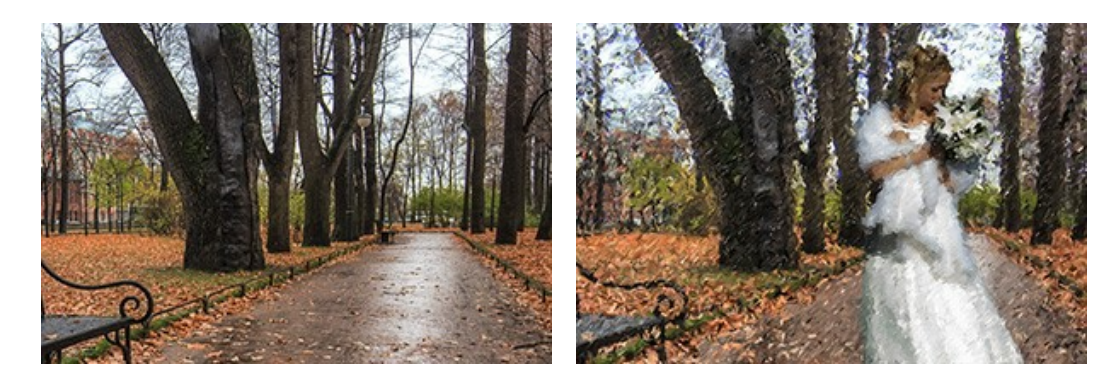

**Paso 1.** Las fotos de los paisajes de otoño son bonitas pero carecen de personajes siendo mejor con sus magníficos trajes. Las fotos de las bodas son siempre inspiradoras y elegantes. Vamos añadir a la primera imagen a una novia para que sea algo especial.

Combinamos dos fotos con **AKVIS Chameleon**, en modo **Montage**. Abrimos el paisaje como fondo y el retrato como una segunda imagen para insertar.

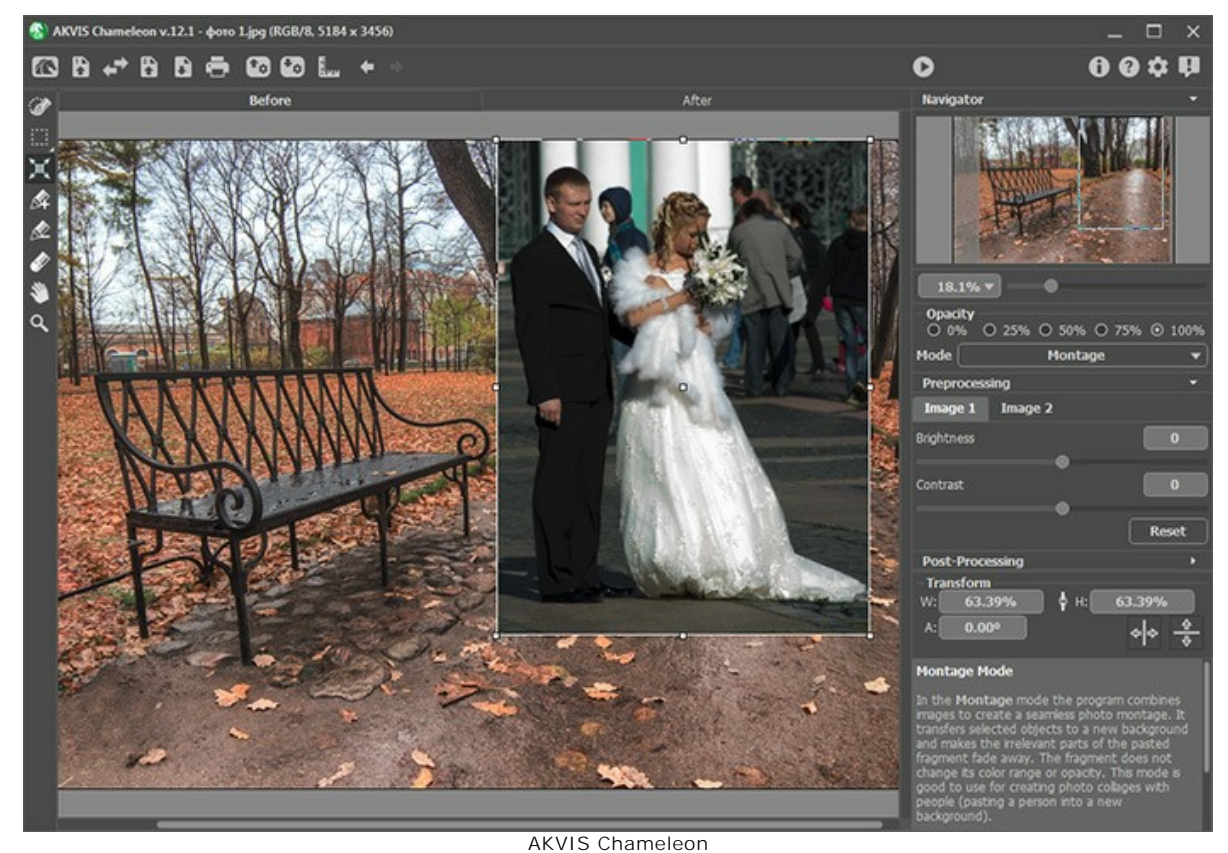

**Paso 2.** Seleccionamos a la novia con el lápiz azul y marcamos las otras partes, a quitar, con rojo.

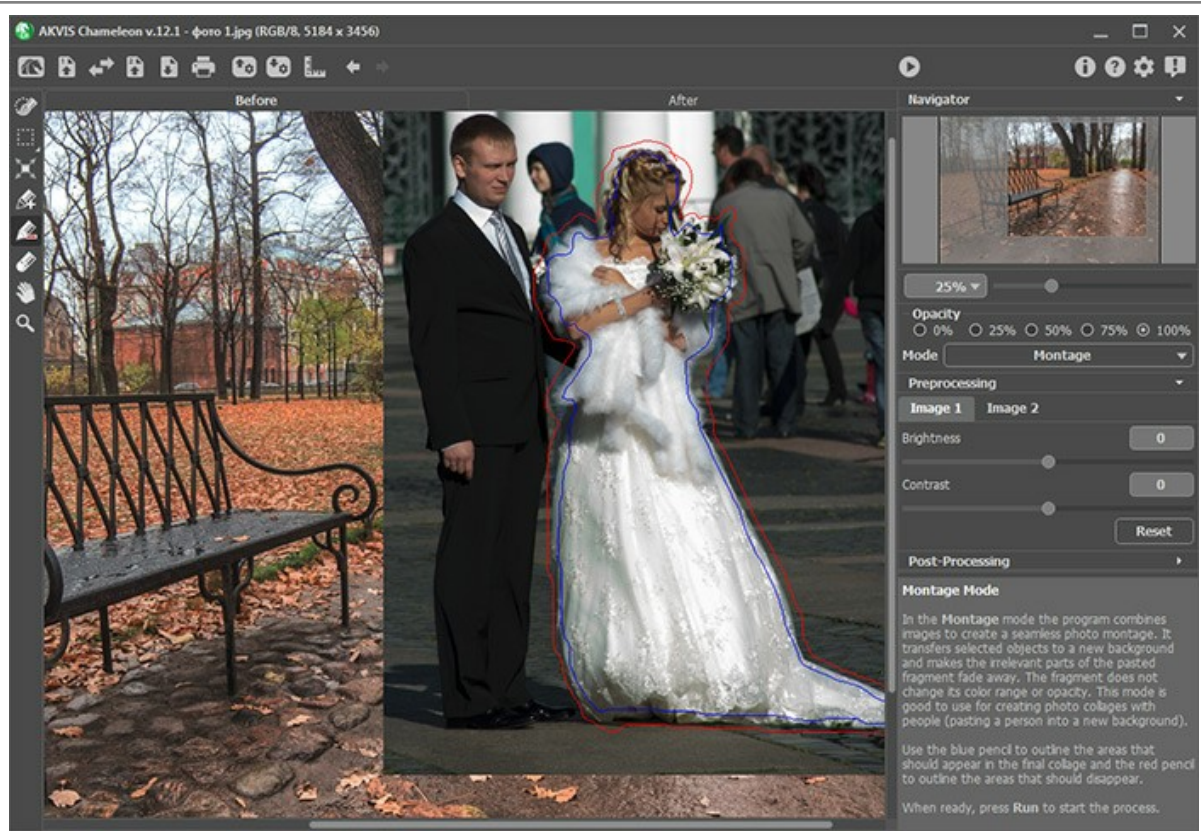

Selección

Hacemos clic en para hacer un collage.

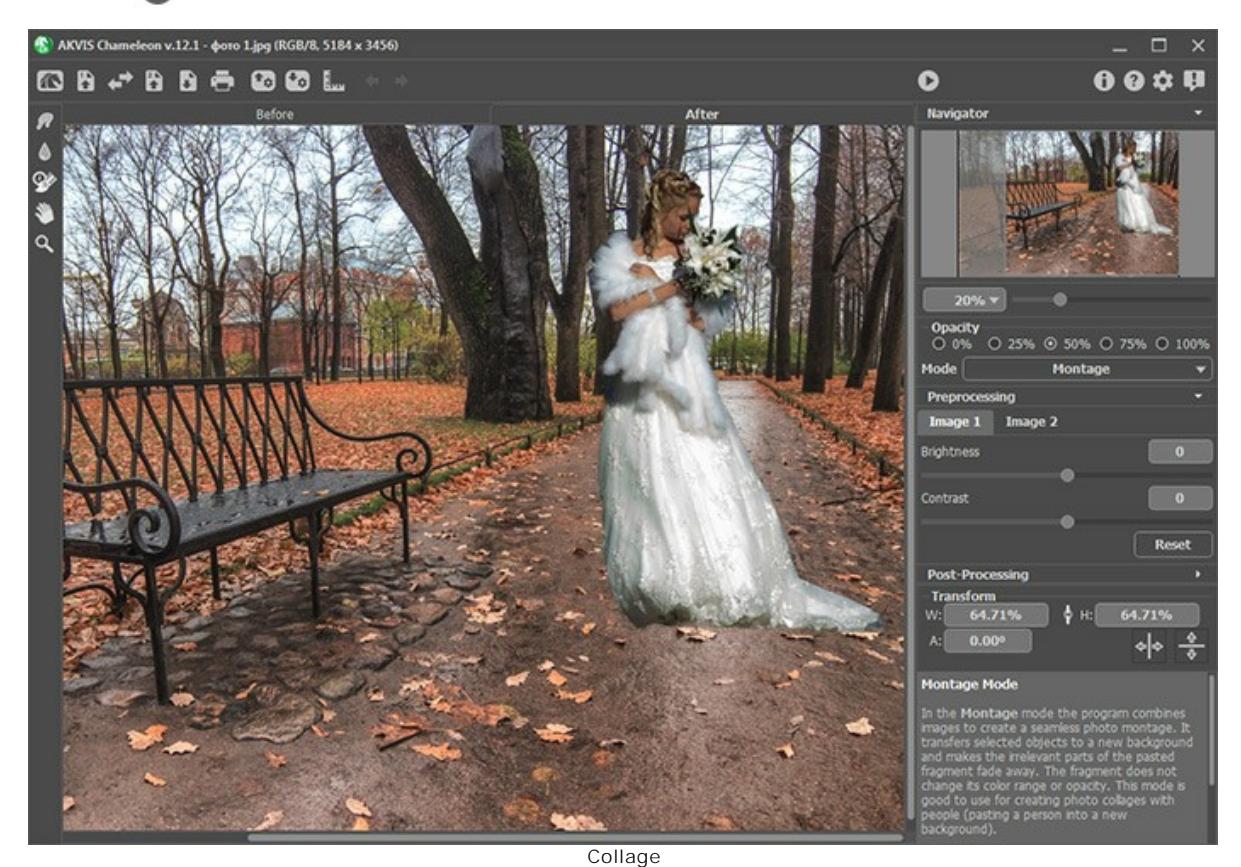

**Paso 3.** Abrimos el collage en **AKVIS Points** y ajustamos el efecto.

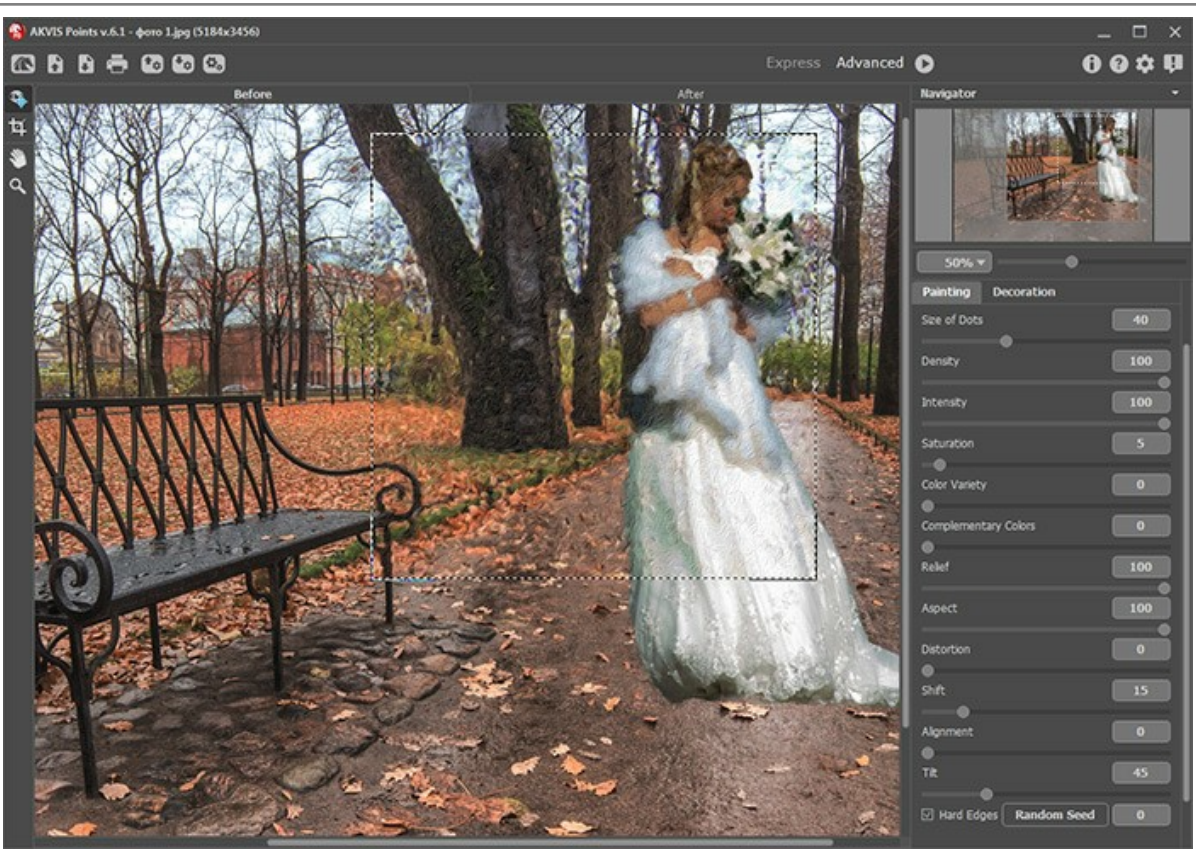

AKVIS Points

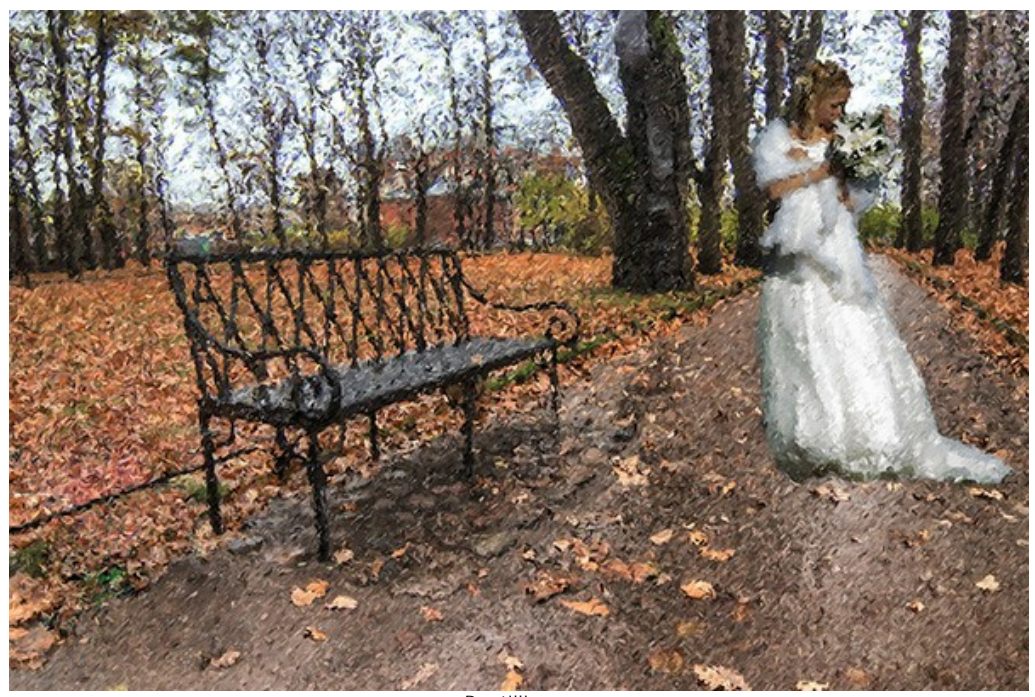

Puntillismo (Haga clic en la imagen para verla mayor)

## <span id="page-55-0"></span>**MAÑANA SOLEADA: PAISAJE DE PUNTILLISMO**

La técnica de puntillismo permite que crear hermosas pinturas con trazos de pincel tipo mosaico con pequeños puntos de pintura.

Utilizando el software de **[AKVIS Points](#page-2-0)** puede convertir sus fotos en espectaculares obras de arte y decorarlas con marcos.

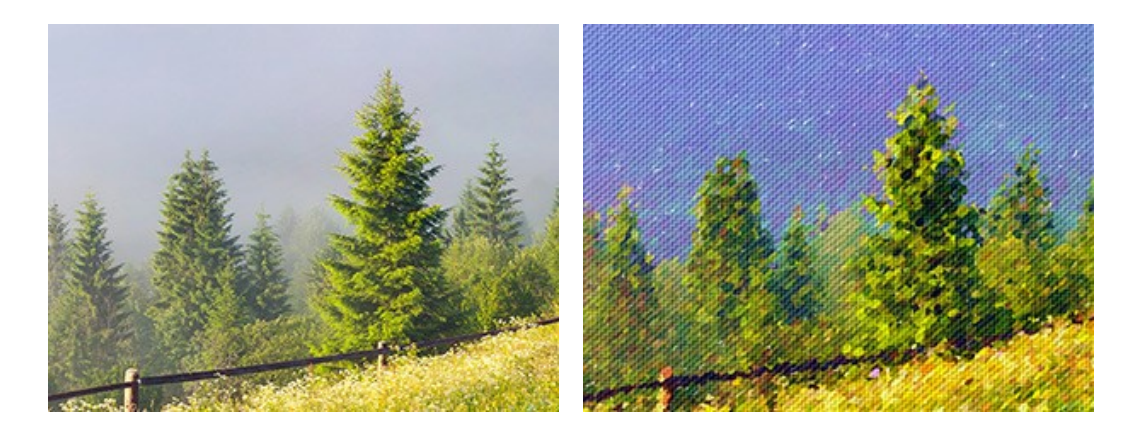

**Paso 1.** Abra la foto seleccionada con **AKVIS Points**. **Paso 2.** Ajuste la configuración del efecto o seleccione uno de los presets de AKVIS listas para su uso.

**Sugerencia:** Para obtener una imagen más detallada y precisa, los puntos deben ser más pequeños y más brillantes. Para hacer la imagen que sea menos fotográfica y que parezca más a la pintura, usted puede aumentar el tamaño de los puntos.

Para esta foto, configuramos los ajustes para hacer los puntos pequeños. La ventana de vista previa rápida nos muestra el resultado aproximado.

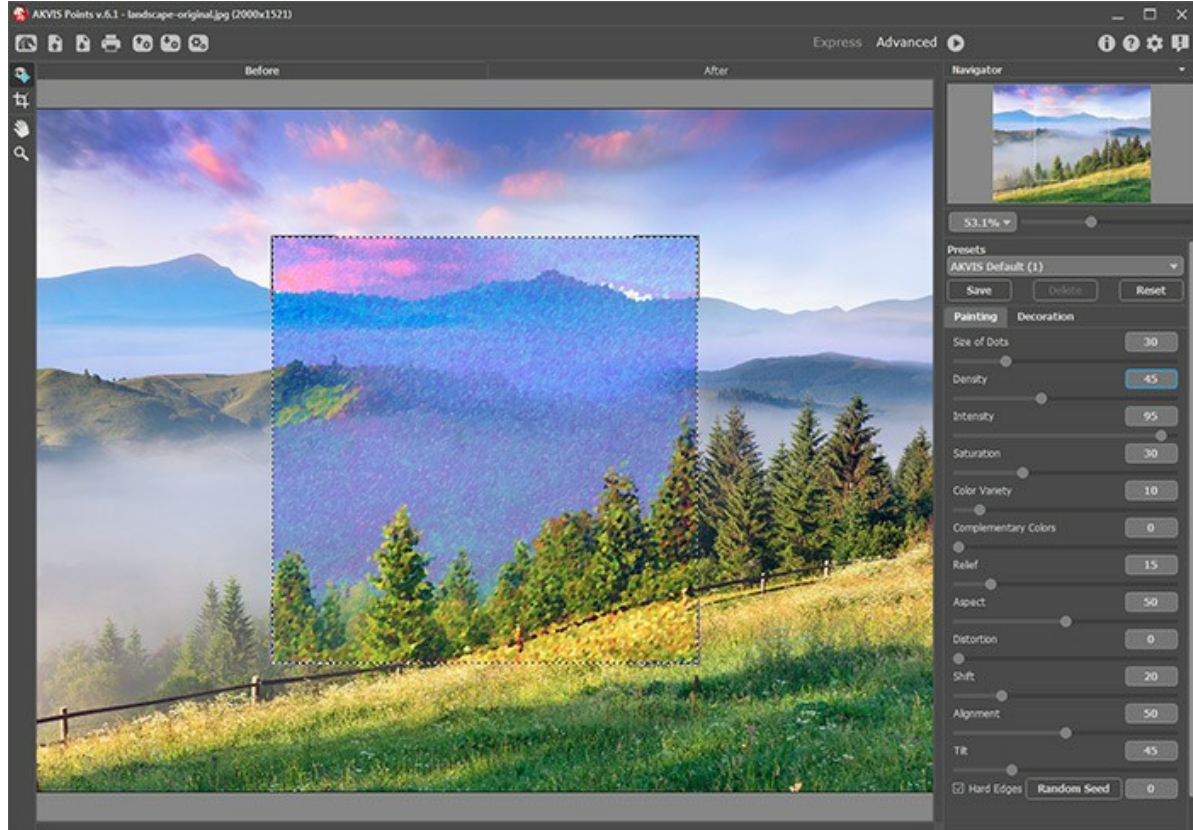

AKVIS Points

**Paso 3.** Para reforzar el efecto de la pintura y hacer que la imagen parezca más a una verdadera obra de arte, cambie a la pestaña de **Lienzo** y ajuste los parámetros de textura.

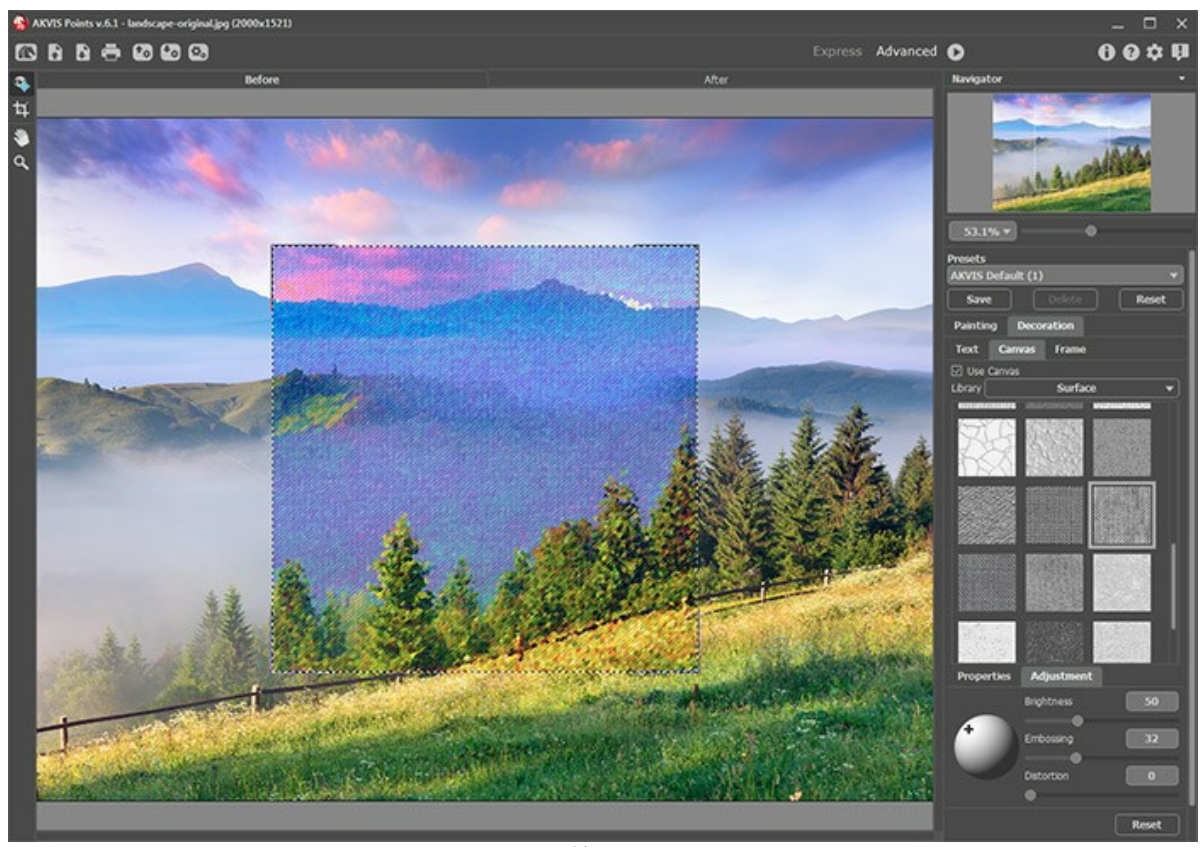

Paso 4. Procese toda la imagen haciendo clic en **.** 

Lienzo

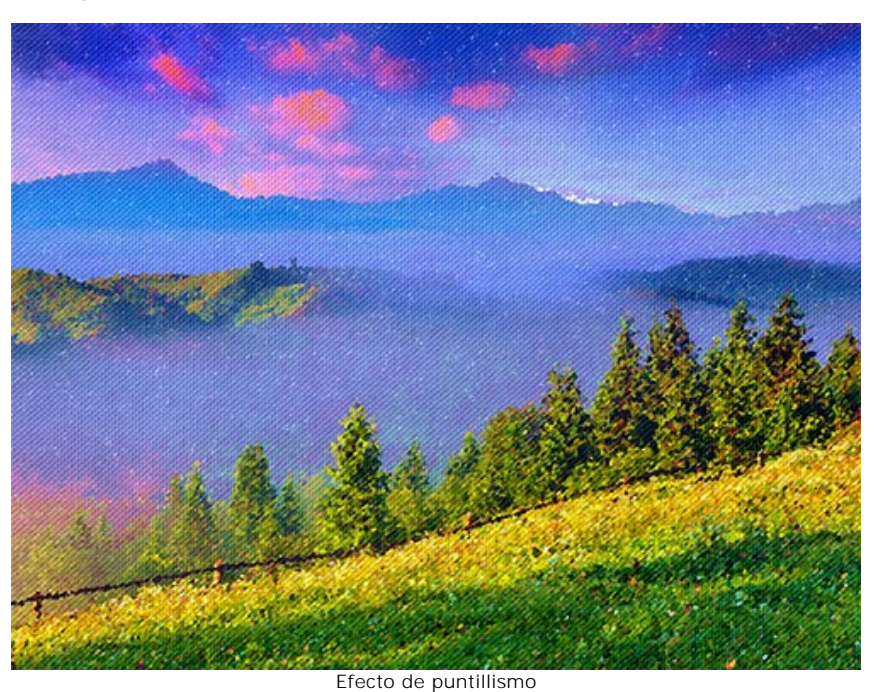

**Paso 5.** Como broche de oro, podemos añadir un marco a la pintura.

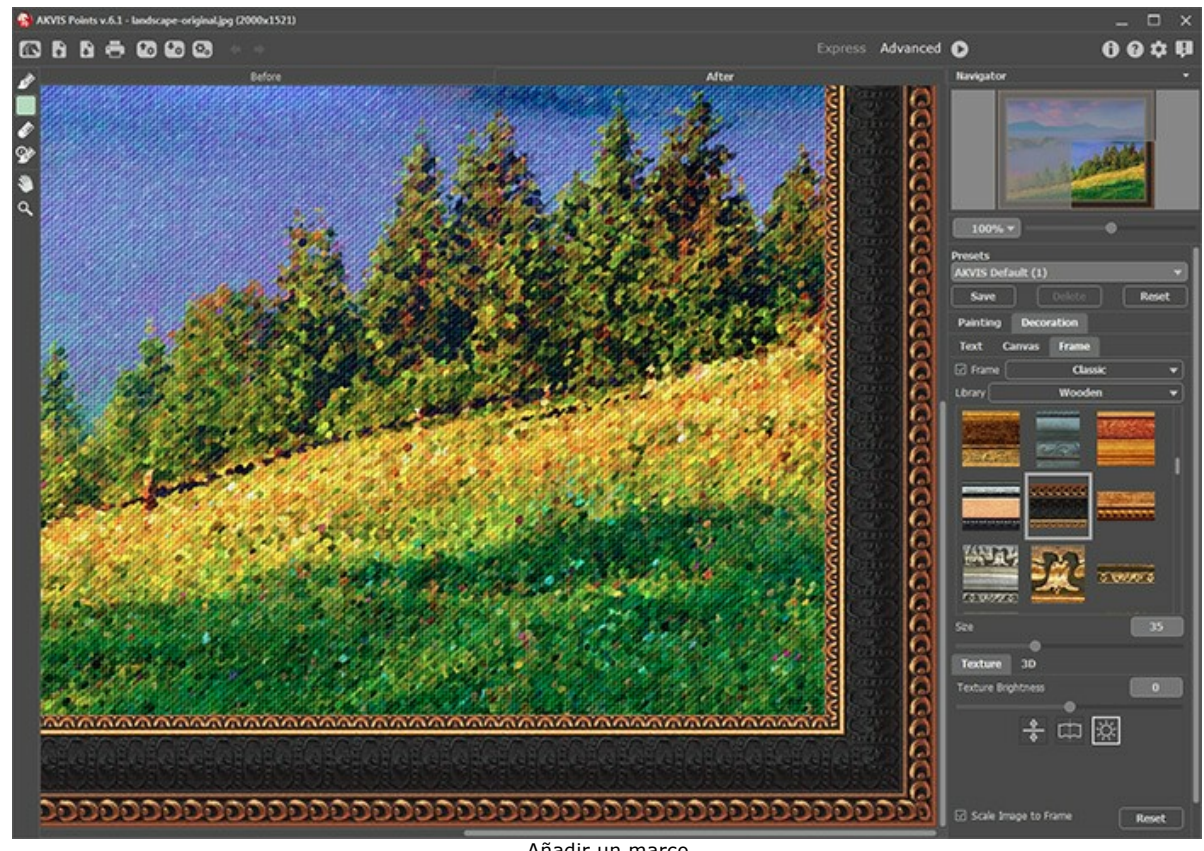

Añadir un marco

Guarde el resultado con **.** 

# Aquí está el resultado final:

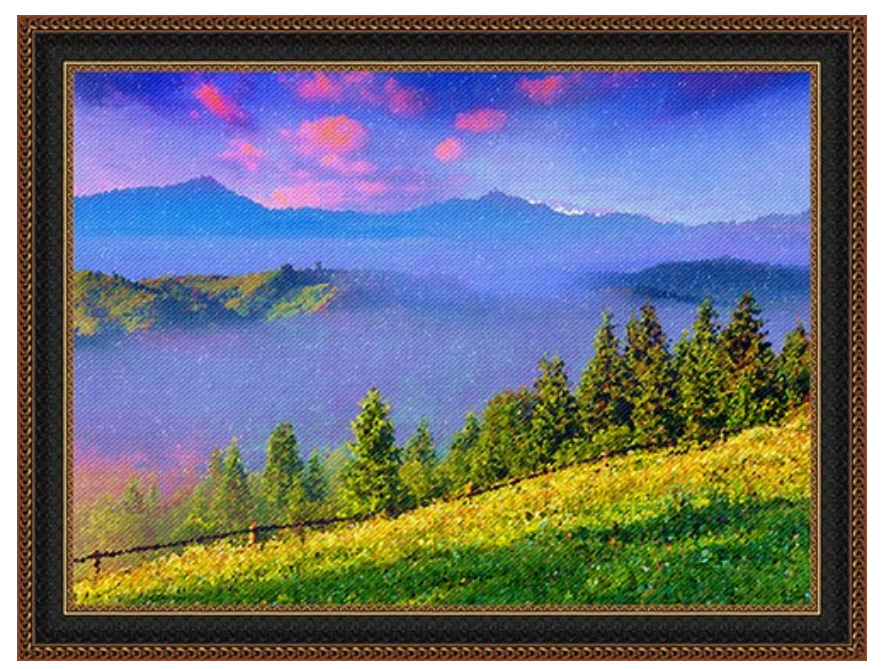

Pintura de paisaje puntillismo (Haga clic en la imagen para verla mayor)

Un ejemplo más, esta vez utilizando puntos más grandes:

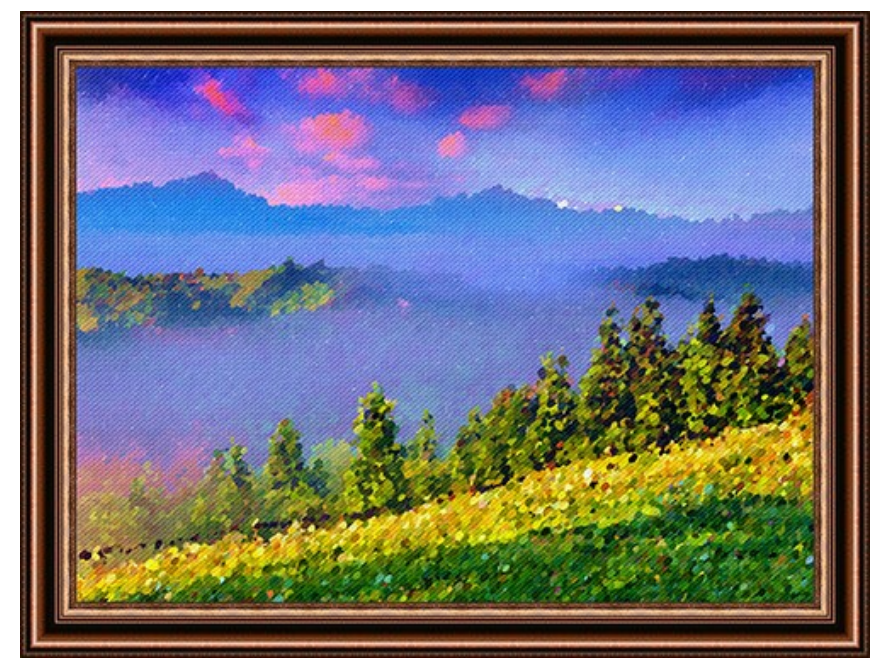

Pintura de paisaje puntillismo (Haga clic en la imagen para verla mayor)

#### <span id="page-59-0"></span>**PROGRAMAS DE AKVIS**

#### **[AKVIS AirBrush — Técnica de la aerografía en sus fotos](https://akvis.com/es/airbrush/index.php?utm_source=help)**

**AKVIS AirBrush** es un software que permite imitar el efecto de aerografía, una técnica artística de la pintura. El software transforma una foto en una obra de arte creando elegantes diseños de aerografia. [Más…](https://akvis.com/es/airbrush/index.php?utm_source=help)

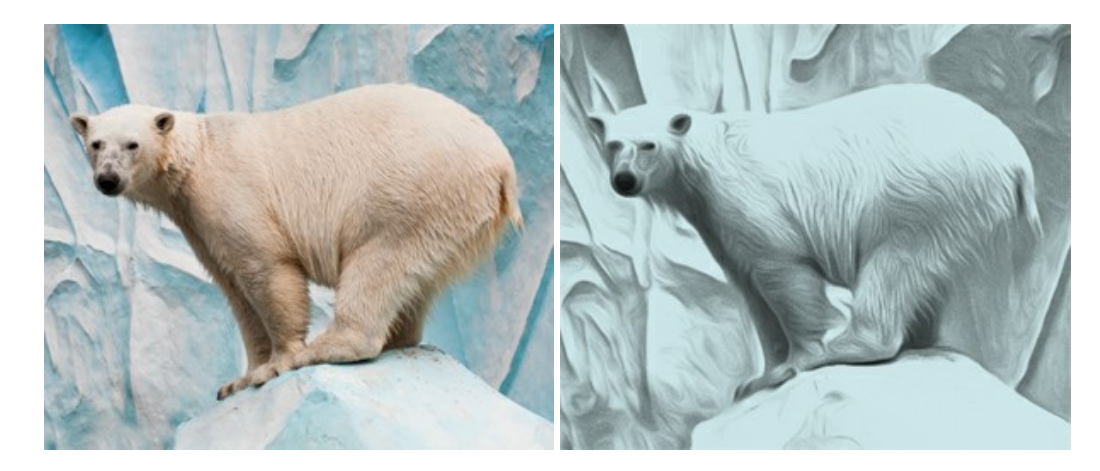

#### **[AKVIS Artifact Remover AI — Restauración de imágenes comprimidas en JPEG](https://akvis.com/es/artifact-remover/index.php?utm_source=help)**

**AKVIS Artifact Remover AI** utiliza algoritmos de inteligencia artificial para eliminar los artefactos de compresión JPEG y restaurar la calidad original de las imágenes comprimidas. El programa proporciona 4 modos de ajuste de imagen, cada modo de procesamiento tiene una red neuronal única desarrollada especialmente para una ocasión particular. El programa está disponible en versiones gratuita (Free) y comercial (Business). Para uso comercial necesita la licencia Business. [Más…](https://akvis.com/es/artifact-remover/index.php?utm_source=help)

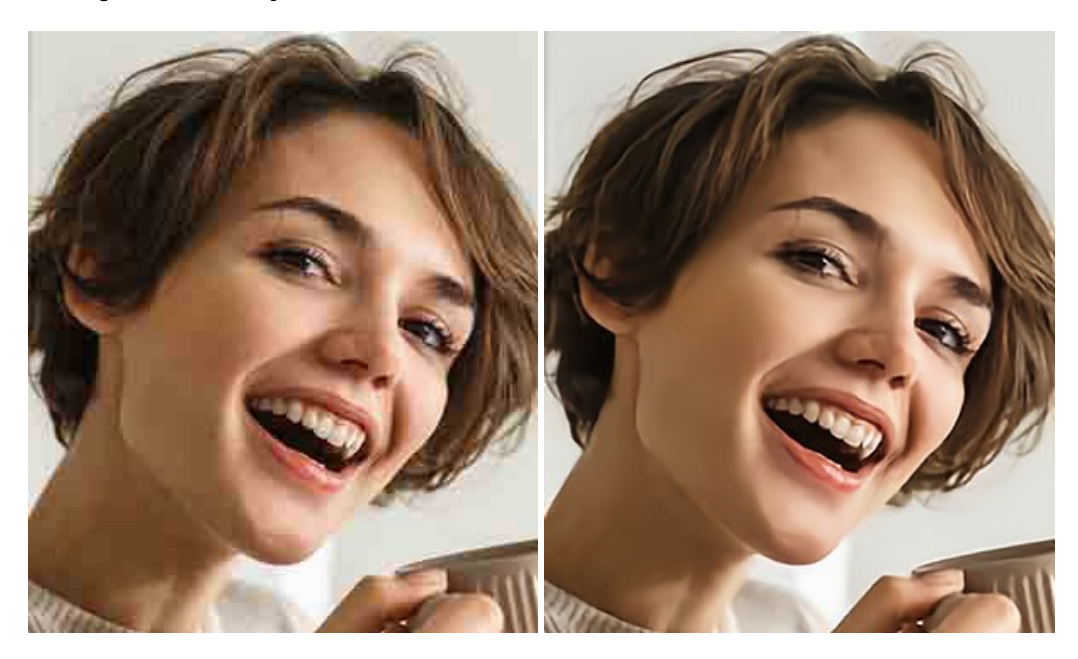

#### **[AKVIS ArtSuite — Efectos y marcos para decorar fotos](https://akvis.com/es/artsuite/index.php?utm_source=help)**

**AKVIS ArtSuite** es una colección de efectos para decorar fotos. El software ofrece una gran variedad de marcos para fotos así como también permite la posibilidad de crear marcos diferentes de las plantillas existentes. [Más…](https://akvis.com/es/artsuite/index.php?utm_source=help)

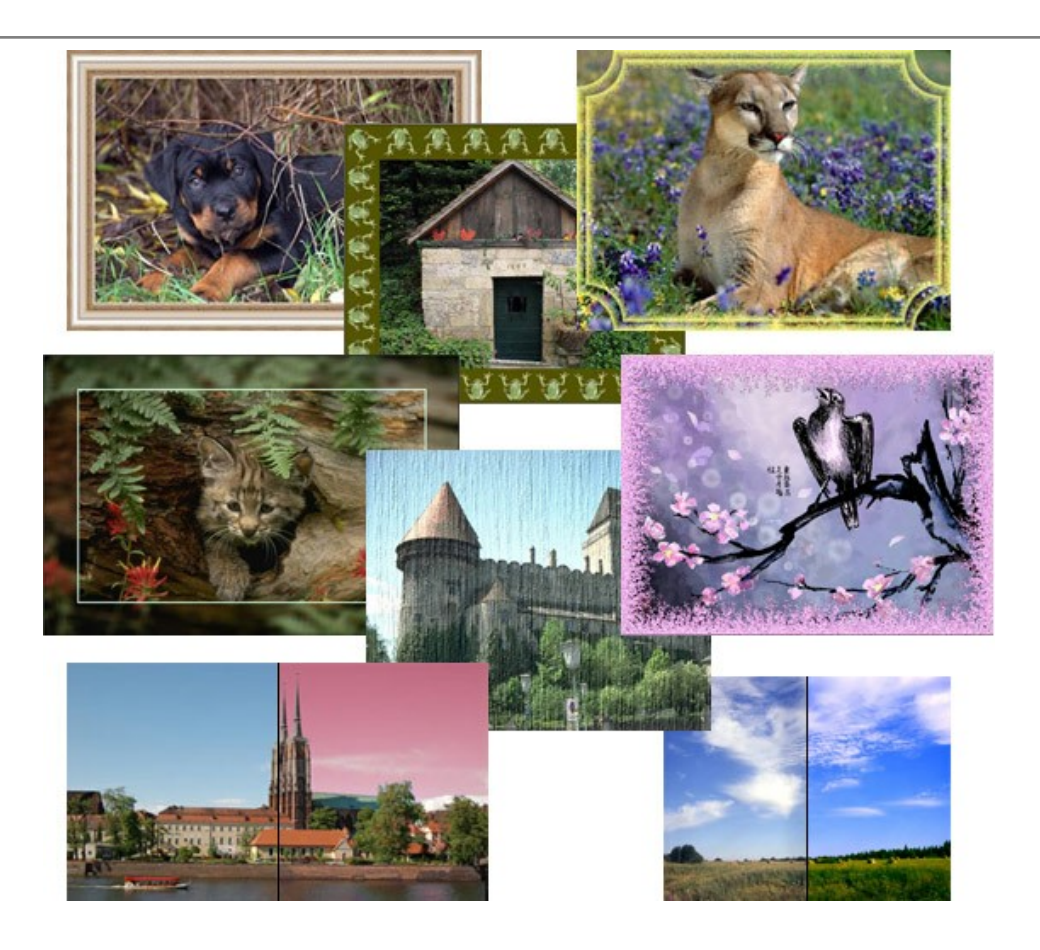

## **[AKVIS ArtWork — Colección completa de técnicas de pintura](https://akvis.com/es/artwork/index.php?utm_source=help)**

**AKVIS ArtWork** imita varias técnicas de pintura. El programa ofrece las técnica de pintura: *Óleo*, *Acuarela*, *Gouache*, *Cómics*, *Pluma y tinta*, *Linograbado*, *Estarcido*, *Pastel* y *Puntillismo*. ¡Convierta sus fotos en obras de arte! [Más…](https://akvis.com/es/artwork/index.php?utm_source=help)

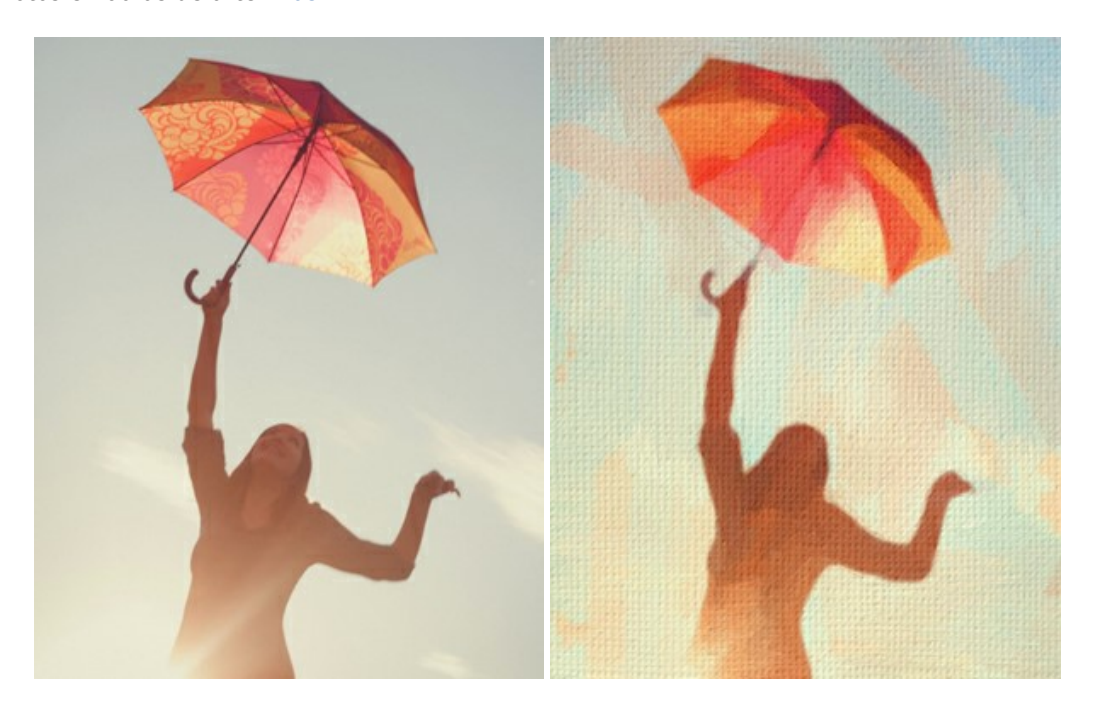

#### **[AKVIS Chameleon — Montaje fotográfico](https://akvis.com/es/chameleon/index.php?utm_source=help)**

**AKVIS Chameleon** es un programa para creación de montajes fotográficos con ajuste automático de objetos insertados a la gama de colores de la imagen de destino. El programa ajusta el objeto insertado de modo que el objeto armoniza con el fondo de la imagen. [Más…](https://akvis.com/es/chameleon/index.php?utm_source=help)

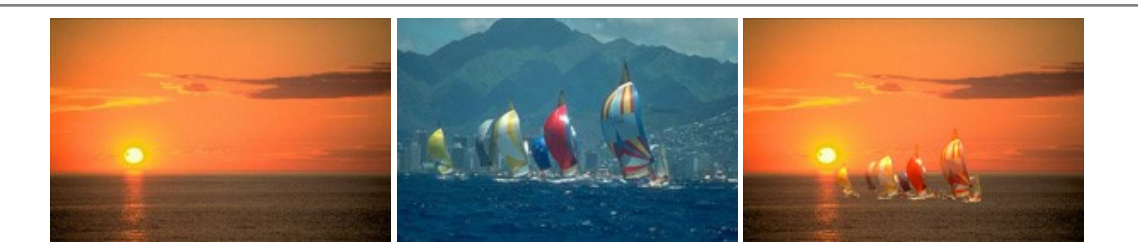

## **[AKVIS Charcoal — Dibujos al carboncillo y tiza](https://akvis.com/es/charcoal/index.php?utm_source=help)**

**AKVIS Charcoal** es una herramienta artística para la conversión de fotos en dibujos al carboncillo y tiza. Usando el programa puede crear dibujos en blanco y negro de aspecto profesional y también lograr efectos artísticos excepcionales, tales como sanguina. [Más…](https://akvis.com/es/charcoal/index.php?utm_source=help)

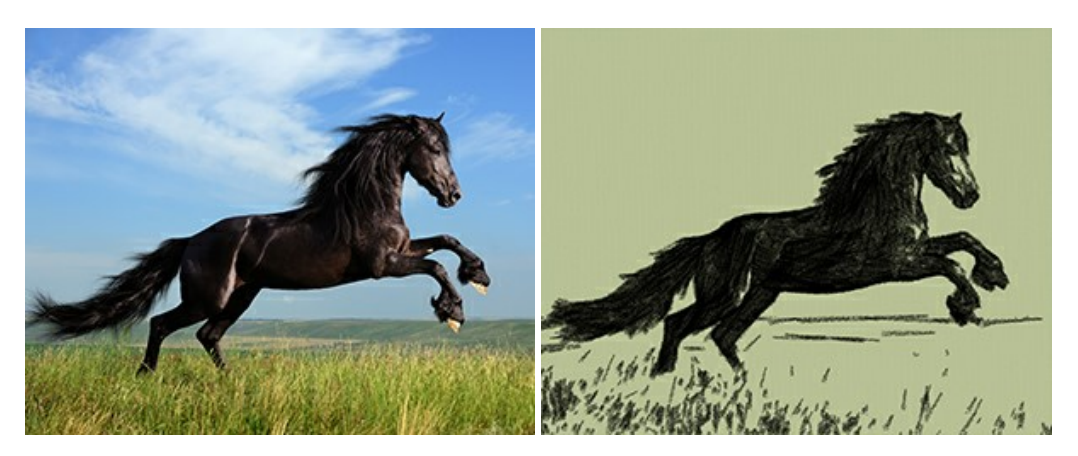

## **[AKVIS Coloriage — Añada colores a fotos en blanco y negro](https://akvis.com/es/coloriage/index.php?utm_source=help)**

**AKVIS Coloriage** permite manejar los colores de una imagen: añadir colores a fotos en blanco y negro y sustituir colores en fotos de color. Indique los colores deseados con el movimiento de lápiz; y el programa realizará el resto del trabajo coloreando los objetos. [Más…](https://akvis.com/es/coloriage/index.php?utm_source=help)

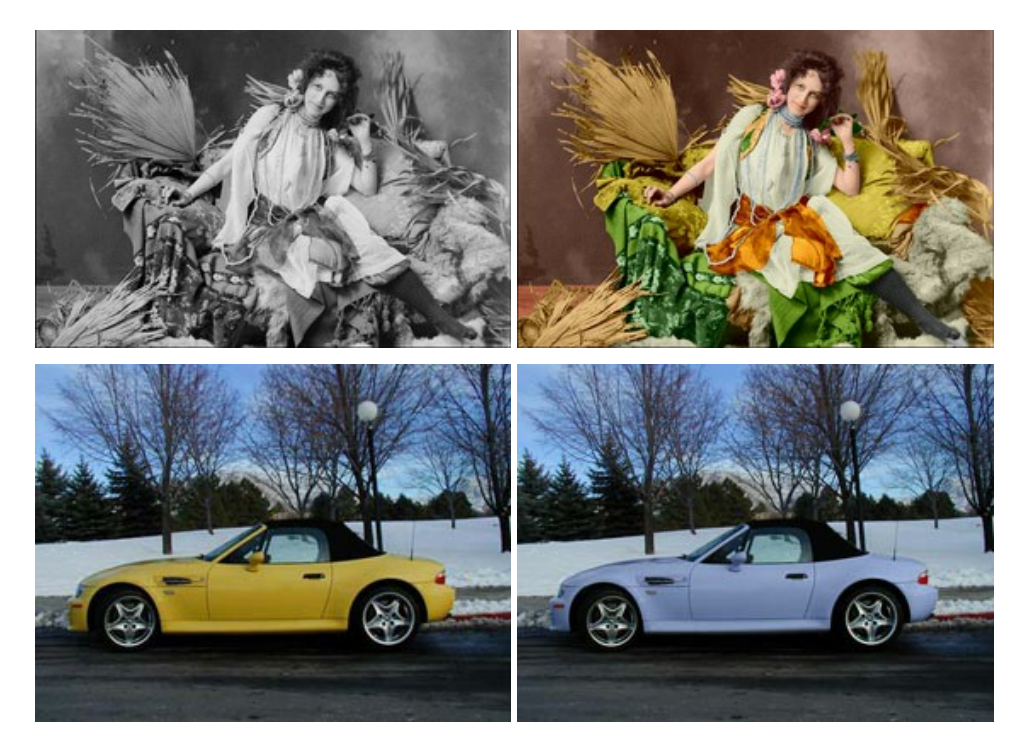

## **[AKVIS Decorator — Aplique nueva textura y color](https://akvis.com/es/decorator/index.php?utm_source=help)**

**AKVIS Decorator** le permite a usted cambiar la superficie de un objeto de modo muy realista. El programa aplica una textura o un color, preservando el volumen de un objeto, sus dobleces y pliegues. El nuevo patrón se ve absolutamente natural y le hace ver la cosas de modo diferente. [Más…](https://akvis.com/es/decorator/index.php?utm_source=help)

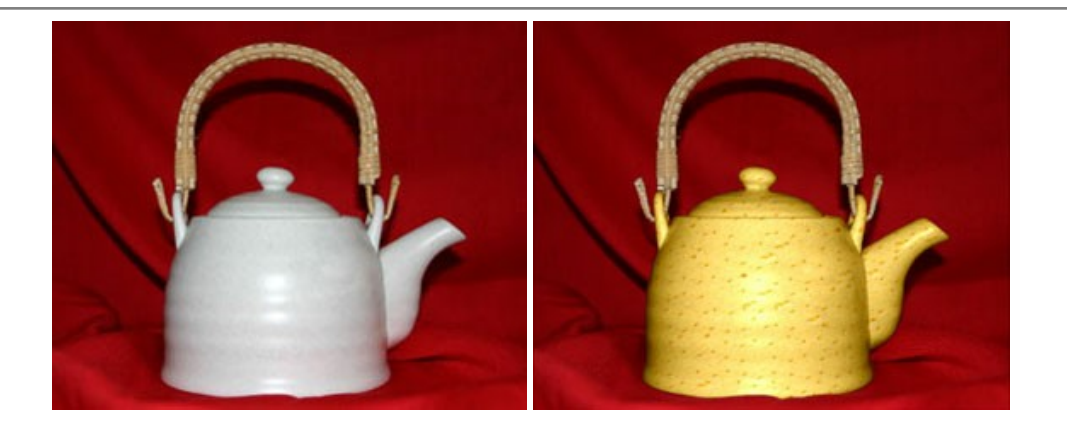

#### **[AKVIS Draw — Efecto de dibujo a lápiz hecho a mano](https://akvis.com/es/draw/index.php?utm_source=help)**

**AKVIS Draw** permite convertir fotografías a dibujos a lápiz, creando obras de arte. El programa reproduce creativamente los trazos imitando la visión de un artista. ¡Haga que sus trabajos parezcan realizados a mano! Más...

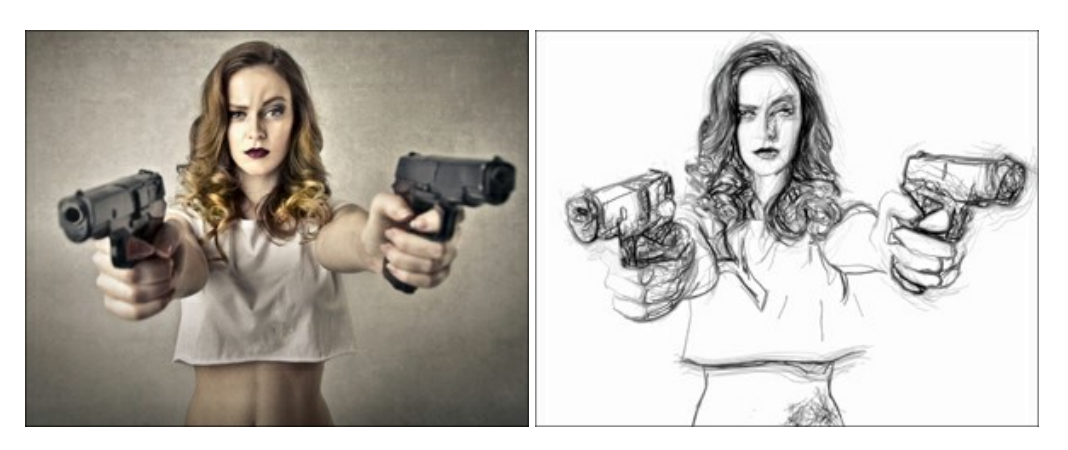

## **[AKVIS Enhancer — Corrección de fotos y revelación de detalles](https://akvis.com/es/enhancer/index.php?utm_source=help)**

**AKVIS Enhancer** destaca los detalles intensificando la transición de colores. El programa refuerza la diferencia entre los pixeles adyacentes que tienen graduaciones de color diferentes y de esa manera permite realzar no solamente los detalles en la sombra, sino también los detalles en las áreas sobreexpuestas y de tonos medios. El software funciona en tres modos: *Realzar detalles*, *Preimpresión* y *Corrección de tonos*. [Más…](https://akvis.com/es/enhancer/index.php?utm_source=help)

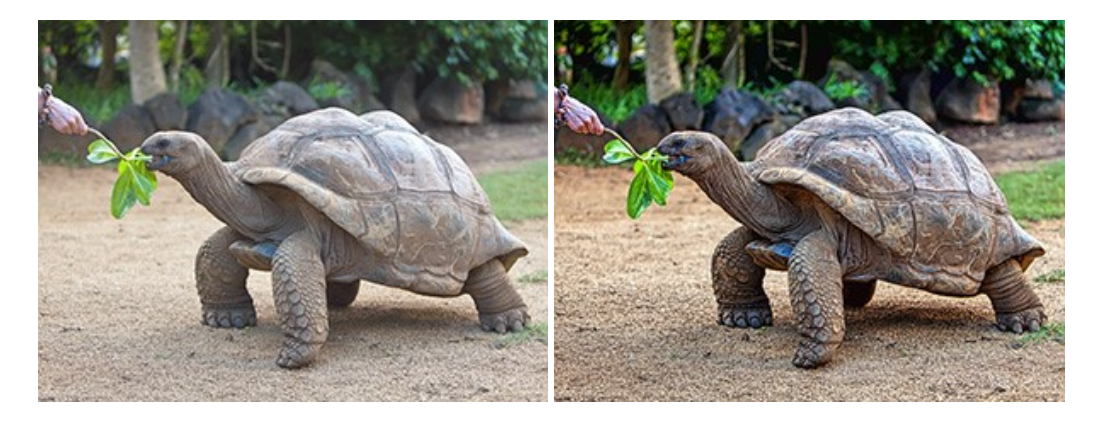

## **[AKVIS Explosion — Efectos fabulosos de explosión y destrucción](https://akvis.com/es/explosion/index.php?utm_source=help)**

**AKVIS Explosion** ofrece efectos creativos de destrucción y de explosión de partículas para las fotos. Destruye objetos y aplica partículas de polvo y arena a una imagen. ¡Con este software, puede crear imágenes llamativas en solo unos minutos! [Más…](https://akvis.com/es/explosion/index.php?utm_source=help)

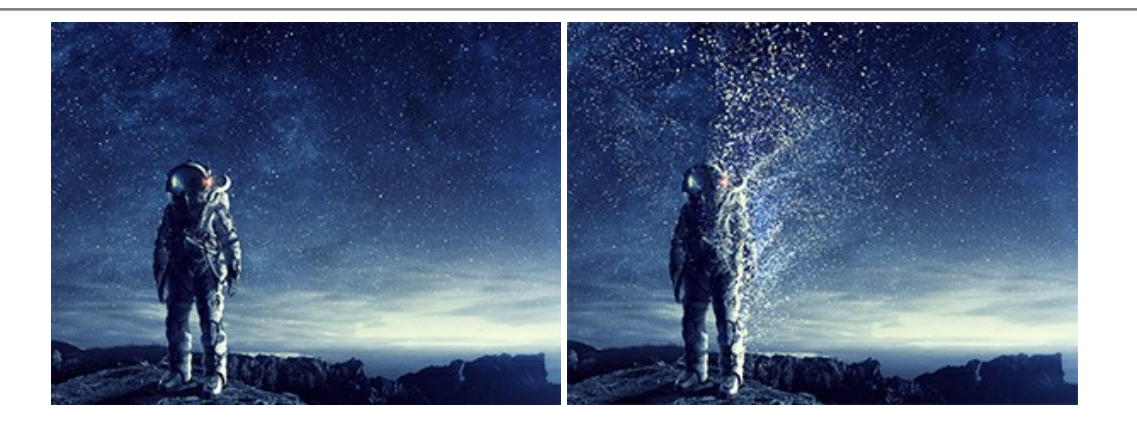

#### **[AKVIS Frames — Decore sus fotos con marcos](https://akvis.com/es/frames/index.php?utm_source=help)**

**AKVIS Frames** es un software gratuito de edición de fotos, diseñado para trabajar con los [paquetes de marcos de AKVIS](c:/es/frame-packs/index.php)

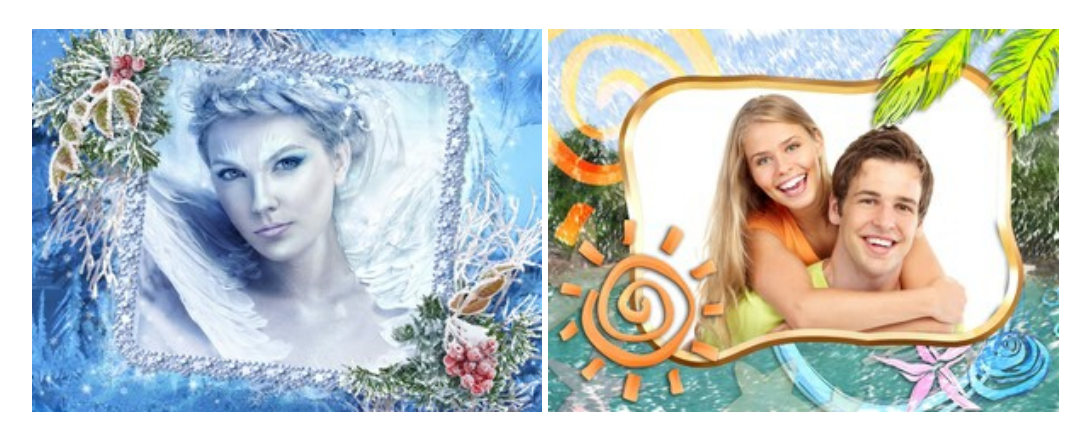

#### **[AKVIS HDRFactory — Imágenes HDR: ¡Más brillante que la realidad!](https://akvis.com/es/hdrfactory/index.php?utm_source=help)**

**AKVIS HDRFactory** permite crear imágenes HDR de una serie de fotos tomadas con diferentes ajustes de exposición. También el programa imita el efecto HDR en una sola foto. Es posible utilizar el programa para la corrección de fotografías. [Más…](https://akvis.com/es/hdrfactory/index.php?utm_source=help)

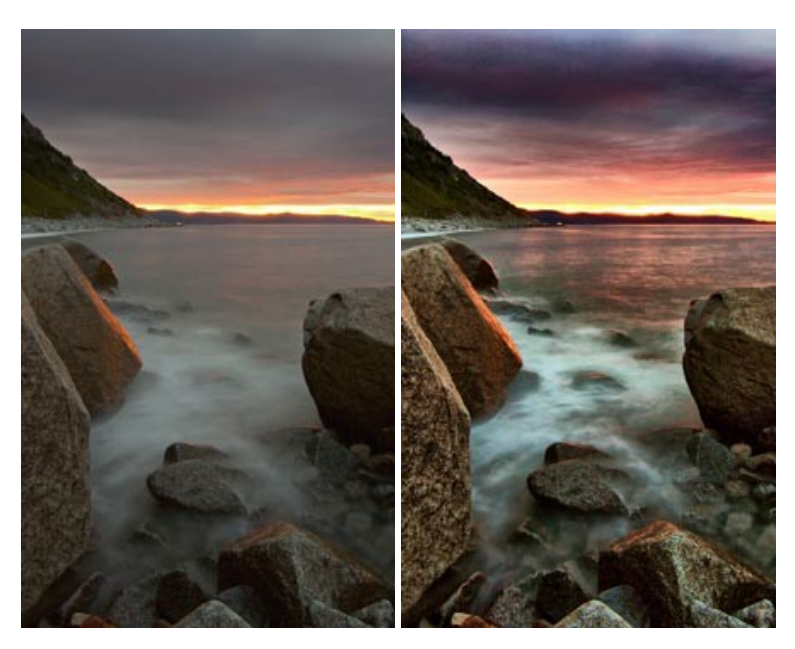

## **[AKVIS Inspire AI — Estilización artística de imágenes](https://akvis.com/es/inspire/index.php?utm_source=help)**

**AKVIS Inspire AI** estiliza imágenes con el uso de varias muestras de pintura. El programa basado en inteligencia artificial aplica el esquema de color y el estilo de una obra de arte seleccionada a una foto creando una nueva obra maestra. El software incluye una galería de estilos artísticos y permite cargar una muestra personalizada. ¡Imite los estilos de artistas de fama mundial! [Más…](https://akvis.com/es/inspire/index.php?utm_source=help)

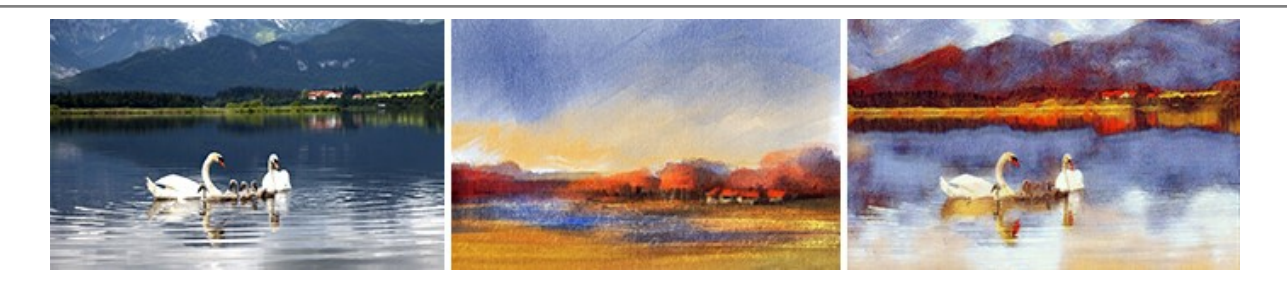

## **[AKVIS LightShop — Efectos de luz y estrellas](https://akvis.com/es/lightshop/index.php?utm_source=help)**

**AKVIS LightShop** le permite crear una infinidad de efectos de luz de manera rápida y vistosa. Para su comodidad, el programa ofrece una diversidad de efectos listos para utilizar. ¡Añade un poco de magia a sus imágenes! Más...

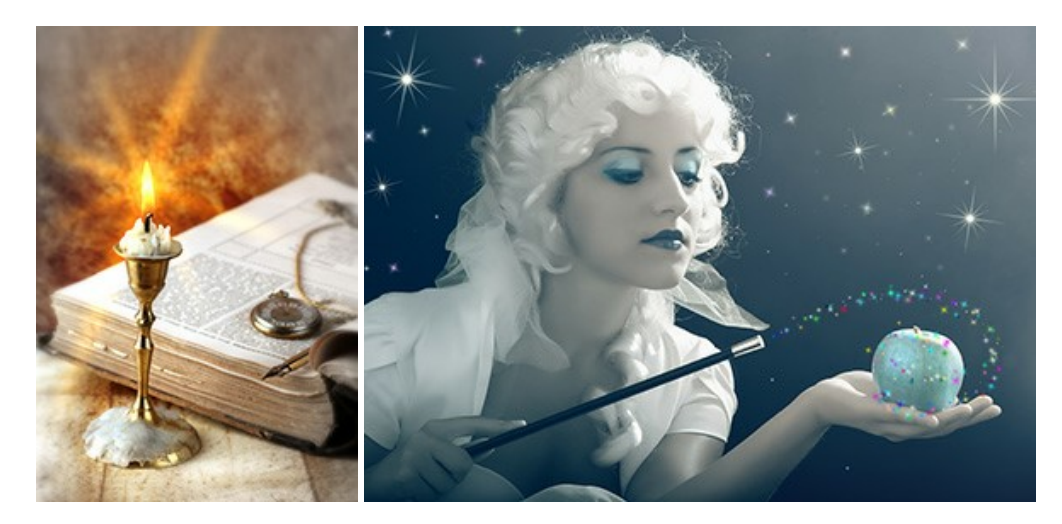

#### **[AKVIS Magnifier AI — Ampliar imágenes y mejorar la calidad](https://akvis.com/es/magnifier/index.php?utm_source=help)**

**AKVIS Magnifier AI** permite aumentar el tamaño de las fotos y mejorar la calidad y apariencia de las imágenes. Con el uso de algoritmos basados en redes neuronales Magnifier AI mejora las imágenes a una resolución súper alta, hasta un 800 %, y produce impresiones del tamaño de una pared. ¡Mejore la resolución de las imágenes, cree imágenes claras y detalladas con una calidad perfecta! [Más…](https://akvis.com/es/magnifier/index.php?utm_source=help)

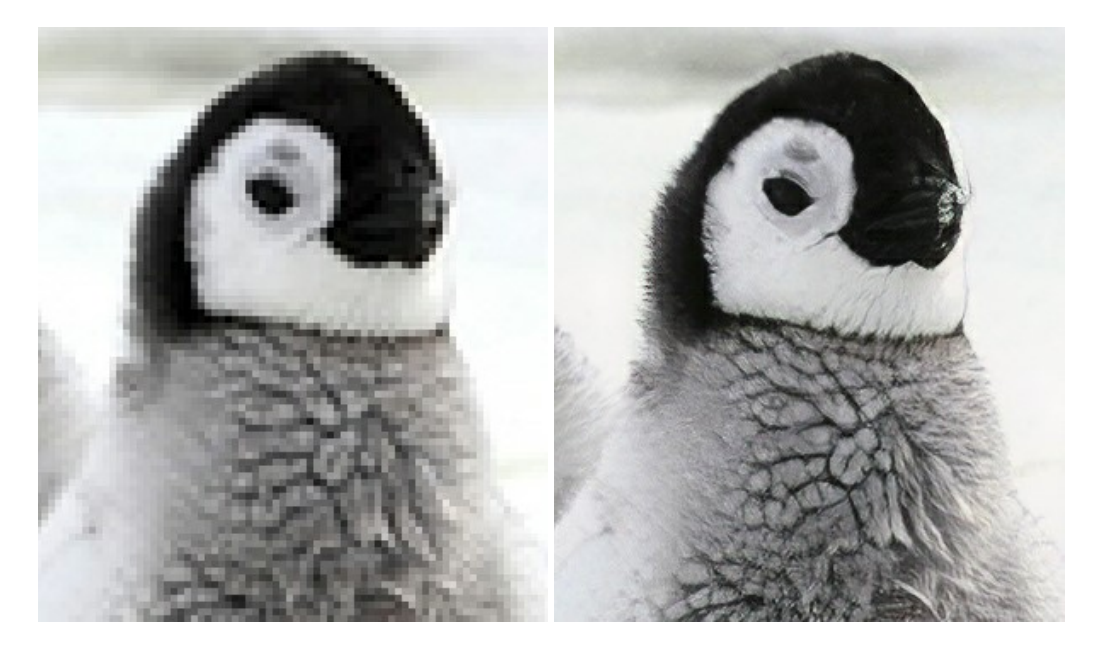

## **[AKVIS MakeUp — Retoque de retratos fotográficos](https://akvis.com/es/makeup/index.php?utm_source=help)**

**AKVIS MakeUp** mejora retratos y añade un toque de glamour a sus fotos, dándoles un aspecto profesional. El software suaviza automáticamente los pequeños defectos de la piel, haciéndola radiante, bella, pura, como se puede ver en las imágenes artísticas. Es increíble como la buena tez puede rejuvenecer y refrescar un vistazo! Más...

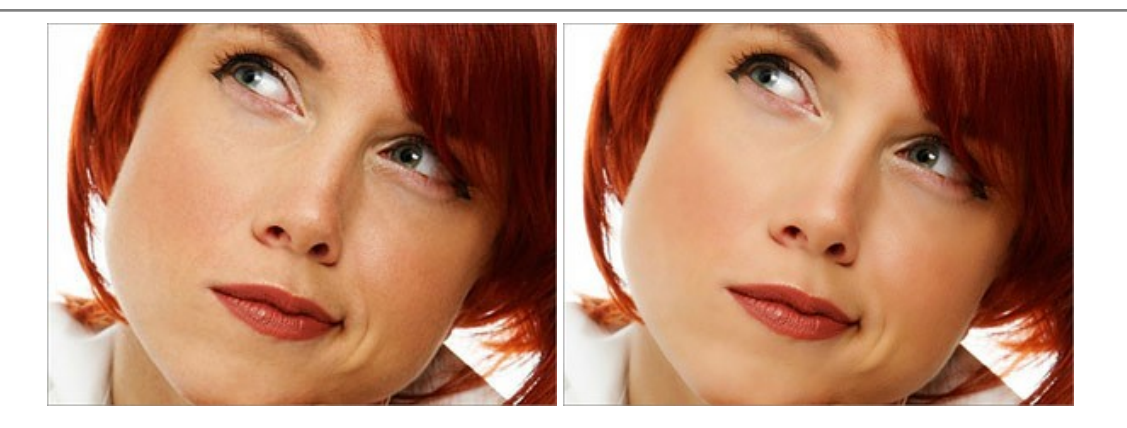

## **[AKVIS NatureArt — Fenómenos naturales en sus fotos](https://akvis.com/es/natureart/index.php?utm_source=help)**

**AKVIS NatureArt** es una excelente herramienta para imitar la belleza de los fenómenos naturales en sus fotos digitales. El programa incluye una variedad de efectos: [Lluvia](https://akvis.com/es/natureart-tutorial/effects/rain.php?utm_source=help)

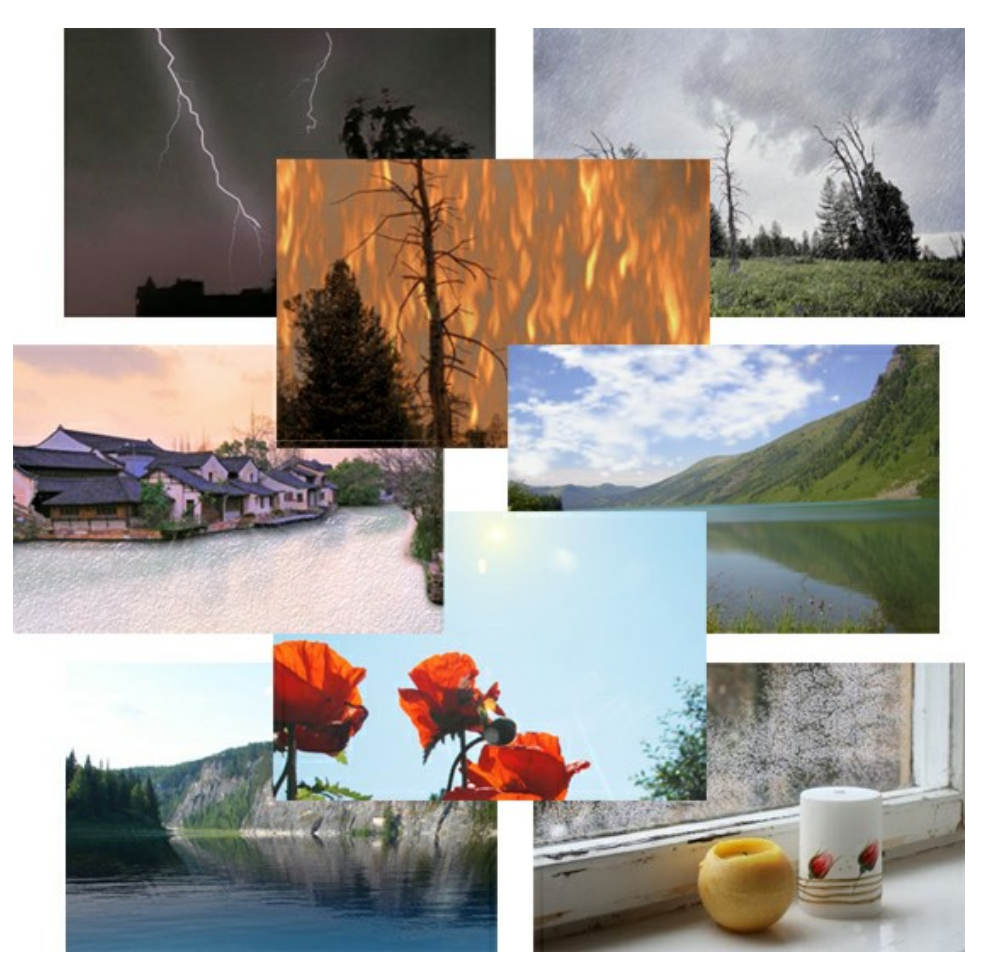

## **[AKVIS Neon — Dibujos brillantes a partir de fotos](https://akvis.com/es/neon/index.php?utm_source=help)**

**AKVIS Neon** permite crear efectos increíbles de líneas brillantes de luz. El software transforma una foto en un dibujo de neón que parece hecho con tinta luminiscente. [Más…](https://akvis.com/es/neon/index.php?utm_source=help)

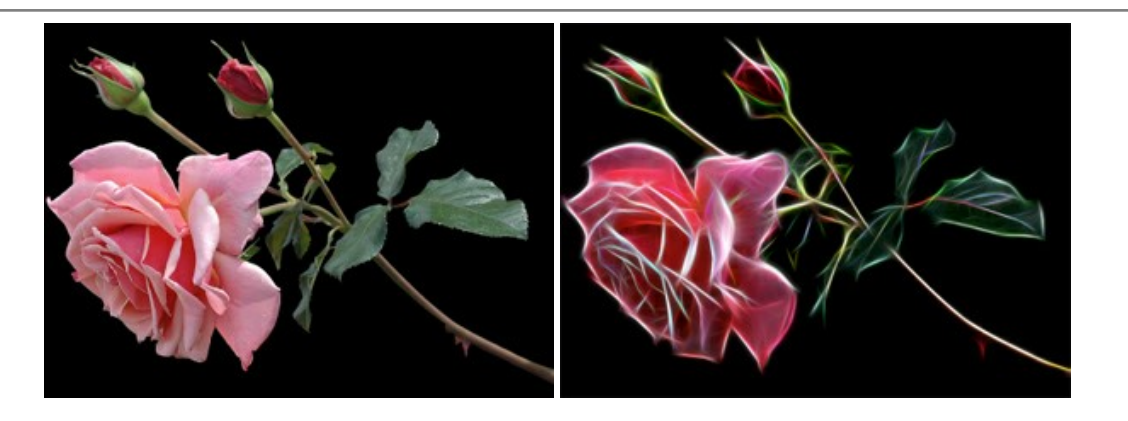

#### **[AKVIS Noise Buster AI — Reducción de ruido digital](https://akvis.com/es/noise-buster/index.php?utm_source=help)**

**AKVIS Noise Buster AI** es un programa de reducción de ruido en imágenes digitales y escaneadas. El programa reduce diferentes tipos de ruído (de luminosidad y de color) sin dañar otros aspectos de la fotografía. El software incluye tecnologías de inteligencia artificial y ajustes para refinación manual. [Más…](https://akvis.com/es/noise-buster/index.php?utm_source=help)

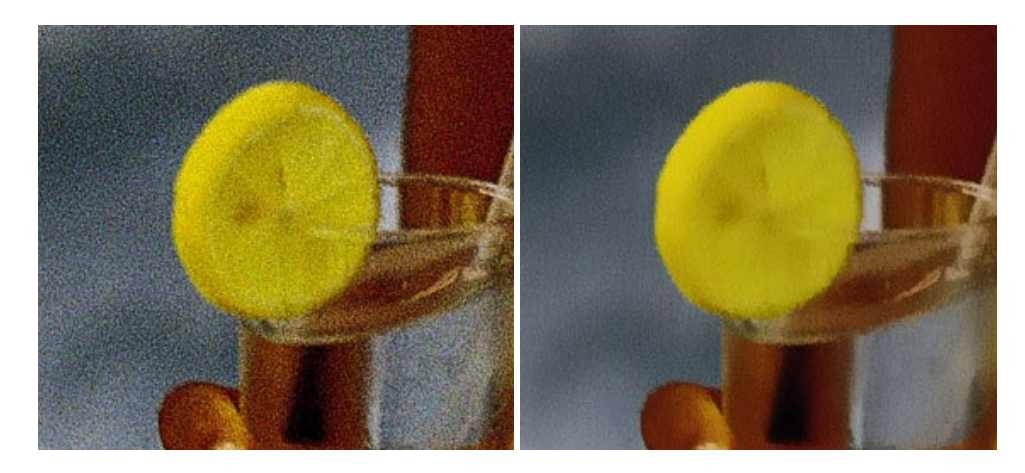

## **[AKVIS OilPaint — Efecto de pintura al óleo](https://akvis.com/es/oilpaint/index.php?utm_source=help)**

**AKVIS OilPaint** convierte fotografias en pinturas al óleo. La misteriosa producción de una pintura sucede justo frente a los ojos. El algoritmo único reproduce de manera auténtica la técnica del pincel real. ¡Con este programa usted se puede volver un pintor! [Más…](https://akvis.com/es/oilpaint/index.php?utm_source=help)

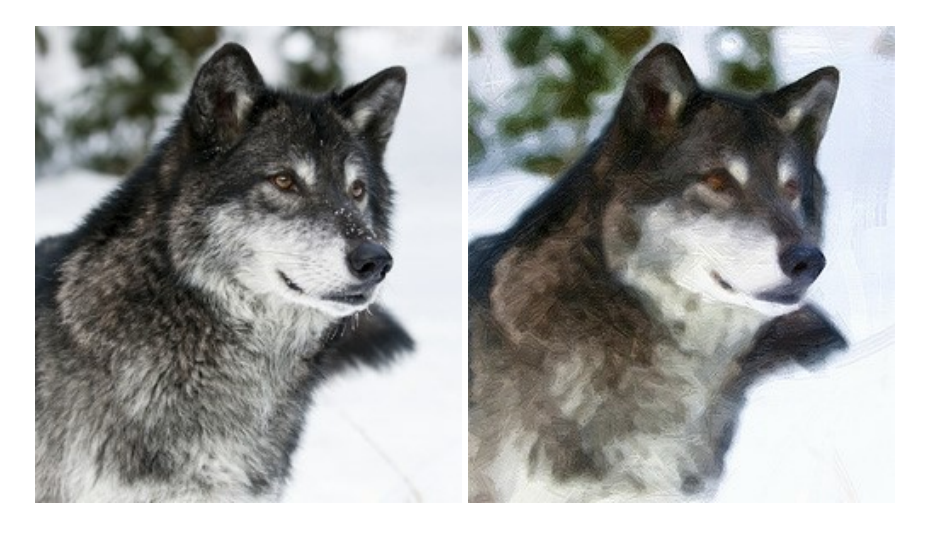

#### **[AKVIS Pastel — Pintura al pastel de una foto](https://akvis.com/es/pastel/index.php?utm_source=help)**

**AKVIS Pastel** convierte su fotografía en una obra de arte, imitando una de las técnicas artísticas más populares - el arte del pastel. Es una poderosa herramienta para dar rienda suelta a su creatividad. [Más…](https://akvis.com/es/pastel/index.php?utm_source=help)

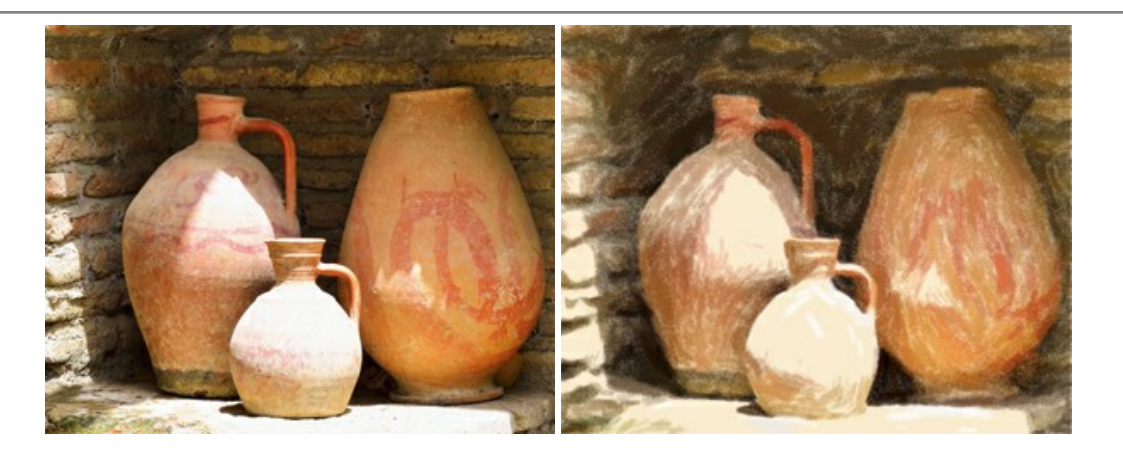

#### **[AKVIS Points — Efecto de puntillismo en sus fotos](https://akvis.com/es/points/index.php?utm_source=help)**

**AKVIS Points** le permite transformar sus fotos en pinturas utilizando uno de los más emocionantes técnicas pictóricas - el puntillismo. Con el software puede crear fácilmente magníficas obras de arte de una manera puntillista. ¡Entre en el mundo de los colores brillantes! [Más…](https://akvis.com/es/points/index.php?utm_source=help)

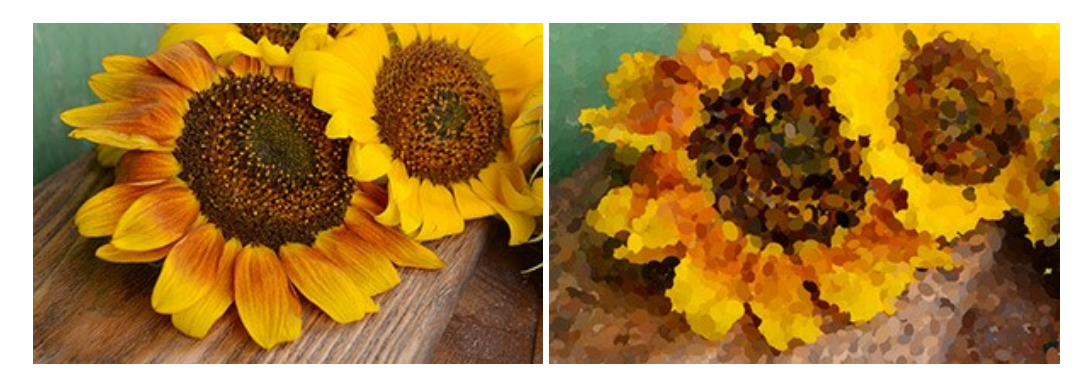

## **[AKVIS Refocus AI — Efectos de enfoque y desenfoque](https://akvis.com/es/refocus/index.php?utm_source=help)**

**AKVIS Refocus AI** mejora la nitidez de imágenes borrosas. Puede mejorar la nitidez de toda la imagen o enfocar sólo algunos elementos de la imagen. También puede añadir efectos de desenfoque a las fotografías. El software funciona en cinco modos: *Enfoque AI*, *Miniatura* (*Tilt-Shift*) y *Desenfoque de diafragma*. [Más…](https://akvis.com/es/refocus/index.php?utm_source=help)

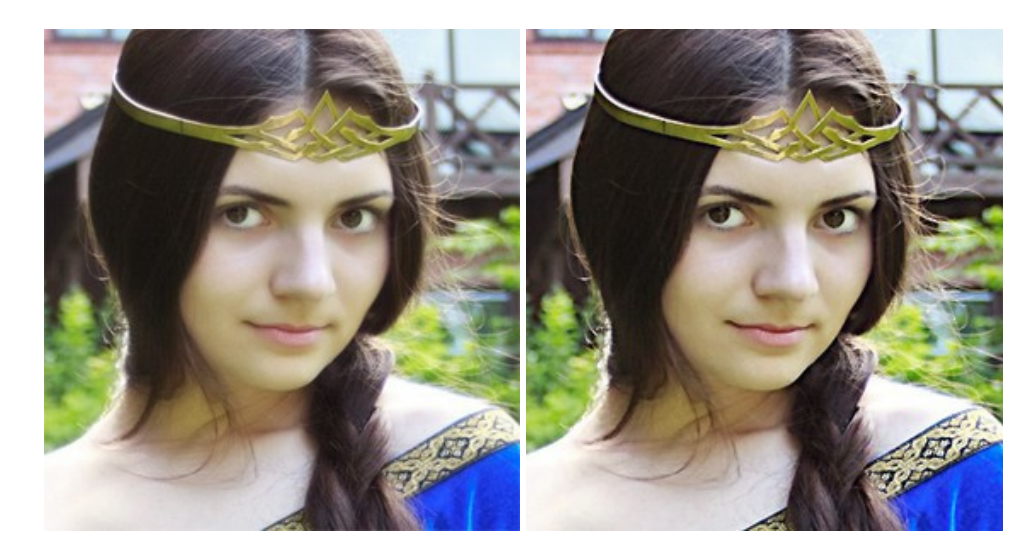

#### **[AKVIS Retoucher — Restauración de imágenes](https://akvis.com/es/retoucher/index.php?utm_source=help)**

**AKVIS Retoucher** es un programa para retoque fotográfico y restauración de imágenes. Permite automáticamente quitar defectos como motas de polvo, raspaduras y otros. También es posible eliminar con el programa marcas de fecha o pequeños detalles irrelevantes y objetos aún más grandes. [Más…](https://akvis.com/es/retoucher/index.php?utm_source=help)

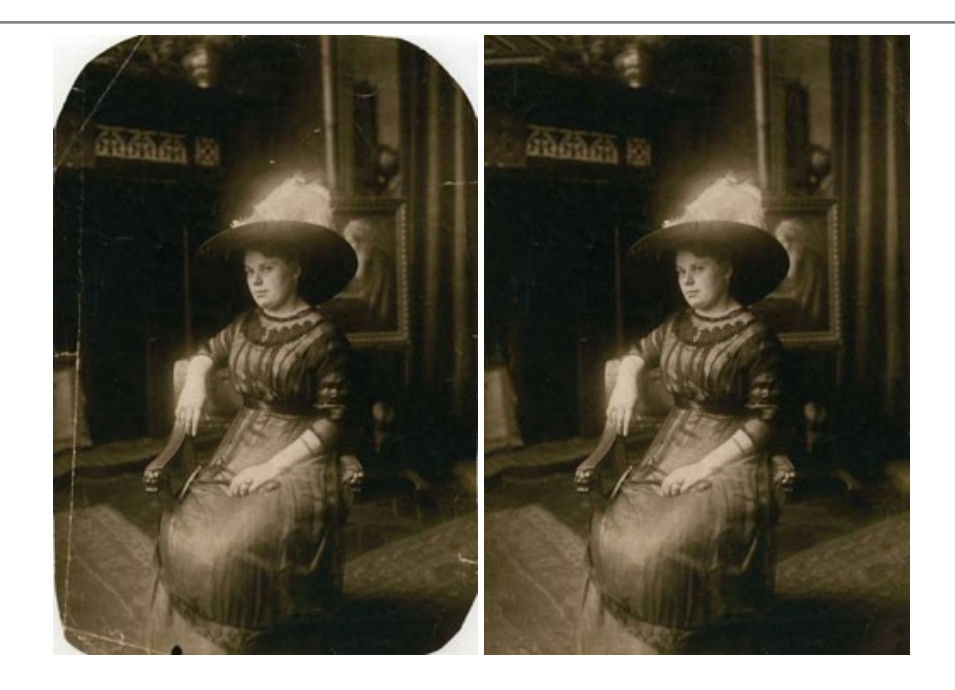

## **[AKVIS Sketch — Conversión de fotos en dibujos a lápiz](https://akvis.com/es/sketch/index.php?utm_source=help)**

**AKVIS Sketch** transforma fotografías en dibujos a lápiz o acuarela. El programa permite crear dibujos en color o en blanco y negro, imita la técnica del grafito y el lápiz de color. El programa ofrece los estilos de conversión de foto a dibujo siguientes: *Clásico*, *Artístico*, *Maestro* y *Multiestilo*. Cada estilo tiene una serie de presets. ¡AKVIS Sketch le permite sentirse como un verdadero artista! [Más…](https://akvis.com/es/sketch/index.php?utm_source=help)

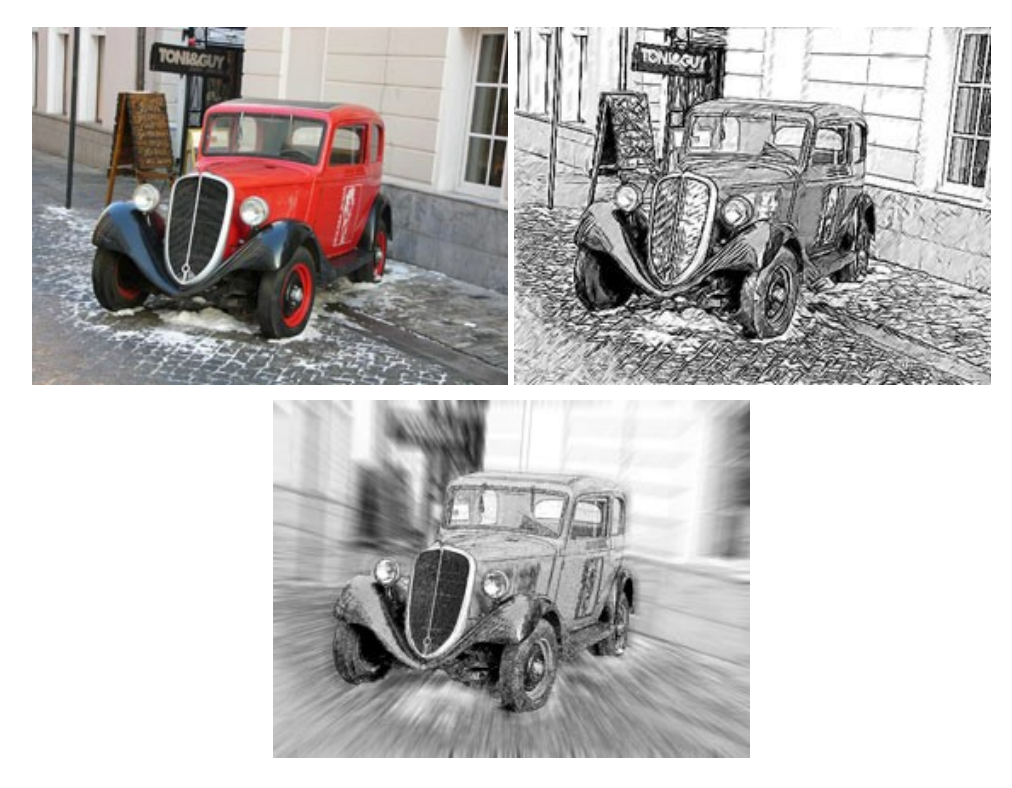

## **[AKVIS SmartMask — Selección y extracción de objetos en un clic](https://akvis.com/es/smartmask/index.php?utm_source=help)**

**AKVIS SmartMask** permite seleccionar objetos complicados en unos segundos sin tener que trazar su contorno. El software selecciona objetos y elimina fondos en un clic. Dedicará menos tiempo a la selección de objetos y más a la creatividad. Más...

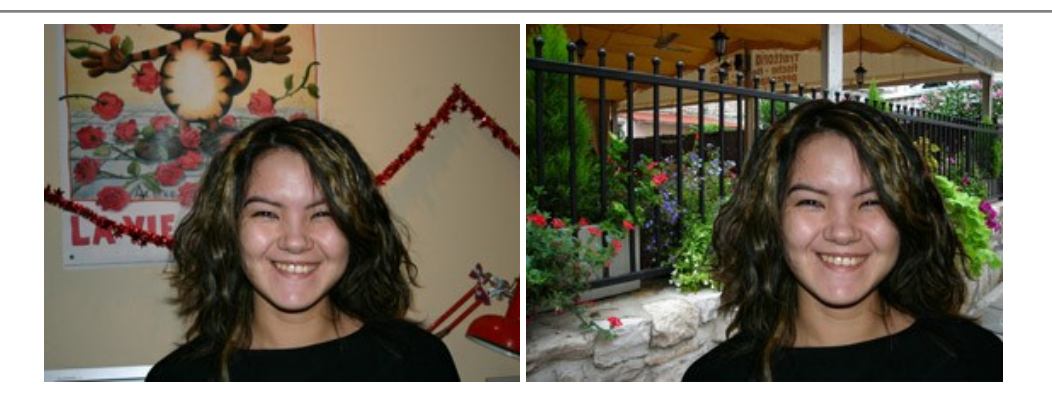

## **[AKVIS Watercolor — Efecto acuarela para sus fotos](https://akvis.com/es/watercolor/index.php?utm_source=help)**

**AKVIS Watercolor** fácilmente hace que su foto parezca a una pintura de acuarela brillante y emocionante. El programa incluye dos estilos de conversión de foto a pintura: *Acuarela clásica* y *Acuarela de contorno*. Cada uno tiene una amplia gama de presets listos para usar. El software convierte imágenes ordinarias en obras de arte de acuarela. [Más…](https://akvis.com/es/watercolor/index.php?utm_source=help)

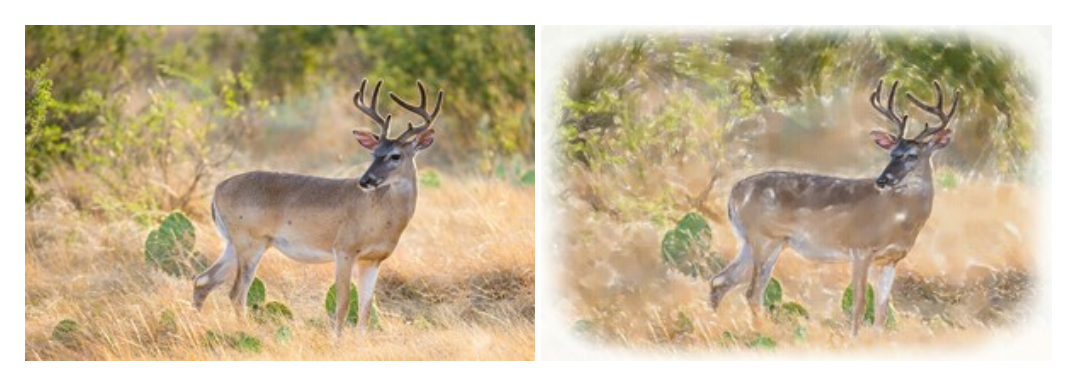